••••••

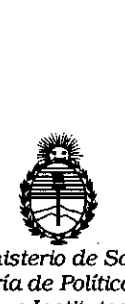

*Ministerio* de *Salud Secretaria* **de** *Políticas, Regulación* **e** *Institutos A.N.M.A.T*

**D/SPOS/e'ON N! 3 8 4 5**

#### **1'L MAY 2015 BUENOS AIRES**

VISTO, el expediente nº 1-47-3110-1601/14-1 del Registro de la Administración Nacional de Medicamentos, Alimentos y Tecnología Médica y,

#### CONSIDERANDO:

Que por las presentes actuaciones la firma SIEMENS S.A solicita autorización para la venta a laboratorios de análisis clínicos del Producto para diagnóstico de uso "in Vitro" denominado BEP 2000 SYSTEM-BEP 2000 ADVANCE SYSTEM /analizador automatizado de ensayos ELISA en placas de microtitulación para realizar la determinación cuantitativa o cualitativa de antígenos o anticuerpos en muestras clínicas humanas.

Que a fs. 266 consta el informe técnico producido por el Servicio de Productos para Diagnóstico que establece que el producto reúnen las condiciones de aptitud requeridas para su autorización.

Que la Dirección Nacional de Productos Médicos ha tomado la intervención de su competencia.

Que se ha dado cumplimiento a los términos que establece la Ley 16.463, Resolución Ministerial Nº 145/98 y Disposición ANMAT Nº 2674/99.

Que la presente se dicta en virtud de las facultades conferidas por el Artículo 8º inciso 11) del Decreto Nº 1490/92 y 1886/14.

}<br>}<br>{<br>}

"20 15 ~ *Año del Bil:entenario del* congreso *de los Pueblos Libres ~*

**3845**

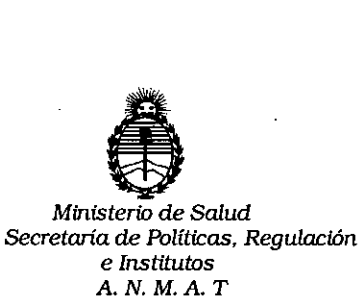

*I*

**DISPOSICION N!**

Por ello;

# EL ADMINISTRADOR NACIONAL DE LA ADMINISTRACION NACIONAL DE MEDICAMENTOS,ALIMENTOS Y TECNOLOGIA MÉDICA

#### DI S P O N E:

ARTICULO 10.- Autorizase la venta a laboratorios de análisis clínicos del Producto para diagnóstico de uso "in Vitro" denominado BEP 2000 SYSTEM-BEP 2000 ADVANCE SYSTEM /analizador automatizado de ensayos ELISA en placas de microtitulación para realizar la determinación cuantitativa o cualitativa de antígenos o anticuerpos en muestras clínicas humanas que será elaborado por Siemens Healthcare Diagnostics Products GmbH, Emil-von-Behring-StraBe 76, 35041 Marburg (ALEMANIA) e importado por SIEMENS S.A; cuya composición se detalla a fojas 5.

ARTICULO 20.- Acéptense los rótulos y manual de instrucciones obrantes a fojas 60 a 263 , desglosándose las fojas 60 y 63 a 129 debiendo constar en los mismos que la fecha de vencimiento es la declarada por el elaborador impreso en lbs rótulos de cada partida.

ARTICULO 3°.- Extiéndase el Certificado correspondiente.

ARTICULO 40.- LA ADMINISTRACION NACIONAL DE MEDICAMENTOS, ALIMENTOS Y TECNOLOGIA MEDICA, se reserva el derecho de reexaminar los métodos de control, estabilidad y elaboración cuando las circunstancias así lo determinen.

2

*"2015 - Año del Bicentenario del congreso* **de** *los Pueblos Ltbres"*

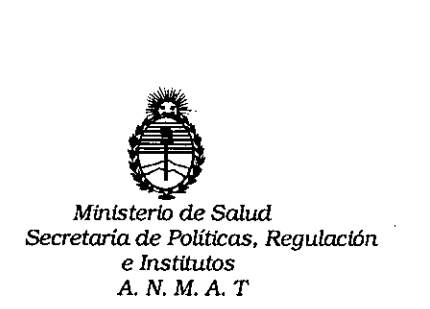

# **OISPOSiCION N! 3 8 4 5**

ARTICULO 5°.- Regístrese; gírese a Dirección de Gestión de Información Técnica a sus efectos, por Mesa de Entradas de la Dirección Nacional de Productos Médicos notifíquese al interesado y hágasele entrega de la copia autenticada de la presente Disposición junto con la copia de los proyectos de rótulos, manual de instrucciones y el Certificado correspondiente.Cumplido, archívese.-

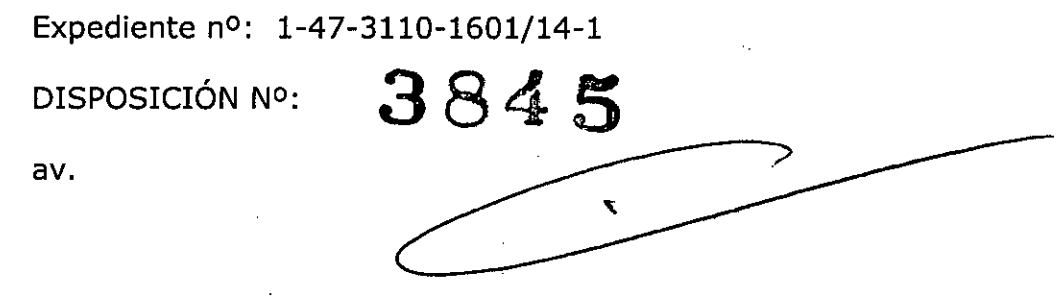

**In9. AOGELlO LOPEZ AllMlnlatrador** Nocional **A\N'.M.A.T.**

"2015 - Año del Bicentenario del congreso de los Pueblos Libres"

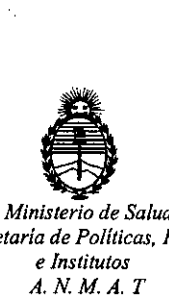

#### *Secretaría de Políticas. Regulación e Institutos A.N.M.A. T*

# CERTIFICADO DE AUTORIZACION DE VENTA DE PRODUCTOS PARA DIAGNOSTICO DE USO IN VITRO Expediente nO:1-47-31l0-1601/14-1

Se autoriza a la firma SIEMENS S.A a importar y comercializar el Producto para Diagnóstico de uso "in vitro" denominado BEP 2000 SYSTEM-BEP 2000 ADVANCE SYSTEM /analizador automatizado de ensayos ELISA en placas de microtitulación para realizar la determinación. cuantitativa o cualitativa de antígenos o anticuerpos en muestras clínicas humanas. Se le asigna la categoría: Venta a laboratorios de Análisis clínicos por hallarse comprendido en las condiciones USO "IN VITRO" USO PROFESIONAL EXCLUSIVO AUTORIZADO POR LA elaboración: Siemens Healthcare Diagnostics Products GmbH, Emil-von-Behringy Manual de instrucciones deberá constar PRODUCTO PARA DIAGNOSTICO DE StraBe 76, 35041 Marburg (ALEMANIA). En las etiquetas de los envases, anuncios establecidas en la Ley 16.463, y Resolución M.S. y A.S. Nº 145/98. Lugar de ADMINISTRACION NACIONAL DE MEDICAMENTOS, ALIMENTOS Y TECNOLOGIA MEDICA. **00016** Certificado nº:  $0\,0\,8\,1\,5\,8$ 

14 MAY 2U15 ADMINISTRACION NACIONAL DE MEDICAMENTOS, ALIMENTOS Y TECNOLOGÍA MÉDICA.

1

Buenos Aires,

*dr*

 $\bigg\}$ 

Firma y sello

Ing. ROGELIO LOPEZ Administrador Nacional A.N.M.A.T.

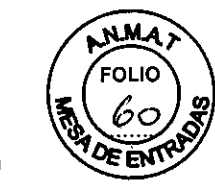

PROYECTO DE ROTULOS EXTERNOS OUNTRIES AND THE STATE ORIGINAL

**BEP@2000/ BEP 2000** *Advance@*

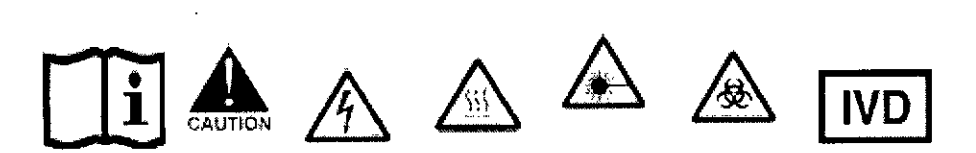

Número de Serie: XXX

Temperatura de transporte y almacenamiento:  $5^{\circ}$ C a 40 $^{\circ}$ C

.14 HAY 2015

**3845**

Vida útil: No Aplica

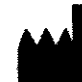

• SIEMENS HEALTHCARE DIAGNOSTICS PRODUCTS GmbH Marburg - ALEMANIA

IMPORTADO POR: SIEMENS S.A. Deposito: Calle 122(ex Gral Roca). Localidad de Villa Ballester, Partido de San Martín Prov de Buenos Aires - Legajo N° 1074

DIRECTOR TÉCNICO: IGNACIO OSCAR FRESA M.N.10.209

AUTORIZADO POR ANMAT - CERTIFICADO Nº

PROYECTO DE RÓTULOS INTERNOS:

BEP<sup>®</sup>2000 / BEP 2000 *Advance*<sup>®</sup><br>
100VCA - 240VCA, 60Hz
100VCA - 240VCA, 50Hz
100VCA - 240VCA - 50Hz . 100VCA - 240VCA, 60Hz<br>200VCA - 240VCA, 50Hz<br>1.5A/100VCA, 0.75A/200VCA  $SN$ 110W Siemens Heollhcore Oíognostics Products GmbH. 35041 Harburg/GermanyBioq. Ignacio Oscar Fresa<br>M.N. 10.209<br>Director Técnico Número de Serie: XXX Sigmens S.A. Vida útil: No aplica Rótulos ágina/ .<br>sear Fresa Bie 209 оспісо ns S.A.

El presente proyecto de manual de instrucciones Sistema BEP 2000 System/ BEP 2000 Advat representa un resumen del contenido que figura en el manual que acompaña el equipo. **PROYECTO MANUAL DE INSTRUCCIONES** 

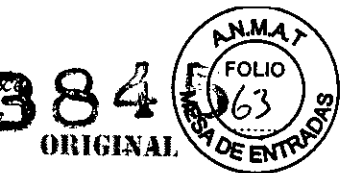

### BEp@2000 *I* BEP 2000 *Advance@* **Manual** de instrucciones

#### USO DEL PRODUCTO

El analizador automático BEP 2000 System *I* BEP 2000 Advance System está destinado al procesamiento automático de ensayos ELlSA en placas de microtitulación para realizar la determinación cuantitativa o cualitativa de antígenos o anticuerpos en muestras clínicas humanas. Para uso diagnóstico in vitro. Uso profesional exclusivo.

Todos los pasos del procesamiento de las places de microtitulaciin ELlSA se realizan en forma automática, desde la dilución de la muestra clínica humana, su distribución, incubación, distribución del reactivo, lavado, medición hasta la evaluación fotométrica.

BEP 2000 System *I* BEP 2000 Advance Systems un "Sistema abierto". Su estructura clara con ayuda intuitiva para el usuario permite realízar las tareas rutínarias de cada día de forma rápída y sencilla, asi como programar los ensayos especificos del usuario. El equipo se controla a través del software de BEP@2000 basado en Windows@ 95/2000. El BEP@2000 es un analízador "walk away"(autónomo).

El sistema BEP 2000 System *I* BEP 2000 Advance Systemha sido concebido para su utilización únicamente por personal cualificado en bancos de sangre y laboratorios microbiológicos.

# CONDICIONES DE ALMACENAMIENTO. CONSERVACION y MANIPULACION

#### Suministro de corriente (Analizador):

Entrada CA universal: 115- 230 VAC fluctuaciones de tensión en la red de hasta +/- 10 % de tensión nominal, 47 -63 Hz Normalmente 500 VA máx.<br>4 A T Fusibles:

#### Dimensiones (Analizador):

An x PrxAI: 114cm x 156cmx 100cm (Profundidad con bolsa de residuos y cajón totalmente abierto)

Peso: 130 kg

Uso:

Ruido: 67 dB (distancia 1 m)

#### Condiciones ambientales (Sistema)

Este criterio es aplicable a equipos diseñados para funcíonar con seguridad al menos en las condiciones siguientes:

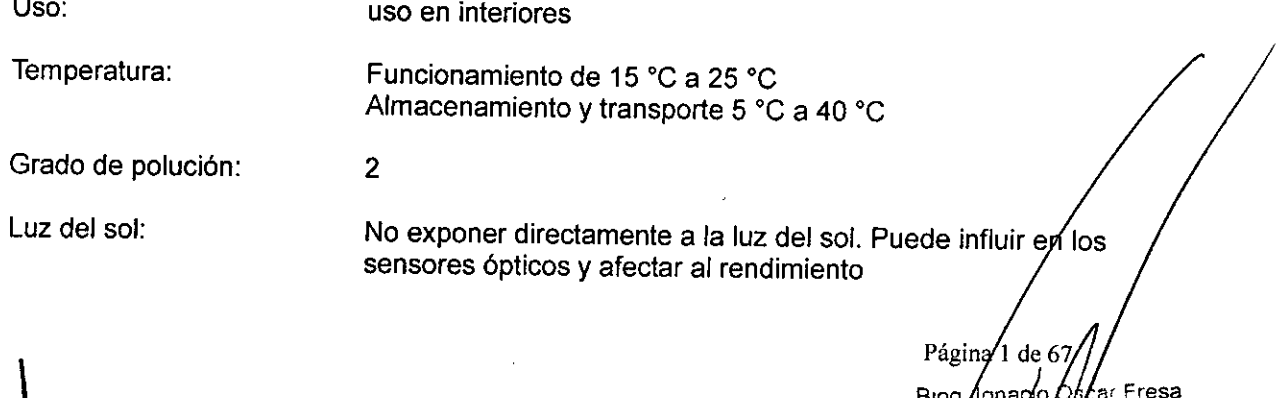

El presente proyecto de manual de instrucciones Sistema BEP 2000 System/ BEP 2000 Advance<br>representa un resumen del contenido que figura en el manual que acompaña el equipo.

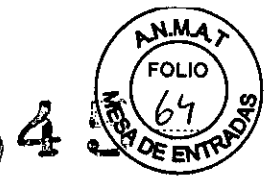

Altitud: hasta 2.000 m sobre el nivel del mar

Polvo: Evitar polvo excesivo.Grado de contaminación nominal aplicable

## INSTRUCCIONES ESPECIALES PARA OPERACiÓN Y USO DEL EQUIPO

#### Estructura y funcionamiento **del** software

-Información general sobre el funcionamiento:

El programa de usuario SEP@2000 es un programa para PC que funciona con Microsoft Windows 95 y Windows 2000. Son de aplicación las convenciones habituales de Windows. Toda desviación de dichas convenciones queda descrita según corresponda.

-Árbol del Explorador:

Algunas ventanas muestran un árbol explorador en el lado izquierdo y el elemento seleccionado en el lado derecho. Si hace clic en el signo más de una carpeta en el árbol del explorador, se abrirán las opciones correspondientes; si hace clic en el signo menos, se cerrará la carpeta correspondiente. Si hace clic en un elemento, aparecerá la página correspondiente del archivo en cuestión.

Esta presentación se utiliza para las ventanas:

• Protocolo de ensayo

Para definir los pasos de un proceso de ensayo (pipeteado, lavado, incubado, medición, etc.).

• Definición del panel / Configuración de paneles

Para combinar ensayos y muestras en placas de prueba a fin de crear una lista de trabajo de rutina.

<sup>o</sup> Lista de trabajo

Para comprobar las condiciones de una determinada lista de trabajo.

-Estructura y funcionamiento del software:

Inicio del sistema

1. Inicie el equipo SEP@2000.

2. Inicie el PC.

3. Inicie el software de SEP@ 2000 haciendo clic en el icono correspondiente del escritorio o seleccionando Iniciar | BEP2000.

4. Escriba su nombre en el campo Nombre de usuario. Existen tres niveles de acceso con distintos nombres de usuario y contraseñas:

• Nivel de usuario normal,

• Nivel de supervisor con derechos ampliados y

- <sup>o</sup> Nivel de servicio con derecho adicional a modificar la configuración del sistema.
- 5. Si conoce la contraseña:
- · Introduzca su contraseña en el campo Contraseña, y el

software se ejecutará en el nivel de supervisor.

• Haga clic en Aceptar.

6. Si no conoce la contraseña:

<sup>o</sup> Haga clic en Contraseña desconocida .

• Haga clic en Aceptar.

Para ejecutar el software de BEP® 2000 en modo demo, active la casilla de veríficación Modo demo. El software SEP@2000 puede ejecutarse sin el equipo SEP@2000.

7. Una vez registrado, se realiza un autodiagnóstico del sistema.

-Estructura y funcionamiento del software:

Página 2 67 ar Fresa Bied.

El presente proyecto de manual de instrucciones Sistema BEP 2000 System/ BEP 2000 Advance<br>representa un resumen del contenido que figura en el manual que acompaña el equipo.<br>Guía de menús Guía de menús ..J -

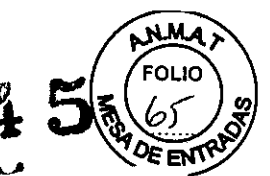

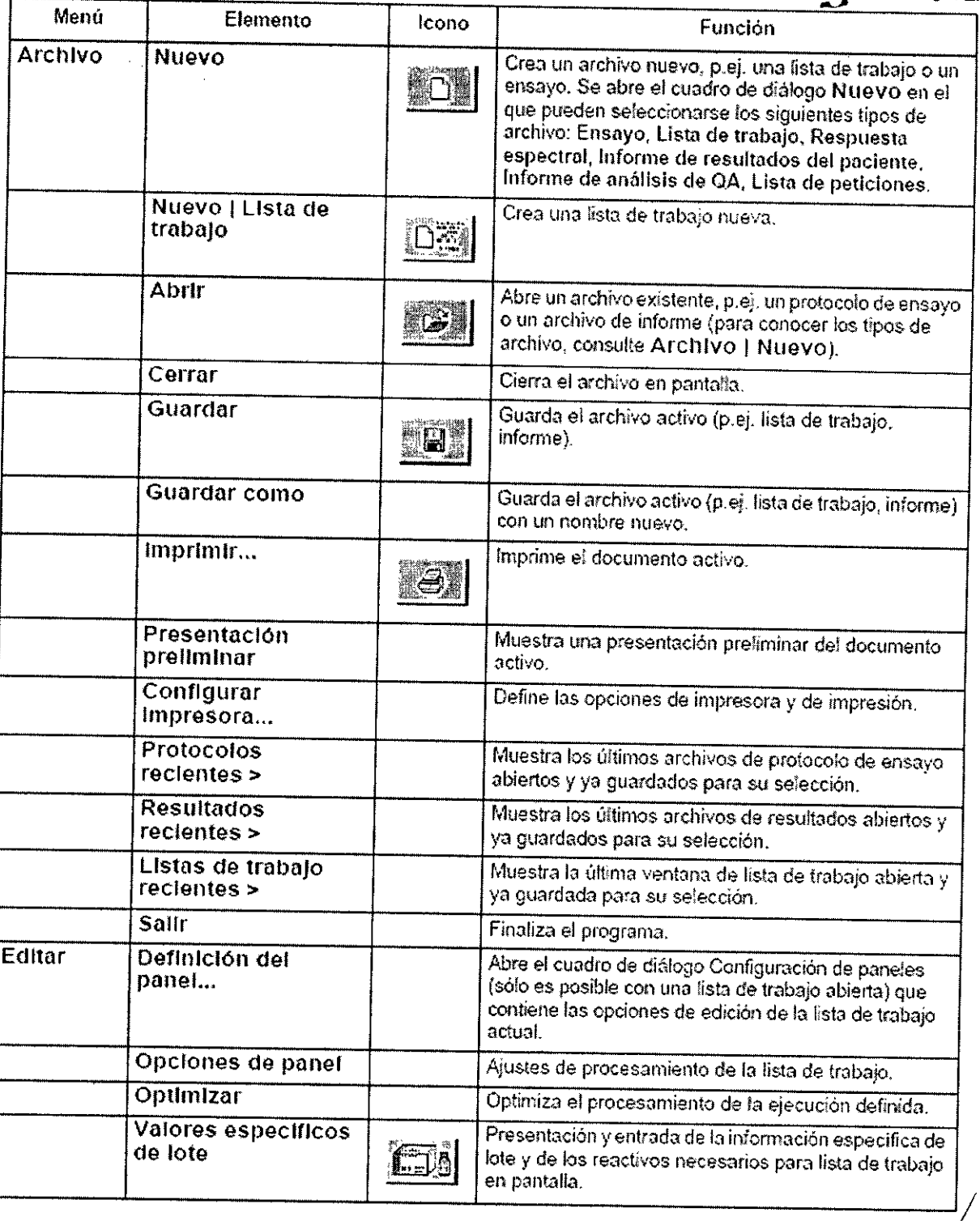

 $\vee$ 

 $\int_{\mathbb{R}^n}$  Fresa Página 3 d Inaci  $\mathcal{C}$ Bracy / Seco Biog.

El presente proyecto de manual de instrucciones Sistema BEP 2000 System/ BEP 2000 Advance en presente proyecto de mandal de instrucciones Sistema BEP 2000 System/ BEP 2000<br>representa un resumen del contenido que figura en el manual que acompaña el equipo.

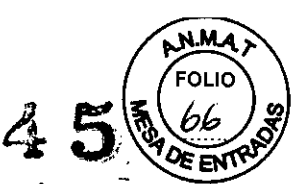

Tinos de archivo

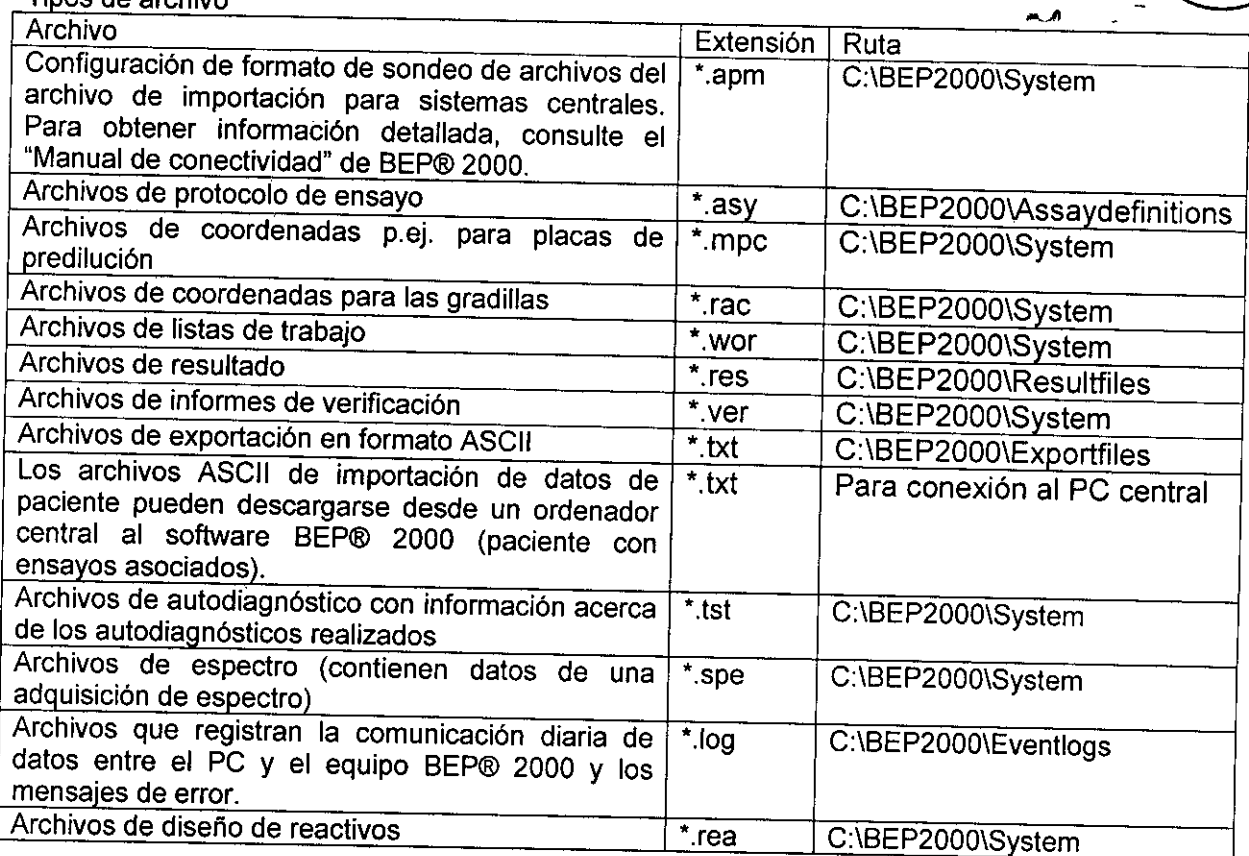

#### Carga. Descarga. Desechado

Carga (equipo en espera)

-Reponga liquido del sistema:

1, Abra el tapón roscado del contenedor de liquido *del* sistema y reponga *el* liquido del sistema o cambie el contenedor,

2, Vuelva a enroscar el tapón y compruebe que el sensor de nivel está bien colocado y que las conexiones están correctamente realizadas,

-Reponga líquido de lavado y agua destilada (cuando lo solicite el software):

1, Sujete el cajón inferior con las dos manos en el borde inferior y *extráigalo,* El indicador LEO lNSTR debe encenderse en verde,

2, Abra el tapón roscado del contenedor de lavado y reponga el liquido correspondiente o cambie *la* botella,

3. Vuelva a enroscar el tapón y compruebe que *el* sensor de nivel está bien colocado y que *las* conexiones están correctamente *realizadas,*

4, Cierre el cajón inferior hasta que encaje en su sitio; oirá un chasquido.

*-Coloque* las placas de predilución (cuando lo solicite el software):

1. Extraiga el cajón situado más a la izquierda. El indicador LED DWR debe encenderse en verde. 2. Coloque la placa o placas de predilución en los dispositivos de sujeción correspondientes/La placas se ajustan y sujetan mediante resortes. La posición A1 se encuentra en la parte posterior izquierda. 3, Vuelva a introducir el cajón hasta el tope; oirá un chasquido al vencer una ligera resistencia,

Página 4 de/67 Scar Fresa Bioo/lgn bor 6.209 Тесноо ∍ns S.A.

 $E$ *l* presente proyecto de manual de instrucciones Sistema BEP 2000 System/ BEP 2000\_Advgnse  $R$   $\subset$   $\setminus$ *representa un resumen del contenido que figura en el manual que acompaña el equipo..,* IO}- ~

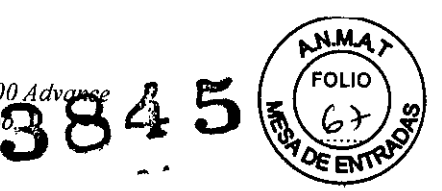

-Cargue las gradillas de puntas (cuando lo solicite el software):

1. Extraiga el cajón situado más a la izquierda. El indicador LED DWR debe encenderse en verde.

2. Coloque la gradilla de puntas, como se indica en la siguiente imagen, desde arriba directamente en el dispositivo de sujeción del equipo, de forma que la clavija encaje en la muesca y la abrazadera sujete la gradilla de puntas.

3. Introduzca el cajón hasta el tope; oirá un chasquido al vencer una ligera resistencia.

4. Debe respetarse la posición de la gradilla de puntas definida en el cuadro de diálogo de carga. De lo contrario, el pipeteador podría romperse. No cree ningún depósito.

- Cargue las gradillas de muestras y de reactivos:

Las gradillas de deben cargarse en primer iugar, ya que el equipo espera que las gradillas se carguen de derecha a izquierda; las primeras 7 pistas de la derecha están predefinidas para gradillas de reactivos y de control. El indicador LED rojo indica ia pista donde debe insertarse la gradilla. Al cargar una gradilla de reactivos que ocupa tres pistas, hay que asegurarse de que la gradilla con su pista correcta (= posición de la clavija de contacto) queda colocada en la pista del indicador LED rojo. Las etiquetas de código de barras deben mirar hacia la derecha en dirección al escáner de código de barras.

-Carga de las gradillas de reactivos:

1. Inserte la gradilla (con la etiqueta "R", "1" o "5") en la pista que indique el LED rojo de la parte posterior del panel. Coloque la gradilla delante de la pista y luego empújela por igual hasta el tope (con la clavija dentro del orificio de contacto del panel posterior). Las etiquetas de código de barras deben mirar hacia la derecha en dirección al escáner de código de barras.

2. El indicador LED se apaga y pasa a la siguiente posición que se puede cargar. (Cuando el indicador LED parpadea, indica que la gradilla no se ha identificado correctamente. Extráigala y vuélvala a insertar.) En la pantalla aparece una representación gráfica de la gradilla correctamente insertada. Los reactivos identificados por el lector de código de barras son asignados automáticamente a la posición que ocupan en la gradilla, desapareciendo del área de recursos no asignados. Sitúe el puntero del ratón sobre el reactivo y compruebe la ID.

3. Inserte las siguientes gradillas según lo descrito anteriormente. El software muestra todos los recursos antes de asignarlos en el área Recursos no asignados en color morado. Todas las muestras y reactivos asignados automáticamente aparecen en verde, mientras que todas las muestras y reactivos asignados manualmente lo hacen de color morado. Las muestras y reactivos cargados, identificados mediante un código de barras y que no son necesarios para la lista de trabajo actual, aparecen de color negro. Los reactivos que no han sido identificados no se muestran, y la posición queda en blanco. Los símbolos de estos reactivos situados en el área Recursos no asignados pueden asignarse con el ratón a las posiciones correspondientes. Estos reactivos aparecen en color morado. La mayoría de los reactivos Siemens poseen código de barras, por lo que se leen automáticamente y se identifica su posición. Sí los reactivos no disponen de código de barras o estos resultan ilegibles, deberá realizar la asignación manualmente. Para ello, haga clic con el ratón sobre el icono del reactivo y arrastre el icono hasta la posición de la gradilla correspondiente.

Si no se hubieran identificado los reactivos o se hubieran colocado sin el código de barras, el usuario tendrá que asegurarse de que las posiciones asignadas manualmente correspondan a su colocación real en la gradilla de reactivos. Los reactivos asignados manualmente quedan identificados en la copia impresa de resultados y en el archivo de registro.

-Cargue las gradillas de muestras de paciente con muestras dotadas de código de barras:

Las 7 pistas destinadas a las gradillas de reactivos y de control deben estar ya ocupadas.

1. Inserte la gradilla en la pista que indique el LED rojo de la parte posterior del panel. Coloque la gradilla delante de la pista y luego empújela por igual hasta el tope (con la clavija dentro del orificio de contacto del panel posterior).

2. El indicador LED se apaga y pasa a la siguiente posición que se puede cargar. ¿Cuando el indicador LED parpadea, indica que la gradilla no se ha identificado correctamente Extrágalo y vuélvalo a insertar.) En la pantalla aparece una representación gráfica de la gradilla correctamente insertada. Del grupo de recursos no asignados a la derecha de la pantalla, las muéstras cargadas

Página \$ de Scar Fresa 'ıgna Biog ∫,209 'N. Tecnico Director Siemens S.A.

*El presente proyecto de manual de instrucciones Sistema BE? <sup>2000</sup> System/ BE? <sup>2000</sup> A~c8* 4 *representa un resumen del contenido que figura en el manual que acompaña el equipo.* **,¡::J** se asignan a la gradilla según la carga identificada. Sitúe el puntero del fatón sobre la mul compruebe la ID.

3. Inserte las siguientes gradillas según lo descrito anteriormente.

4. Una vez cargados, vuelva a cerrar la solapa; oirá un chasquido.

-Cargue las gradillas de muestras de paciente sin muestras dotadas de código de barras:

Las 7 pistas destinadas a las gradillas de reactivos y de control deben estar ya ocupadas.

1. Inserte la gradilla en la pista que indique el LEO rojo de la parte posterior del panel. Coloque la gradilla delante de la pista y luego empújela por igual hasta el tope (con la clavija dentro del orificio de contacto del panel posterior).

2. El indicador LEO se apaga y pasa a la siguiente posición que se puede cargar. El escáner de códigos de barras identifica el tipo de gradilla que aparece en pantalla con las posiciones de muestras vacías.

3. Inserte las siguientes gradillas en la pista que indique el LEO rojo.

4. Una vez cargadas todas las gradillas, distribuya con el ratón las muestras no asignadas que aparecen en el área Recursos no asignados a las distintas posiciones que ocupan en la gradilla, según el orden de carga.

5. Las muestras de paciente también pueden asignarse automáticamente utilizando el botón del software (Organizar muestras automáticamente).

6. Vuelva a cerrar la solapa; oirá un chasquido.

-Cargue las placas de prueba (sólo cuando lo solicite el software):

1. Cuando el software solicita una placa, el indicador LEO LO se ilumina de color verde (en el panel frontal del equipo junto a la solapa derecha) y el cuadro de diálogo Cargar placa aparece en pantalla, indicando la placa de prueba necesaria y solicitando que se especifique una ID de placa.

2. Abra la solapa (la situada más a la derecha). La unidad de transporte de placas ya se encuentra en una posición inmediatamente contigua al compartimento de placas.

3. Coloque la placa de prueba en el soporte de sujeción (consulte el capítulo 2.2.4 en la página 2- 6) Y empújela hacia dentro, venciendo una ligera resistencia. Compruebe si la placa ha quedado correctamente insertada y asegúrese de que ninguna tira sobresale del borde del soporte.

4. Coloque el soporte de sujeción sobre la unidad de transporte de placas de forma que las dos clavijas del soporte situados a la derecha queden acoplados en los orificios de la guia de deslizamiento de la unidad de transporte de placas. Cierre la solapa.

5. En el cuadro de diálogo Cargar placa, especifique la ID de placa y haga clic en Aceptar (o Escanear, si utiliza placas con código de barras).

6. La placa de prueba se traslada primero al fotómetro para comprobar si el número de tiras cargadas es el correcto, y luego se coloca en el área del pipeteador.

7. Repita este proceso para cargar varias placas sucesivamente.

#### Descarga

- Retire las placas de predilución / extraiga las gradillas de puntas:

1. Extraiga el cajón situado más a la izquierda. El indicador LEO OWR debe encenderse en verde. 2. Extraiga con cuidado la placa o placas de predilución y/o las gradillas de puntas (doblando con precaución la abrazadera) de los dispositivos de sujeción. Las gradillas de puntas parcialmente utilizadas permanecen en la posición inicial. Los datos relativos al número y posición de las puntas disponibles se guardan en el software BEP@2000 Yse utilizarán en el siguiente proceso. 3. Vuelva a cerrar el cajón; oirá un chasquido.

- Retire las gradillas con las muestras de paciente y los reactivos

1. En cuanto empiece a parpadear el indicador LED, ya puede retirar la gradilla correspondiente. Cerciórese, no obstante, de que ¡continúa el proceso de pipeteado!

2. Cierre la solapa.

3. Extraiga las gradillas.

4. Una vez retirados, vuelva a cerrar la solapa; oirá un chasquido. -Retire la placa de prueba (sólo cuando lo solicite el software):

Página 6 de 67 Scar Fresa .209 **B109** M.W L'écnico Director  $S.A$ Siemens

 $3845$   $\frac{m}{2}$ El presente proyecto de manual de instrucciones Sistema BEP 2000 System/ BEP 2000 Advance *representa un resumen del contenido que figura en el manual que acompaña el equipo. ,~~*

1. Abra la solapa. La unidad de transporte de placas que contiene la placa de prueba encuentra en una posición inmediatamente contigua al compartimento de placas.

2. Retire la placa con el soporte de sujeción.

3. Vuelva a cerrar la solapa; oirá un chasquido.

4. Confirme la retirada en el software.

#### Desechado

- Residuo liquido del pipeteador y de la unidad de lavado:

1. Abra el tapón roscado del recipiente de residuo liquido.

2. Deseche el residuo liquido conforme a la normativa vigente y limpie el contenedor.

3. Vuelva a enroscar el tapón y compruebe que el sensor de nivel está bien colocado y que las conexiones están correctamente realizadas.

- Puntas desechables:

1. Las puntas desechables se expulsan automáticamente de la estación de expulsión de puntas. A través de una guia de deslizamiento pasan directamente a una bolsa de plástico para residuos situada en el panel frontal del equipo. El contenedor deplástico para residuos está protegido con una cubierta.

-Cambie el contenedor de residuos para puntas desechables:

1. Retire la cubierta protectora de la bolsa de residuos.

2. Extraiga la placa protectora situada junto al compartimento de placas horizontalmente desde la parte frontal.

3. Extraiga el contenedor de residuos del anillo de sujeción y ciérrelo con la tapa suministrada.

4. Coloque un contenedor de residuos nuevo con refuerzo de plástico en el anillo de sujeción y apriételo hacia abajo.

5. Vuelva a colocar la placa protectora y la cubierta protectora de la bolsa protectora.

6. Deseche el contenedor de residuos cerrado con arreglo a la normativa vigente.

Tanto el material potencialmente infeccioso como todas aquellas partes que puedan entrar en contacto con material potencialmente infeccioso deben desecharse con arreglo a lo estipulado en la normativa vigente de cada país.

#### Utilidades del sistema

Las funciones estándar y ajustes más importantes del BEP@ 2000 se resumen en el menú Utilidades.

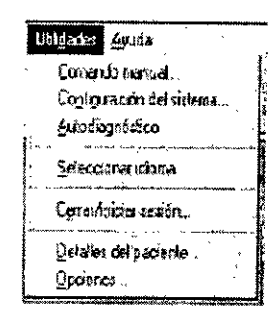

Figura 5-1: Menù Utilidades

Botones estándar que aparecen en la mayoria de los cuadros de diálogo:

Aceptar: Guarda todas las entradas y vuelve al menú principal.

Aplicar: Guarda las entradas sin cerrar el cuadro de diálogo.

Pág/nal7 at Fresa ္ပံုးလ

*El presente proyecto de manual de instrucciones Sistema BEP <sup>2000</sup> System/ BEP <sup>2000</sup> Advance* El *representa un resumen del contenido que figura en el manual que acompaña el eguoj<sup>p</sup>O.8s* .Jo Cancelar: Vuelve al menú principal sin guardar ninguna entrada. [Les Catos-Ja gua) mediante el botón Aplicar siguen guardados. *i:J .•.",'*

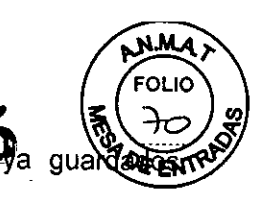

Ayuda: Llama a la Ayuda en pantalla.

#### Utilidades I Comando manual

Esta función es de uso exclusivo del personal del Servicio Técnico.

#### Utilidades I Utilidades del sistema

Este elemento de menú permite interrumpir temporalmente una lista de trabajo en ejecución y mover las placas con intervención de los usuarios. Sólo está activo cuando se está ejecutando una lista de trabajo.

Control del sistema:

Interrumpir: Interrumpe la lista de trabajo en ejecución.

Reanudar: Reanuda la lista de trabajo interrumpida.

Mover placa: Permite al usuario mover una placa de una posición conocida a otra posición de destino (p.ej. para corregir errores de movimiento de transporte de placa).<br>De Posición de la placa que se va a mover

De Posición de la placa que se va a mover.<br>A Posición de destino a donde se va a moi

Posición de destino a donde se va a mover la placa.

Comando manual: Esta función sólo debe aplicarla el personal de Servicio Técnico.

#### Utilidades | Configuración del sistema

Los parámetros del sistema BEP@2000 se definen en los siguientes menús o en el software de servicio (consulte el "Manual de servicio" del BEP@ 2000). Sólo son accesibles al personal del Servicio Técnico. El personal del Servicio Técnico de Siemens configurará correctamente los parámetros del sistema la primera vez que se inicie el BEP@2000.

Este elemento de menú permite establecer parámetros para cada uno de los componentes del sistema (el incubador, el lavador, el sistema de pipeteado, etc.) y cargar las actualizaciones del software de los distintos componentes del equipo.

Al seleccionar este elemento de menú se abre el cuadro de diálogo Configuración del sistema.

Consulte el capitulo 5 en la página 5.1 para obtener información sobre los botones estándar.

La ficha Sistema:

• Enlace de comunicaciones: Define el enlace de comunicaciones del PC con el equipo BEP@2000.

.Puerto COM: Selecciona el puerto COM del PC conectado.

.Simular sistema: Activa el modo de simulación para realizar pruebas; esto le permite trabajar con el programa BEP@ 2000 aunque no haya ningún equipo conectado. El puerto COM está desactivado. No seleccione esta opción si va a trabajar con el equipo.

Generar registro de puerto COM: Seleccione esta opción para dejar constancia de la comunicación a través del puerto COM seleccionado en un archivo de registro.

• Información de procesador de comandos:

-Información del sistema sobre la tarjeta principal (COP) del BEP® 2000: Nº de serie Muestra el número de serie de la COP.

-Versión de firmware: Muestra la versión de firmware de la COP.

-Modo de recuperación: Se utiliza para las actualizaciones del firmware.

.Actualizar firmware: Esta función permite realizar una actualización del firmware.

• Autodiagnósticos: Estas opciones permiten realizar una autocomprobación automática .

-Realizar autodiagnósticos antes de ejecutar: Aquí puede elegir si desea que se realice un autodiagnóstico del equipo y de la funciones antes de iniciar un proceso.

-Imprimir automáticamente el informe de autodiagnósticos: Imprime automáticamente un informe del autodiagnóstico.

• N° de serie del sistema

.N° de serie: Muestra el número de serie del BEP@2000 conectado.

• Cubierta del sistema: Opciones de la cubierta del sistema.

Págma 8 dé <sub>iei</sub> Fresa **Bio0**  $\mathbf{V}_{\mathbf{S}}$ .<br><sub>I</sub>onico

**3845** *El presente proyecto de manual de instrucciones Sistema BE? 2000 System/ BEP 2000 Advance •...• representa un resumen del contenido que figura en el manual que acompaña el equipo.*

-Solapa de bloqueo: Si la cubierta del sistema dispone de una solapa de bloqueo, esta cas verificación debe estar activada.

-Interrumpir lista de trabajo si se abre la cubierta: Detiene el equipo de inmediato cuando se abre la cubierta del sistema o la solapa de bloqueo del equipo.

La función Interrumpir lista de trabajo sólo se puede desactivar por motivos relacionados con el Servicio Técnico.

#### La ficha Incubadores:

• Incubadores de ambiente oscuro: Configuración de los incubadores de temperatura ambiente.

-Número de posiciones: Indique cuántos incubadores de temperatura ambiente se van a utilizar (de O a 4).

-Preferir el uso de éstas para todas las incubaciones ambiente: Active esta casilla de verificación para utilizar los incubadores de ambiente oscuro automáticamente en todos los pasos de incubación a temperatura ambiente.

• Opciones: Configuración de los incubadores térmicos.

-Incubadores compatibles con agitación: Habilita la función de agitación de los incubadores.

-Precalentar incubadores térmicos al arrancar: Al arrancar se precalientan los 4 incubadores a 37°C.

• Información: Información del sistema

-Actualizar firmware: Esta función permite realizar una actualización del firmware.

\_N°de serie: Muestra el número de serie del incubador calefactable.

-Versión de firmware: Muestra el número de versión del firmware.

#### La ficha Fotómetro (Ficha Colorimetro)

- Filtros: Especifique la longitud de onda de los filtros empleados en el equipo.
- -Número de filtros:

Indique el número de filtros empleados en el equipo (se permite un máximo de 8 filtros diferentes). Los cuadros de edición de filtro habilitados dependerán del número de filtros definidos aquí.

-Filtro 1...8: Introduzca la longitud de onda del filtro correspondiente en *mm.* ¡El número del filtro en el equipo debe coincidir con el número que aparece en esta ficha!

• Valores fuera de rango:

-Abs. Máxima: Introduzca el valor de límite superior (DO) del fotómetro (p.ej. 3). Para obtener más información, consulte las especificaciones del equipo.

-Habilitado: Puede elegir si desea que aparezca otra cadena de caracteres en lugar del valor medido cuando el resultado esté por encima o por debajo del valor límite, p.ej. un dígito o. un comentario. Haga clic en la casilla de verificación correspondiente para habilitar el cuadro de edición e introducir la cadena de caracteres deseada.

#### • Utilidades del sistema

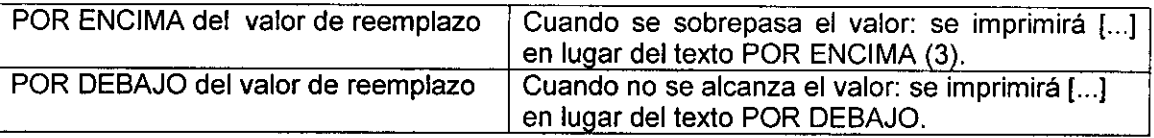

Información del sistema:

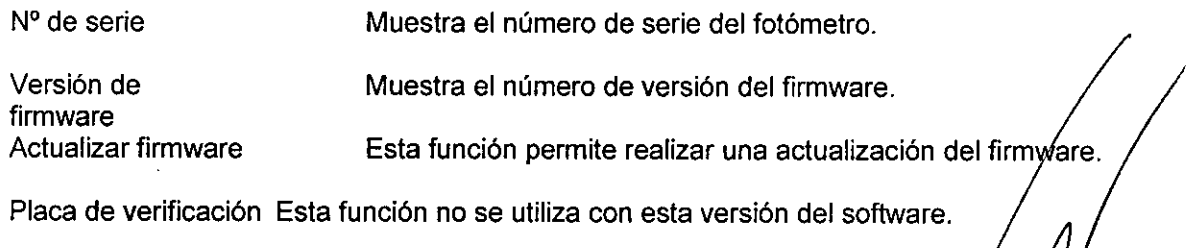

 $l_{\rm\scriptscriptstyle M}$  Fresa

*El presente proyecto de manual de instrucciones Sistema BEP 2000 System/ BEP 2000 Advance representa un resumen del contenido que figura en el manual que acompaña el equipo.*

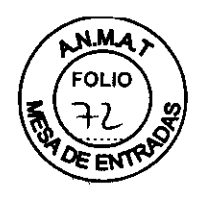

# La ficha Luminómetro  $3845$

En esta ficha puede especificar los parámetros de un iuminómetro que pueda instalar (No disponible para BEP@2000.)

#### La ficha Pipeta

En esta ficha puede definir los parámetros de la pipeta. Se pueden crear hasta 10 perfiles distintos (ID de perfil de O a 9) para la aspiración y dispensación de liquido. Los perfiles incluyen todos los parámetros de bombeo necesarios de aspiración o dispensación. En la base de datos de reactivos puede asignar a cada reactivo un perfil durante la definición del ensayo (Aspiración y dispensación consulte el capítulo 6.4.1 en la página 6-17).

Opciones Configuración de los parámetros del pipeteador.

Volumen de jeringa: Defina los volúmenes de jeringa de la bomba del pipeteador en µl. La jeringa asignada tiene un volumen de 1.000 µl.

Puntas Desechables: Esta opción activa la aplicación de puntas desechables. Debe estar activada en todo momento.

Habilitar detección de coágulos: Esta opción activa el reconocimiento de coágulos (p.ej. coágulos de sangre). Debe estar activada en todo momento.

Habilitar detección de nivel liquido: Esta opción permite evaluar si existe liquido suficiente. Debe estar activada en todo momento.

Habilitar control de aspiración: Esta opción activa el reconocimiento de botellas de reactivo demasiado llenas durante la comprobación de nivel de reactivo. Debe estar activada en todo momento.

#### Placas de dilución

Información acerca de las placas de predilución:

Coordenadas: Los parámetros que aqui se ofrecen están basados en un archivo \*.mpc que suministra Siemens. Aquí se seleccionan las placas de predilución empleadas. El archivo correspondiente debe encontrarse en el directorio del programa BEP@2000, dentro de la carpeta system.

Volumen máximo: Introduzca el volumen máximo de una cavidad de la placa de predilución.

Volumen mínimo: Introduzca el volumen mínimo de una cavidad de la placa de predilución.

Tubos de dilución: No es necesario indicar ningún valor, ya que sólo se pueden utilizar placas de predilución.

#### Información del sistema:

Versión de firmware: Muestra la versión de firmware del sistema del pipeteador. Actualizar firmware: Esta función permite realizar una actualización del firmware. Perfil de aspiración: El perfil de aspiración comprende los siguientes parámetrós: Número de perfil: Seleccione el perfil (0-9) para el que se especifican los siguientes parámetros. Si ha especificado los parámetros deseados para el perfil, seleccione el siguiente púmero de perfil en orden ascendente y especifique los parámetros, etc. Las entradas se guardan/al instante, para que los parámetros de perfil se muestren al seleccionar una ID de perfil.

Página 10 de 67 CAT Fresa  $209$ **P.09** N.J F.Com.co Director Siemens S.A.

*El presente proyecto de manual de instrucciones Sistema BEP 2000 System! BEP 2000 Advance* ~OLIO *representa* un resumen del contenido que figura en el manual que acompaña el equipo. Descripción: Descripción del perfil de aspiración.<br>Velocidad inicial: Velocidad al inicio de la contración.

Velocidad inicial: Velocidad al inicio de la aspiración (en Hz).

Velocidad máx. : La velocidad máxima de aspiración (en Hz). ~

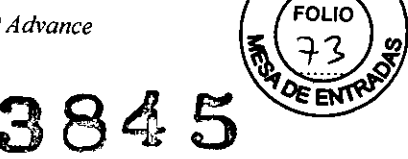

 $M.A$ 

Aceleración: Introduzca la aceleración de la velocidad de aspiración en kHz/s. El valor especificado se multiplica por el factor 2,5.

Separador: Tamaño de un separador empleado como zona tampónde aire (entrelos distintos reactivos) en µI cuando se aspiran distintos reactivos en la misma punta.

Velocidad de salida: *Velocidad* porcentual de la velocidad máxima utilizada para retirar la punta del liquido.

Salida: Distancia que se desplaza la punta cuando se retira del liquido en pasos del motor gradual.

Pasos de inmersión: Número de pasos que la punta se sumerge en el liquido tras detectarlo.

Velocidad LLD: Velocidad de movimiento del pipeteador en la dirección Z durante el escaneado LLD (empezando en la posición Zlnicio) en relación con el movimiento normal en %.

Separador de transporte: Tamaño del separador de transporte en µl.

Retardo de aspiración: Tiempo de retardo tras la aspiración para que el liquido pueda estabilizarse y cerciorarse de que no se ha destruido el separador.

#### Perfiles de dispensación

El perfil de dispensación comprende los siguientes parámetros:

Número de perfil: Seleccione el número del perfil para el que se especifican los siguientes parámetros. (Consulte también Perfil de aspiración - Número de perfil)

Descripción: Descripción del perfil de dispensación.

*Velocidad* inicial: *Velocidad* al inicio de la dispensación (en Hz).

*Velocidad* máx.: La velocidad máxima de dispensación (en Hz).

Aceleración: Introduzca la aceleración de la velocidad de dispensación en kHz/s.

*Velocidad* de corte: La velocidad de.corte en Hz (velocidad de parada)

*Velocidad* de salida: *Velocidad* en Hz a la que se retira la punta del liquido.

Salida: Distancia que se desplaza la punta cuando se retira del liquido (en pasos del motor gradual).

Re-impregnación: Indique cuánto líquido en µI se va a reabsorber tras la dispensación.

Retardo de dispensación: Tiempo de retardo entre el paso de dispensación y el siguiente movimiento del pipeteador.

#### Lavado activo

٦

-Parámetros de lavado de la pipeta:

*Velocidad* de salida: *Velocidad* en Hz a la que se retira la punta del liquido. Debe ser más lenta que la velocidad normal.

Salida: Distancia que se desplaza la punta cuando se retira del liquido (en pasos del motor gradual).

#### -Parámetros LLD

Verificaciones: El número de pasos LLD de verificación tras la primera determinación LLD de la alturadel nivel de líquido en la botella de reactivo o tubo de muestra.

Reintentos: Si se sospecha del LLD, se puede introducir el número de reintentos que se quiera realizar hasta obtener un LLD correcto.

Eliminar burbujas: Primer movimiento del pipeteador en el liquido sin evaluación del LLD. La finalidad es eliminar las burbujas.

#### Perfiles de aspiración

Las siguientes tablas muestran los perfiles de aspiración predeterminados del BEP® 2000:

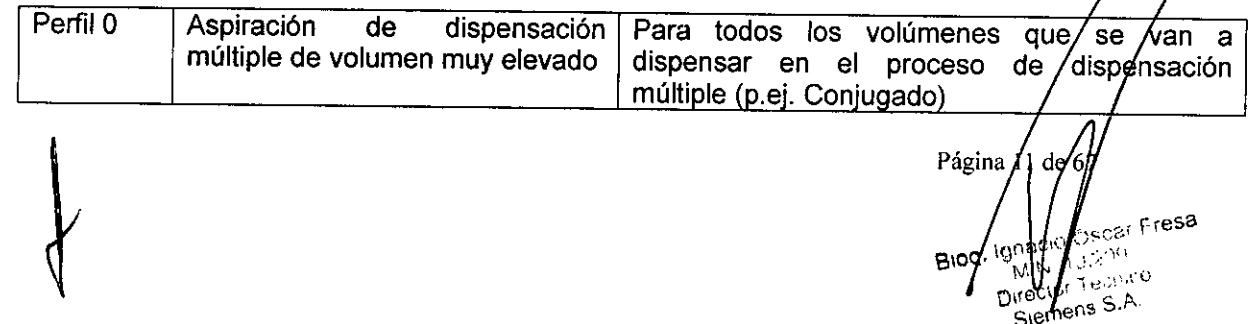

**384** *El presente proyecto de manual de instrucciones Sistema BE? 2000 System! BE? 2000 Advance re resen/a un resumen de! contenido ue / ra en el manual ue acom aña el e ui o.*

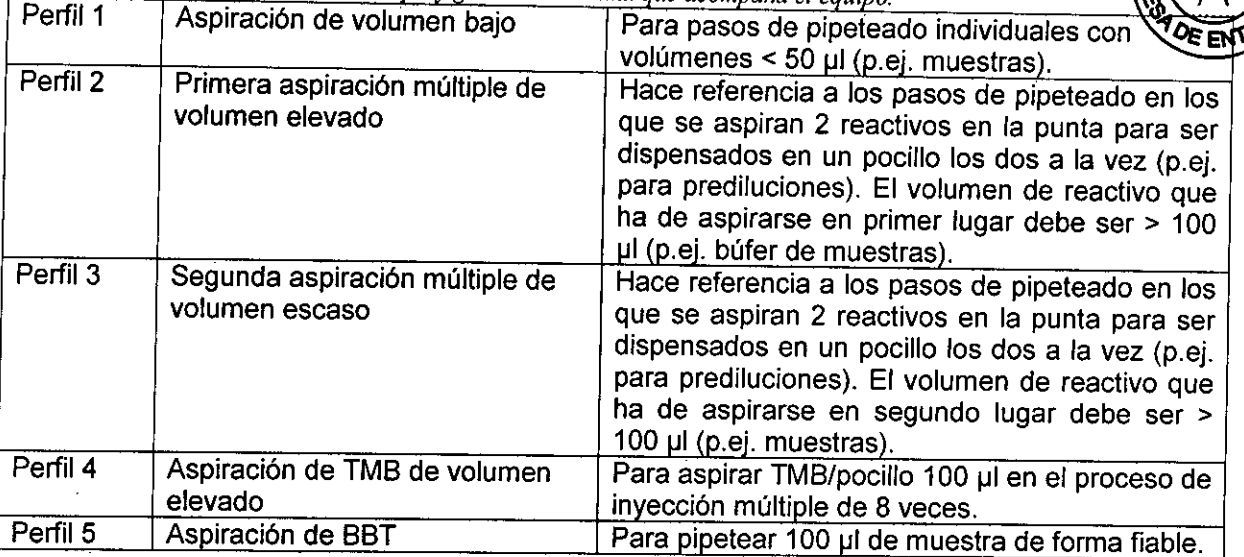

#### Perfiles de dispensación

 $\frac{1}{2}$ -1

*j* Las siguientes tablas muestran los perfiles de dispensación predeterminados del BEP@2000:

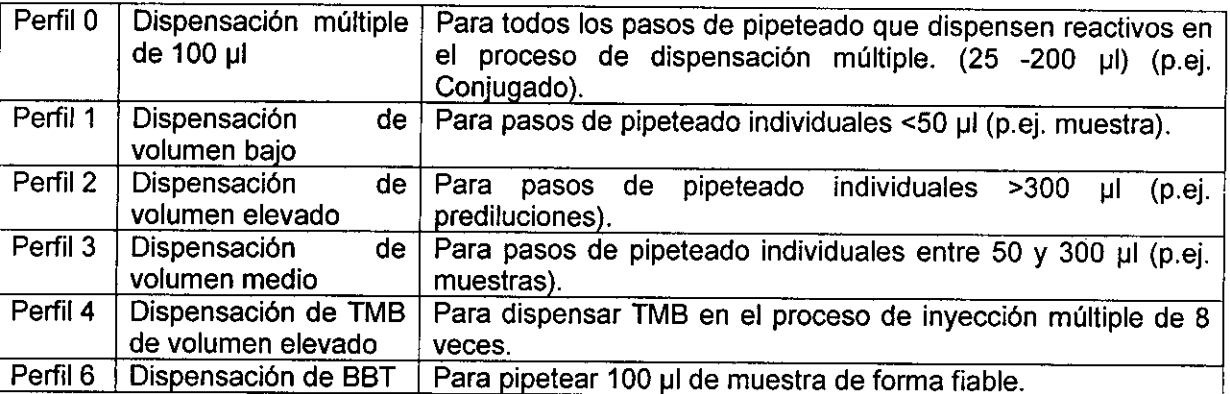

Estos perfiles se han creado para los reactivos de Siemens y han sido adaptados a ellos. Para pruebas definidas por el usuario con reactivos suministrados por terceros. debe comprobar la selección de perfiles y validarla personalmente.

#### La ficha Rack de muestra (gradilla de muestra)

Los parámetros de la gradilla de muestra y de reactivo se especifican en esta ficha. Cuando utilice códigos de barras, debe definir igualmente los tipos de código de barras y su número máximo y minimo de caracteres.

Versión de Firmware de escáner: Muestra la versión del firmware

Tipo de código de barras: Seleccione los tipos de código de barras que va a leer el escáner e/ introduzca la longitud de caracteres máxima y mínima de los códigos de barras que utiliza en los cuadros Mín. y Máx.

Cuanto más bajo sea el número de tipos de códigos de barras seleccionado y la Igngitud/del código, mayor será la precisión y velocidad con que funcionará el escáner de códigos de barras.

Página 12 resa Ŵ BIOG  $\mathsf{M}$  P  $\textit{W}_{\mathrm{c}00}$ Director Siemens S.A.

*El presente proyecto de manual de instrucciones Sistema BEP 2000 System/ BEP 2000 Adva ce* FOLIO *Fi* presente proyecto de manual de instrucciones Sistema BEP 2000 System/ BEP 2000 Advance<br>representa un resumen del contenido que figura en el manual que acompaña el equipo a al Calles (a + 5 ) ora el manual que acompañ representa un resumen del contenido que figura en el manual que acompaña el equipo.<br>**Auto carga** 

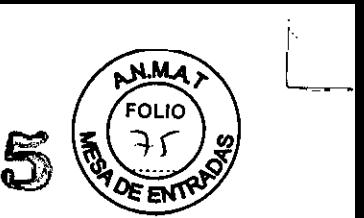

I

#### Pista

Introduzca la primera pista que se va a cargar. La pista (N° 12) de la derecha está configurada como estándar.

#### Orientación del código de barras

Configuración de la orientación del escáner de códigos de barras para las pistas correspondientes. Puede elegir una dirección de lectura vertical y horizontal. Con gradillas de 3 pistas debe seleccionar una orientación horizontal; con gradillas de una sola pista, seleccione una orientación vertical. La pista 12 se encuentra a la derecha del todo, por tanto, es la primera pista de las gradillas de reactivos.

Tipos de rack (gradilla)

Si se identifica una gradilla mediante códigos de barras, el tipo de gradilla se muestra automáticamente. Si la identificación mediante códigos de barras no fuera posible (códigos de barras deteriorados o sucios), deberá seleccionar el tipo de gradilla manualmente.

Con gradillas de tres pistas, el mismo tipo de gradilla debe ocupar las respectivas pistas.

Tipos de gradilla Siemens (consulte el capítulo 2.2.2 en la página 2-4):

T-Z - 20x1: Gradilla para 20 muestras de paciente (ocupa una pista)

Etiquetas posibles: T, U, V, W, y <sup>y</sup> Z

R -18x1: Gradilla para 18 controles (ocupa una pista).

1- 9x3: Gradilla de reactivos para 9 botellas (15 mi) (ocupa 3 pistas).

5 - 13x3: Gradilla de reactivos para 5 botellas cuadradas con código de barras y 8 botellas redondas sin código de barras (ocupa 3 pistas).

#### La ficha Lavador

Especifique los parámetros de lavado en esta ficha

-Botellas de reactivo:

Especifique los parámetros de los contenedores de líquido de lavado.

N° de botellas de reactivo: Especifique el número de contenedores de líquido de lavado empleados (4 máx.).

Volumen muerto de botella de 1 Iítro: Especifique el volumen muerto por contenedor líquido de lavado en mI.

Volumen muerto de botella de 2 Iítros: Especifique el volumen muerto por contenedor de líquido de lavado en mI.

Rojo, Azul, Amarillo, Negro, Blanco y Verde Asignación de un contenedor a un colorlcanal. Blanco y Verde no se utilizan.

-Purga:

Parámetros de purga.

Volumen (µl/ Especifique el volumen de purga (= limpieza punta) antes del primer paso de lavado) en ul por punta.

-Limpieza Parámetros de limpieza.

Volumen (µl/ punta): Especifique el volumen de limpieza (µl por punta).

Fluido: Seleccione el fluido de purga: búfer de lavado o líquido de lavado. Si no apárece el líquido deseado, haga clic en Reactivos... y seleccione el que desee entre los reactivos disponibles (consulte la página 6-34).

Reactivos... Abre el cuadro de diálogo Reactivos (consulte la página 6-84) donde puede seleccionar los líquidos que se mostrarán en el cuadro de lista desplegable Fluído.

Página 16 67 ¢resa

 $MMA$ *reFres~nta un resumen del contenido que figura en el manual que acompaña el equipo. El presente proyecto de manual de instrucciones Sistema BEP 2000 Syslem/ BEP <sup>2000</sup> AaEl presente proyecto de manual de instrucciones Sistema BEP 2000 System/ BEP 2000 Advange de la Compositat de la VIV de la Contencia<br>Prepresenta un resumen del contenido que figura en el manual que acompaña el equipo.<br>L* cada paso de lavado.  $\overline{\phantom{a}}$ 

Alturas predeterminadas: Ajuste la altura del cabezal del lavador durante el lavado. O significa: posición más alta del cabezal de lavado. Puede comprobar el ajuste exacto de la altura tal como se indica a continuación: introduzca un valor de altura y haga clic en el botón Mostrar. El cabezal del lavador se moverá hasta la altura especificada. Si aún no le satisface el ajuste, corrija la altura y haga clic de nuevo en Mostrar.

Altura superior de lavado: En esta posición el búfer de lavado se dispensa en los pocillos.

Altura inferior de lavado: La punta de aspiración se sitúa ligeramente por encima del fondo del pocillo. En este nivel, la punta de dispensación también se encuentra dentro del líquido para un lavado intensivo de los pocillos (aspiración simultánea durante la dispensación).

Altura de aspiración: La punta de aspiración se sitúa al mismo nivel que el fondo del pocillo. Ajuste la altura de forma que las puntas de aspiración entren en contacto con el fondo del pocillo. Las muescas de las puntas de aspiración impiden que el cabezal del lavador se atasque.

Mostrar: Haga clic en este botón para mover el cabezal del lavador hasta el nivel especificado en el cuadro de edición situado a su lado.

N° de serie: Muestra el número de versión del firmware.

I

Versión de firmware: Función de actualización del firmware.

Actualizar firmware: Esta función permite realizar una actualización del firmware.

#### **Calibración**

Calibrar: Haga clic en este botón para realizar una calibración interna de las 4 unidades dosificadoras del sisterna de lavado (consulte el siguiente procedimiento).

Calibración - procedimiento para una unidad dosificadora:

1. Haga clic en Calibrar. Un mensaje le preguntará si desea comprobar la unidad dosificadora 1 (canal rojo).

2. Haga clic en Aceptar. Siga las explicaciones de la siguiente ventana.

3. Tome una placa de microtitulación vacía y pésela en una balanza de precisión.

4. Conecte un contenedor de liquido de lavado con agua al tubo rojo.

5. Confirme la ventana de mensaje pulsando Aceptar.

6. Coloque la placa de microtitulación vacía que acaba de pesar en el sistema y confirme la ventana de mensaje correspondiente. A continuación se inspeccionan todos los pocillos de las placas de microtitulación.

7. Extraiga la placa de microtitulación y confirme la ventana de mensaje correspondiente. Aparece la ventana Peso.

8. Pese la placa de microtitulación y reste el peso tara.

9. Escriba el peso neto calculado en la ventana Peso.

10.Confirme la ventana Peso pulsando el botón Aceptar.

11.Tome una placa de microtitulación nueva, pésela y colóquela en el equipo.

12. Confirme la ventana de mensaje correspondiente. A continuación, se realizan más inspecciones de la placa de microtitulación.

13. Extraiga la placa de microtitulación del sistema y confirme la ventana de ńensaje correspondiente. Aparece la ventana Peso.

14.Pese la placa de microtitulación y reste el peso tara.

15.Escriba el peso neto calculado en la ventana Peso.

16.Confirme la ventana Peso pulsando el botón Aceptar. A contínuación, se r

Págiha 14 lle 67  $F = 33$ en. BIO0 Ŵ  $M.N$ comic Otrector Siemens S.A

*EI presente proyecto de manual de instrucciones Sistema BE? <sup>2000</sup> System! BE? <sup>2000</sup>Adv3* 8 4 *representa un resumen del contenido que figura en el manual que acompaña el equipo. •...•* interna de la unidad dosificadora 1 (canal rojo). Para calibrar otras unidades dosificadoras estos pasos cuando lo solicite el software.

#### La ficha Transporte de placas

Para poder utilizar el escáner de código de barras, primero debe habilitarlo en esta ficha.

-Escáner de código de barras

Escáner de código de barras ajustado: Habilita el escáner de código de barras. N° de versión IC de código de barras: Muestra el número de versión de firmware del escáner de código de barras.

-1nformación del sistema

N° de serie: Muestra el número de serie del escáner de código de barras.

Versión de firmware: Muestra el número de versión del firmware.

Actualizar firmware: Esta función permite realizar una actualización del firmware.

#### La ficha Recordatorios

En esta ficha puede especificar información para generar mensajes del sistema ajenos al procesamiento inmediato de listas de trabajo.

Si: Defina la condición para que aparezca un mensaje. En este cuadro de edición el sistema puede trabajar únicamente con aquellos parámetros seleccionables mediante el botón Insertar función. Además de las operaciones lógicas de esta ventana, también están disponibles los caracteres <, > y = que se especifican desde el teclado.

Insertar función: Abre el cuadro de diálogo Insertar función donde puede seleccionar los parámetros y funciones lógicas para los recordatorios de la fila Si (consulte a continuación).

es verdadero mostrar el mensaje, Escriba el mensaje que desee que aparezca en la pantalla.

Recordatorios: Muestra todas las condiciones especificadas por filas. Si resalta una fila, aparece el mensaje correspondiente en el cuadro es verdadero, mostrar el mensaje.

Añadir: Crea una fila nueva.

Eliminar: Elimina la fila resaltada.

Borrar todo: Borra todas las entradas de esta ficha si confirma el mensaje de seguridad pulsando el botón Aceptar.

El sistema comprueba los estados en cada autodiagnóstico.

Cuadro de diálogo Insertar función con parámetros para la ficha Recordatorios: Los parámetros y operaciones lógicas que se ofrecen en el cuadro de diálogo Insertar función se incluyen en la ficha desde la que se llamó al cuadro de diálogo. En la ficha Recordatorios, puede seleccionar los parámetros Dias, Placas, Muestras, Puntas y Listas de trabajo además de las funciones lógicas estándar.

#### Utilidades | Autodiagnóstico

Cuando inicia el software BEP@2000 o si selecciona Autodiagnóstico en el menú Utilidades, se realiza una autocomprobación.

Se comprueban los siguientes módulos:

COP: Se crea una suma de verificación EEPROM. Se comprueba la conexión serie de todos los módulos del BEP@2000.

Pipeta: Se inicializa el pipeteador. Se comprueba el movimiento sobre los ejes X/Y y Z, y se someten a prueba los codificadores y los sensores en dichas direcciones. El pipeteador se límpia con liquido del sistema cinco veces.

Lavador: Se comprueban los sensores iniciales, los codificadores, y las bombas de aspiración y de dispensación.

Fotómetro (Colorimetro): Se crea una suma de verificación EEPROM. Se co

Página 15 de  $\mu$  ase Bıc .;:essCas Pure Siemels  $S_{\ell}$ 

*El presente proyecto de manual de instrucciones Sistema BEP 2000System/ BEP 2000~S* 4 *representa un resumen del contenido que figura en el manual que acompaña el equipo. '-' \_ ,.* de placas dentro del lector y se mide la señal de fondo oscuro del fotodiodo. Se comp todos los filtros.

Transporte de placas: Se crea una suma de verificación EEPROM. Se comprueba el movimiento sobre los ejes X, Y y Z, y se someten a prueba los codificadores en dichas direcciones. Incubadores: Se crea una suma de verificación EEPROM. Se prueban los sensores de temperatura, la función de calentamiento y la función de agitación.

## Utilidades | Seleccionar idioma...

Este elemento de menú permite elegir el idioma del software BEP@2000.

Siga estos pasos:

- 1. Cierre todas las ventanas abiertas.
- 2. Seleccione el elemento de menú Utilidades | Seleccionar idioma...
- 3. Elija uno de los idiomas instalados.
- 4. Pulse el botón Aceptar.

#### Utilidades | Cerrar/iniciar sesión...

Este elemento de menú permite elegir el usuario. Siga estos pasos:

Cerrar sesión

- 1. Cierre todas las ventanas abiertas.
- 2. Seleccione el elemento de menú Utilidades I Cerrarliniciar sesión... Iniciar sesión
- 3. Escriba el Nombre de usuario nuevo.
- 4. Escriba su Contraseña.
- 5. Pulse el botón Aceptar.

#### Utilidades | Opciones

Al seleccionar el elemento de menú Utilidades I Opciones aparece el cuadro de diálogo Opciones donde puede definir los ajustes para trabajar con el software BEP@2000. Consulte el capitulo 5 en la página 5-1 para obtener información sobre los botones estándar.

### La ficha Control de acceso

En esta ficha puede definir los derechos de un usuario que haya iniciado el software BEP@2000 sin contraseña. Una vez especificada la contraseña en el cuadro Contraseña y confirmada en el cuadro Confinnar contraseña, puede elegir la funciones de software que pueden realizarse sin contraseña.

#### Contraseña

Contraseña: Escriba la contraseña

Confinnar contraseña: Repita la misma contraseña.

Sin contraseña, el usuario puede Aqui puede seleccionar las funciones de software que puede ejecutar el usuario que haya iniciado el software sin contraseña. El acceso con contraseña no tiene restricciones.

Crear ensayos: Permite crear definiciones de ensayos Editar ensayos: Pennite editar definiciones de ensayos Modificar preferencias: Pennite editar preferencias. Quitar valores extremos manualmente: Permite quitar los valores extremos manualmente. Editar detalles del paciente: Pennite editar los detalles del paciente. Cambiar configuración del sistema: Permite editar los parámetros del sistema. Omitir errores: Permite omitir los mensajes de error. Editar listas de trabajo en ejecución: Permite editar las listas de trabajo en curso.

Paging/16 de 67

 $b$ scar Fresa  $0.203$  $78000$ ens S.A.

 $E$ *l* presente proyecto de manual de instrucciones Sistema BEP 2000 System/ BEP 2000 Advance *representa un resumen del contenido que figura en el manual que acompaña el equipo. <sup>~</sup> ""1-..Y-.-s.fI* La ficha Preferencias

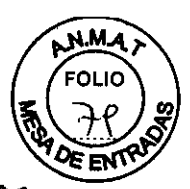

En esta ficha puede establecer las preferencias relativas a la dirección de production de la meno del margen de la copia impresa.

Margen izquierdo: Permite especificar el margen izquierdo de la copia impresa de los protocolos de ensayo y del informe de resultados.

Orientación del pocillo: Permite definir la dirección de pipeteado.

No se utiliza ya que la información procede de la definición del ensayo (consulte el capitulo 6.3 en la página 6-11).

Columnas: Por columnas Fila: Por filas

#### La ficha Sondeo de archivos

Si su PC está conectado a un ordenador central, aquí puede definir los intervalos de sondeo de archivos. Aqui también se define la estructura de los archivos que se va a emplear (específica del cliente).

Habilitar sondeo: Active estaopción si su PC estáconectado a un de archivos de ordenador central. Si la activa, se habilitarán tipo los demás cuadros de esta ficha.

Cuadro de lista:En la lista de selección desplegable puede desplegable seleccionar el tipo de archivo para los datos de paciente. Actualmente, sólo puede seleccionar el formato ASCII.

Cada ... minutos: Especifique los intervalos (en minutos) a los que se sondearán los datos en el ordenador central.

En el directorio Haga clic en el botón ... para abrir el árbol de directorios y luego seleccione el subdirectorio deseado y el archivo en cuestión.

Opciones de archivo..Abre el cuadro de diálogo Importación de información de paciente en ASCII donde puede especificar la estructura del archivo ASCII que se va a importar (consulte a continuación).

Para obtener información detallada, consulte el "Manual de conectividad" de BEP@2000.

El cuadro de diálogo Importación de información de paciente en ASCII: Aqui puede especificar los campos y separadores de los archivos de paciente en ASCII que desea importar en el sistema BEP@2000. Los archivos de paciente son requisito previo para definir el diseño de placa. Debe especificar, como mínimo, la siguiente información: ID de paciente y pruebas asignadas a los pacientes.

Con fila de encabezado para determinar asignaciones Si selecciona esta opción, cada principio de fila define un campo y ya no podrá seleccionar la lista de campos disponibles.

Separador: Especifique un separador entre los campos.

Campos: Muestra los campos disponibles. Seleccione en disponibles esta lista los campos que incluye el archivo de paciente en ASCII. Si precisa más campos, puede cargarlos desde un archivo haciendo clic en Abrir ajustes .... Este archivo debe incluir los campos por filas en formato ASCII. Si fuese necesario, deberá crear un archivo con los nombres de campos y copiarlo en el subdirectorio correspondiente.

Campos:Muestra los campos seleccionados en el orden seleccionados en el que se incluirán en el archivo ASCII que se va a importar. Muestra los campos que ha transferido desde el cuadro de lista Campos disponibles haciendo clic en los botones de fiecha.

> Transfiere el campo resaltado en el cuadro de lista Campos disponibles al cuadro de lista Campos seleccionados.

» Transfiere todos los campos en el cuadro de lista Campos disponibles al cuadro de lista Campos seleccionados.

< Transfiere el campo resaltado en el cuadro de lista Campos seleccionados al cuadro/de lista Campos disponibles.

« Transfiere todos los campos en el cuadro de lista Campos seleccionados al cuadro de lista Campos disponibles.

Abrir ajustes: Abre un archivo con nombres de campo para insertar en el cuadró de lísta Campos disponibles.

Guardar ajustes: La estructura de datos puede guardarse como archivo \*.apm.

Ifágina<sub>n</sub>i  $de 67$ Oscar Fresa 209 Tecnico nens S.A.

El presente proyecto de manual de instrucciones Sistema BEP 2000 System/ BEP 2000 Advance<br>representa un resumen del contenido que figura en el manual que acompaña el equipo.<br>COS representa un resumen del contenido que figura en el manual que acompaña el equipo<br>**3**<br>**2 La ficha ASTM** 

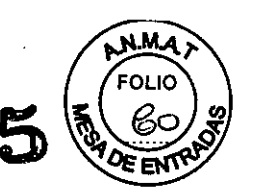

Aquí se configuran los parámetros de conexión según la especificación ASTM de conexión a un ordenador central.

Habilitar conexión ASTM E 138111394: Active esta opción si existe comunicación con un ordenador central. Se habilitarán todos los cuadros de esta ficha. El ajuste de conexión del delimitador y la interfaz se definen según la norma ASTME.

Para obtener información detallada, consulte el "Manual de conectividad" de BEP@2000.

#### La ficha Laboratorio

Aqui se introducen los datos del laboratorio (nombre, dirección, etc.).

Los datos del laboratorio se especifican durante una instalación nueva y pueden modificarse en este cuadro de diálogo. Dicha información aparece en el encabezado de la copia impresa de resultados.

#### La ficha Directorios

En esta ficha puede especificar las rutas en las que se guardarán los distintos tipos de archivos. Selección de ruta de un tipo de archivo:

1. Seleccione el tipo de archivo en cuestión (p.ej. "Archivos de protocolo de ensayo").

Consulte el capitulo 3.4 en la página 3-5 para conocer todos los tipos de archivo.

2. Haga clic en el botón Examinar para abrir el directorio de archivos.

3. Seleccione el directorio deseado con Examinar. Para habilitar la ruta, ésta debe incluir un archivo correspondiente.

4. Resalte un archivo y haga clic en Abrir. A continuación, el directorio seleccionado se introduce en la fila mostrando el tipo de archivo correspondiente.

#### Utilidades IVerificar ensayo (Activo en definición de ensayo abierto)

Verificar ensayo intenta programar el ensayo utilizando los ajustes de sistema actuales. Comprueba ajustes tales como los filtros, las definiciones de reactivos y la homogeneidad de las etiquetas de aspiración/dispensación.

#### Editar | Opciones de panel

Sólo están accesibles a los supervisores.

Antes de iniciar una lista de trabajo preparada, se puede abrir el cuadro de diálogo Opciones de lista de trabajo.

Tiempo de carga del reactivo: Especifique el tiempo máximo de carga del reactivo en segundos para que se carguen los reactivos durante la ejecución de una lista de trabajo.

Anular placa si el reactivo no se carga en el tiempo indicado arriba: Anula el procesamiento de la placa en cuestión si el reactivo no se carga en el tiempo indicado arriba.

Permitir la ejecución de protocolos de ensayo con búfers de lavado distintos en la misma placa: Cuando hay que ejecutar una definición de ensayo en el sistema en la que se utilizan distintos búfers de lavado en los pasos de lavado, es necesario activar esta opción.

Imprimir resultados automáticamente: Los resultados se imprimen automáticamente.

Permitir el pipeteado de muestras en placas múltiples: Se permite la dispensación de muestra paralelamente en varias placas.

Reutilizar racks de puntas parcialmente desechables: Las gradillas de puntas parcialmente usadas se registran y reutilizan en posteriores listas de trabajo. Las gradillas de puntas parcialmente usadas aparecen en rojo en la pantalla.

Comprobar niveles de reactivo antes de ejecutar: Comprueba los niveles de reactivo antes/de ejecutar un proceso con la opción añadir reactivos.

Comprobar niveles de muestra de paciente antes de ejecutar Archivar muestras de paciente durante ejecución

Archivado de parámetros...

Comprobar presencia de tira antes de ejecutar

Página 18 de ∈resa

El presente proyecto de manual de instrucciones Sistema BEP 2000 System/ BEP 2000 Advance representa un resumen del contenido que figura en el manual que acompaña el equipo.<br>Archivado de parámetros

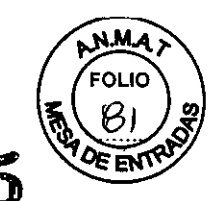

Comprueba los volúmenes de muestra antes de ejecutar.

Transfiere el volumen de muestras de paciente especificado a una placa de predilución durante la ejecución de la lista de trabajo mientras el pipeteador no está ocupado.

En el cuadro de diálogo que se abre al hacer clic en este botón puede especificar los parámetros de archivo de las muestras (consulteel capítulo 5.9.1 en la página 5-32).

Comprueba la presencía de la tira obligatoria antes de ejecutar.

Parámetros de archívado para transferir el volumen de muestras de paciente especificado a una placa de predilución durante la ejecución de la lista de trabajo mientras el pipeteador no está ocupado.

#### Aspiración de muestra

Volumen: Escriba el volumen de aspiración. Para obtener un pipeteado de precisión, este valor ha de ser mayor que el volumen que se dispensará posteriormente.

Perfil: Seleccione el perfil deseado. Los perfiles se definen en el cuadro de diálogo Configuración del sistema, en la ficha Pipeta (consulte el capítulo 5.3.5 en la página 5-9).

#### Dispensación de muestra:

Volumen: Especifique el volumen de dispensación en µl.

Perfil: Seleccíone el perfil de dispensación. Los perfiles se definen en el cuadro de diálogo Configuración del sistema, en la ficha Pipeta (consulte el capítulo 5.3.5 en la página 5-9).

#### Lavado (aguja)

No es necesario indicar ningún valor, ya que Siemens trabaja con puntas desechables.

#### • Definición de ensayo

#### Descripción general

Botones estándar que aparecen en la mayoría de los cuadros de diálogo: Aceptar: Guarda todas las entradas y vuelve al menú principal. Aplicar: Guarda las entradas sin cerrar el cuadro de diálogo. Cancelar: Vuelve al menú principal sin guardar ninguna entrada. Los datos ya guardados mediante el botón Aplicar siguen guardados. Ayuda: Llama a la Ayuda en pantalla.

#### Definición de **un** nuevo ensayo

En el programa BEP@2000 se define **un** nuevo ensayo creando un archivo de ensayo en el cual se introducen y guardan todos los parámetros de dicho ensayo. Todos los archivos de ensayo (\*.asy) presentan la misma estructura básica que consta de algunos pasos de ensayo predeterminados y una lista de pasos de ensayos de libre elección que el propio usuario puede disponer y definir de acuerdo con las necesidades.

Creación de un nuevo Archivo de ensayo

Siga estos pasos:

1. Seleccione Archivo I Nuevo.

2. En el cuadro de diálogo Nuevo, seleccione el tipo de archivo Ensayo.

3. En el cuadro de diálogo Seleccionar tipo de protocolo de ensayo, aparecen los eleméntos Colorímetro - Punto final y Colorímetro - Cinética (en preparación).

4. Si selecciona el elemento Colorímetro - Punto final, aparece la siguiente ventana:

Página 19 de 67 Fresa

*El presente proyecto de manual de instrucciones Sistema BE? 2000 System/ BE? 2000 Advance*  $r$ epresenta un resumen del contenido que figura en el manual que acompaña el equipo.

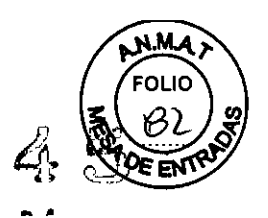

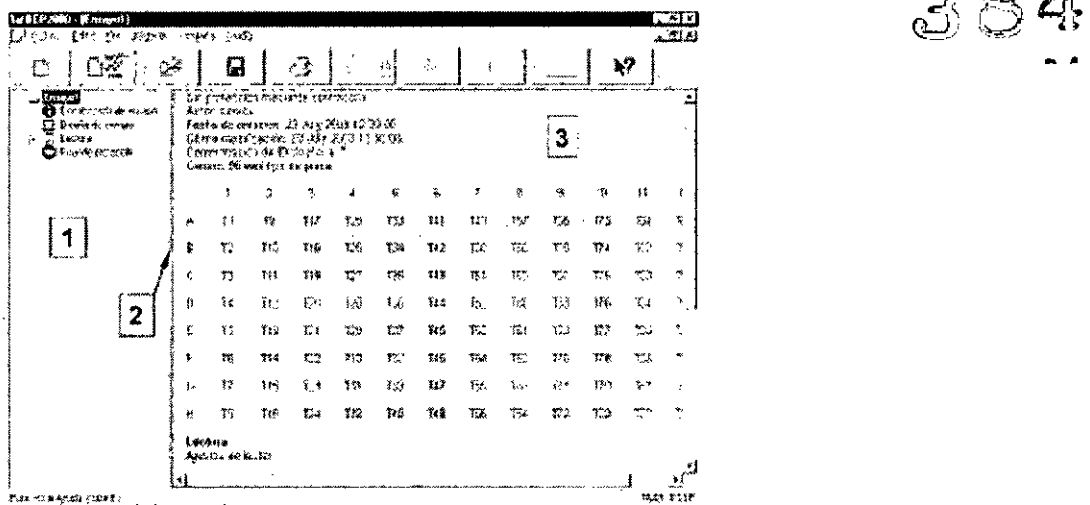

Figura 6-1: Cuadro de diálogo Ensayo

1 Árbol de Ensayo

2 Barra de separación (puede desplazarse)

3 Área de visualización

El área de visualización muestra el diseño de placa con 96 pocillos y sobre ellos algunos ajustes predeterminados, El árbol del explorador de ensayos en el lado izquierdo de esta ventana muestra los pasos básicos de un ensayo. Puede trabajar con dicho árbol de la misma forma que lo haria con el Explorador de Windows: una carpeta que incluye más información queda identificada con un signo más (+). Haga clic en el signo más para abrir la carpeta. Una carpeta abierta se indica mediante un signo menos (-). Haga c1ic en el signo menos para cerrar la carpeta.

En lo sucesivo al árbol del explorador de ensayos lo llamaremos árbol de ensayos, e incluirá los 4 pasos básicos de un ensayo que no puede eliminarse:

#### Encabezado de ensayo

Encabezado de protocolo de ensayo.

Diseño de ensayo: Definición de diseño de placa: diseño de muestras, valores estándar y controles sobre la placa.

Lectura: Ejecución de la lectura y evaluación de los resultados (análisis cualitativo o cuantitativo). Final de protocolo: Final de los protocolos de ensayo.

Mostrar paso de ensayo: Haga clic con el botón izquierdo del ratón sobre una carpeta de ensayo y se podrá visualizar en el área destinada a ello el paso de ensayo correspondiente con la descripción de las funciones ya definidas.

Editar paso de ensayo: Para editar un paso de ensayo siempre debe seleccionar el paso de ensayo que desea editar.

Insertar paso de ensayo: Para insertar un nuevo paso de ensayo siempre debe tener seleccionado el paso de ensayo delante del cual se introducirá el nuevo paso.

Menú contextual para Inserción de pasos de ensayo: El menú contextual para la inserción de nuevos pasos de ensayo en un ensayo nuevo puede seleccionarse a través del menú Editar de la barra de menús, asl como haciendo clic con el botón derecho en el paso anterior al nue/o paso que se va a introducir.

Deshacer: Revoca la última acción que haya ejecutado en el árbol de ensayos.

Rehacer: Revoca de nuevo la última acción de Deshacer.

Cortar: Corta un paso de ensayo resaltado y lo guarda en el porta papeles.

Copiar: Copia un paso de ensayo resaltado en elportapapeles.

Pegar: Inserta un paso de ensayo en el portapapeles delante del paso de ensayo resaltado. Sin embargo, tenga en cuenta que la estructura del ensayo dado no debe cambiarse: Ios pasos de pipeteado siempre deben insertarse antes de la Lectura, los pasos de evaluación siempre después de la Lectura.

 $'20$  de 67 Fresa e zi - 60 Sientens

*El presente proyecto de manual de instrucciones Sistema BE? <sup>2000</sup> System/ BE?* 20as 4 5 *representa un resumen del contenido que figura en el manual que acompaña el equipo.*

Editar: Para editar un paso de ensayo siempre debe seleccionar el paso de ensayo que editar.

M

Insertar paso: Para insertar un nuevo paso de ensayo siempre debe tener seleccionado el ensayo delante del cual se introducirá el nuevo paso.

Eliminar: Elimina un paso resaltado del árbol de ensayos.

Seleccionar todo: Selecciona todos los pasos de ensayo.

Mover arriba: Desplaza un paso deensayo resaltado un lugar hacia arriba.

Mover abajo: Desplaza un paso de ensayo resaltado un lugar hacia abajo.

Ejecutar paso actual... Ejecuta únicamente el paso resaltado del ensayo seleccionado (consulte la siquiente nota).

Ejecutar pasos restantes ... Ejecuta todos los pasos restantes, incluyendo el resaltado del ensayo seleccionado (consulte la siguiente nota).

Cuando realice estas opciones durante la ejecución de una lista de trabajo. la placa se programará en esta lista de trabajo en ejecución

#### Definición de pasos de ensayo

Nombre de archivo preliminar. Después de guardar, éste es el nombre que aparece como nombre de archivo del ensayo.

#### Pasos de ensayo

Encabezado de ensayo: Haga doble clic en este paso para abrir la ventana del parámetro correspondiente (consulte el capitulo 6.2 en la página 6-7).

Diseño de ensayo: Haga doble clic en este paso para abrir la ventana del parámetro correspondiente (consulte el capitulo 6.3 en la página 6-11).

Definición de posibles pasos de proceso de ensayo.

Haga clic con el botón derecho del ratón en Lectura para abrir el cuadro de diálogo Insertar paso y mostrar los pasos disponibles (consulte el capítulo 6.4 en la página 6-16).

Árbol de ensayo con carpeta Lectura abierta - configuración básica

Ajustes de lector: Haga doble clic en este paso para abrir la ventana del parámetro correspondiente y poder definir los ajustes del fotómetro (longitud de onda, etc.)(consulte el capítulo 6.5.1 en la página 6-36).

Sustracción de fondo: Haga doble clic en este paso para abrir la ventana del parámetro correspondiente (consulte el capítulo 6.5.2 en la página 6-41).

Ajustes de informe: Haga doble clic en este paso para abrir la ventana del parámetro correspondiente (consulte el capítulo 6.5.3 en la página 6-44).

Definición de pasos de evaluación: Haga clic con el botón derecho del ratón en Ajustes de informe para abrir el cuadro de diálogo Insertar paso y mostrar los pasos disponibles (consulte el capítulo 6.6 en la página 6-54).

Guardar el archivo de ensayo; Una vez haya definido todos los pasos, seleccione el elemento Archivo I Guardar como y guarde el ensayo con un nuevo nombre (extensión \*.asy).

Edición de ensayos existentes Siga estos pasos:

1. Seleccione Archivo | Abrir.

2. En el cuadro de diálogo Abrir, seleccione el archivo de ensayo que desea abrir (\*.asy) y confirme la selección haciendo clic en Aceptar. La ventana de ensayo muestra un árbol de ensayos y una zona de visualización (consulte la figura 6-7 en la página 6-9).

3. Abra las carpetas haciendo clic en el signos más (+).

4. Pasos de ensayo:

• Edición de un paso de ensayo:

Haga doble clic en una carpeta cuyos parámetros desee editar para abrir la correspondiente ventana de entrada. Introduzca y guarde los parámetros.

• Inserción de un nuevo paso de ensayo:

Con el botón derecho del ratón, haga clic en el pasodelante del cual desea colócar el nuevo paso, o seleccione el elemento de menú Insertar paso del menú Editar. En el cuadro de diálogo Insertar

de 67 Páginá '\_ s:.-al **Fresa** lan Biog 209 Tecnlco **n5 S.A..**

 $MMA$ *El presente proyecto de manual de instrucciones Sistema BEP 2000 System/ BEP 2000 Advance*  $\sum$ *representa un resumen del contemdo que figura en el manual que acompaña el equipo. •••••. ~ ~* paso seleccione el paso que desee e introduzca los parámetros. Guarde los datos introducid

<sup>o</sup> Eliminación de un paso de ensayo:

Con el botón derecho del ratón, haga clic en el paso que desea eliminar. Seleccione Eliminar del menú contextuaJ. 5. Guarde:

• Seleccione Archivo | Guardar para guardar el ensayo con el mismo nombre.

· Seleccione Archivo | Guardar como para guardar el ensayo con un nuevo nombre.

## Información del encabezado de protocolo de ensayo

Haga doble clic en Encabezado de ensayo en el árbol de ensayos para abrir el cuadro de diálogo

Encabezado de protocolo de ensayo.

Descripción: Nombre del ensayo.

Autor: Nombre de la persona que creó el protocolo de ensayo.

Comentarios: Opción para introducir explicaciones adicionales.

Tipo de placa: Seleccione un tipo de placa.

Tipos de placas: Haga clic en este botón para seleccionar el tipo de placa que desea usar para este ensayo. Además puede cargar el editor de tipo de placa y crear un nuevo tipo de éstas (consulte a continuación).

Temperatura ambiente máx. : Introduzca la temperatura ambiente máxima permitida. Si se supera esta temperatura, se indicará en el archivo de resultados.

Tolerancia de incubación ambiente: Introduzca en este campo los límites de +/-tolerancia *aceptables* para la temperatura.

Comprobación de ID de placa: Debe introducir un caracter comodin (') si no recibirá un mensaje de error.

Variables

Muestra las variables utilizadas en el ensayo que pueden eliminarse haciendo clic en el botón Eliminar.

Etiquetas: Muestra las etiquetas utilizadas en el ensayo que pueden eliminarse haciendo clic en el botón Eliminar. Ni la introducción de etiquetas ni variables está permitida en este punto, pero el sistema lo lleva a cabo automáticamente después de definirse en pasos posteriores del proceso (consulte el capitulo 6.4.1 en la página 6-17 y consulte el capitulo 6.6 en la página 6-54)

Contraseña: Opción para introducir una contraseña. Esto impide que el ensayo pueda ser modificado por alguien que no conozca la contraseña. Sin embargo, para ejecutar el ensayo no es necesaria la contraseña.

Escribir contraseña: Escriba la contraseña

Confirmar contraseña: Repita la misma contraseña.

#### Creación de tipos de placas

Haga clic en el botón Tipos de placas ... para abrir el cuadro de diálogo Editor de tipo de placa, el cual muestra los tipos de placas disponibles en el sistema y le permite generar nuevos tipos. Las coordenadas del tipo de placa se guardarán como un archivo '.mpc en el directorio del programa.

Lista de tipos de placa: Cuadro de selección que incluye los tipos deplacas predefinidos para el sistema.

Nombre: Se muestra el nombre del tipo de placa resaltado en el cuadro de lista. Haga clic en Añadir para definir un nuevo tipo de placa y escriba un nombre nuevo. Esto creará un nuevo tipo de placa que deberá combinarse con un archivo \*.mpc, es decir, deberá elegir un archivo \*.mpc del cuadro de lista desplegable Coordenadas.

Coordenadas: Cuadro de lista desplegable que muestra los archivos \*.mpc disponibles. Estos archivos contienen las coordenadas de la placa y se crean utilizando el software de instrucción. Filas / Columnas: Seleccione el número de filas y columnas del tipo de placa en/cuestión.

Añadir: Haga clic en este botón para crear un nuevo tipo de placa. Se elimina la entrada anterior

de la casilla Nombre. Como nombre predeterminado se utiliza el siguiente número correlativo, el

Página 22 de 67 Scar Fresa BIC Tecnii O irecty<br>Siemens S.A.

 $MMA$ *El presente proyecto de manual de instrucciones Sistema BE? <sup>2000</sup> Systeml BE? <sup>2000</sup> Advaa <sup>A</sup>* 5 ~OLlO  $r$ epresenta un resumen del contenido que figura en el manual que acompaña el equipo<sup>5</sup> cual puede sobrescribirse. El tipo de placa generado se introduce en el cuadro de lis izquierda y debe combinarse con un archivo \*.mpc.

Eliminar: Elimina el tipo de placa resaltado en el cuadro de selección.

Cerrar: Cierra el cuadro de diálogo Editor de tipo de placa. Se guardarán los cambios. El programa vuelve al cuadro de diálogo Encabezado de protocolo de ensayo.

Añadir nuevos tipos de placas

Siga estos pasos:

1. Haga clic en Añadir.

La entrada anterior en la casilla Nombre se elimina y en su lugar aparece el siguiente número correlativo como nombre predeterminado.

2. Introduzca el nombre que desee.

3. En el cuadro de lista Coordenadas, seleccione un archivo de parámetros de placa de microtitulación adecuado.

4. Especifique el número de Filas y Columnas.

5. Haga clic en el botón Añadir para crear otro tipo de placa. El tipo de placa previamente definido aparece en la lista de tipos de placas disponibles.

6. Haga clic en Cerrar para aceptar el tipo de placa generado y volver al cuadro de diálogo Encabezado de protocolo de ensayo.

#### Definición de diseño de ensayo

Haga doble clic en Diseño de ensayo en el árbol de ensayos para abrir el cuadro de diálogo Diseño de ensayo.

# Conceptos generales de la función del cuadro de diálogo Diseño de ensayo

1 Diseño de ensayo para la placa de prueba

2 Cuadro de lista Etiqueta

Etiqueta: Se muestra la etiqueta resaltada en el cuadrode lista de etiquetas. Ésta puede editarse.

Etiquetado: Tipo de numeración (letras u orden digital) que se utiliza para la etiqueta seleccionada.

Color: Para distinguir mejor las diferentes etiquetas, puede asignar colores a estas etiquetas (color predeterminado: negro).

Réplica: Especifica el número de réplicas de la etiqueta resaltada.

Orientación: Orientación de las réplicas:

• Columnas= Por columnas;

• Fila = Por filas;

• Aleatorio = distribución aleatoria

Orientación de relleno: Orientación normal de la orientación de las etiquetas:

- Columnas = Por columnas
- Fila = Por filas

۲Ī

Quitar: Elimina la etiqueta resaltada en el cuadro de lista de etiquetas.

Añadir: Agrega una nueva etiqueta duplicando la etiqueta resaltada en el cuadro de lista. Deberá cambiar el nombre de la etiqueta duplicada en el cuadró Etiqueta.

Aleatorizar: Las etiquetas seleccionadas se distribuyen aleatoriamente en la placa.

Renumerar: Actualiza la numeración consecutiva. Esto podría ser necesario, por ejemplo si ha eliminado una muestra dentro de un rango numerado consecutivamente con lo que se crea un salto en la numeración.

Rellenar: Rellena todos los pocillos vacíos de la placa con la etiqueta seleccionada.

Borrar: Elimina todas las etiquetas de los pocillos de la placa (en el diseño de placa).

Deshacer: Revoca la última acción. Este comando puede repetirse varias veces, de forma que puedan deshacerse hasta 10 pasos.

Rehacer: Revoca otra vez un comando Deshacer. También puede repetirse varias veces (máximo 10 veces).

#### Creación del diseflo de ensayo

Página 28 de 67 Fresa **ignacif** Bieg M. .<br>CNICO Direct( Siemer

**364 5 ~.~~** *El presente proyecto de manual de instrucciones Sistema BEP 2000 System/ BEP 2000 Advance* A ~ ~ *represente* proyecto de manual de instrucciones Sistema BEP 2000 System/ BEP 2000 Advance<br>representa un resumen del contenido que figura en el manual que acompaña el equipo.

Aparece en pantalla un diseño de placa con 96 campos correspondientes al diseño de una termina de microtitulación (consulte la figura 6-8 en la página 6-11), numerados consecutivame (configuración predeterminada T1 a T96, siendo T = (muestra) de prueba). En este apartado puede definir cómo se distribuyen los controles, valores estándar y muestras de pacientes en la placa de prueba, asignando a los pocillos individuales una etiqueta codificada. Borre todas las etiquetas anteriores con el botón <Borrar> o las etiquetas de los campos individuales seleccionando la función (eliminar) del cuadro de lista y posteriormente seleccione la etiqueta que desea borrar.

Cuadro de lista Etiqueta: Las letras de este cuadro de lista corresponden a los tipos de muestra individuales. El tipo de muestra resaltada en el cuadro de lista está activa y se introduce en la matriz de muestra con el puntero del ratón, resaltando un pocillo vacio o varios pocillos vacios. Si se preselecciona (eliminar), se borrará el contenido de todos los pocillos seleccionados.

B Valor en blanco (vacío): Este valor *del* lector en blanco puede sustraerse de los valores del lector de otros tipos de pocillos.

S Estándar (Estándar): Los Valores estándar se utilizan en Ajustes cuantitativos para la generación de las curvas estándar.

T Muestra: Las muestras se consideran muestras de paciente.

NC Control negativo

PC Control positivo

CO Corte

Puede definir otras etiquetas (consulte a continuación).

#### Numeración consecutiva

Si se seleccionan varias muestras del mismo tipo, las muestras se numeran de la siguiente forma:

• Si selecciona un área de pocillo, este área se numera consecutivamente por columnas o filas, dependiendo de la configuración en la casilla Orientación.

• Si selecciona otro área de pocillos para el mismo tipo de muestra, el número aumenta consecutivamente.

• Los pocillos individuales seleccionados se numeran en el orden en el que se seleccionaron ( es decir, no por columnas o por filas).

• Si se han preseleccionado varias réplicas, cada número de la serie consecutiva se repite automáticamente correspondiendo al número de las réplicas.

#### Información acerca del tipo de muestra seleccionado

Para cada tipo de muestra resaltada, la siguiente información debe introducirse antes de que rellene el diseño de la placa:

1. Edite la etiqueta en el cuadro Etiqueta.

\.

La etiqueta seleccionada en el cuadro de lista de etiquetas se muestra en el cuadro Etiqueta y alli mismo puede editarse. Cualquier cambio se transfiere deinmediato al cuadro delista de etiquetas. Si desea añadir una nueva etiqueta, duplique la etiqueta resaltada en la casilla de selección haciendo clic en el botón Añadir y posteriormente cambiándola en la casilla Etiqueta.

2. Seleccione el tipo de numeración en la casilla de selección Etiquetado.

El tipo de numeración usado (digito o letra) se muestra en la casilla Etiquetado y aqui puede seleccionarse.

3. Seleccione el color de la etiqueta en la casilla de selección Color. Puede seleccionar el color de la etiqueta activa en pantalla para distinguir los diferentes tipos de muestras.

4. Defina el número de réplicas en la casilla de edición Réplica. Introduzca el número de réplicas del tipo de muestra resaltada en el cuadro de lista. Dependiendo de esta definición, cada númer se repite automáticamente, cuando las etiquetas de este tipo de muestra se hayan introducido en la matriz.

Seleccione la Orientación de la numeración de las réplicas en el cuadro Selección de orientación Siga estos pasos:

1. Seleccione la dirección de la numeración de etiquetas para las réplicas: por columna, por filas o aleatoriamente.

2. Seleccione la dirección de numeración estándar en el cuadro de selección/Orientáción de relleno: por columna, por filas o aleatoriamente.

Página 24 de  $6$ I<br>Dscar Fresa  $0.209$ Tecnico Direc Siemens S.A.

*El presente proyecto de manual de instrucciones Sistema BEP 2000 Systern! BEP 2000 Advance representa un resumen del contenido que figura en el manual que acompaña el equipo.*<br>Relleno de la matriz de muestra 3 a4 3 a4 5 a<br>Pocillos individuales:

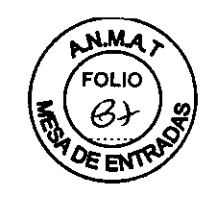

# Relleno de la matriz de muestra<br>Pocillos individuales:

1. Seleccione el tipo de muestra del cuadro de lista y defina los parámetros respectivos.

2. Haga clic consecutivamente en los pocillos que se rellenarán con este tipo de muestra. La etiqueta se introduce con una numeración consecutiva.

Rangos de pocillos:

1. Seleccione el tipo de muestra del cuadro de lista y defina los parámetros respectivos.

2. Con el puntero del ratón, resalte el área que desee: Resalte una fila de izquierda a derecha o una columna de arriba abajo o un rango rectangular desde la esquina superior izquierda a la esquina inferior derecha. El mismo tipo de muestra se introduce en el rango resaltado con un número consecutivo.

Relleno de todos los pocillos vacios:

1. Seleccione el tipo de muestra del cuadro de lista y defina los parámetros respectivos.

2. Haga clic en Rellenar. Todas las posiciones de placa vacías se rellenan con la etiqueta seleccionada y el número seleccionado de réplicas.

#### Añadir etiqueta a la casilla de selección

Siga estos pasos:

1. En primer lugar ha de crear una nueva etiqueta duplicando una etiqueta ya existente. Resalte una etiqueta del cuadro de selección y haga clic en Añadir. La etiqueta resaltada se duplica y visualiza en el cuadro Etiqueta (Etiqueta C).

2. Corrija la etiqueta según sea necesario en el cuadro Etiqueta. ¡La nueva etiqueta no dispone de las mismas funciones que la etiqueta original!

#### Definición de pasos de ensayo antes de la lectura

Un ensayo se programa añadiendo pasos de proceso individuales. Haga clic con el botón derecho del ratón en Lectura del árbol de ensayos (consulte la figura 6-3 en la página 6-4) y posteriormente seleccione Insertar paso en la ventana de menú. El cuadro de diálogo Insertar paso aparece en pantalla mostrando los pasos del ensayo que puede seleccionar.

Pipeta: Inserta un paso de pipeteado (consulte el capitulo 6.4.1 en la página 6-17).

Lavado: Inserta un paso de lavado (consulte el capitulo 6.4.2 en la página 6-23).

Incubación: Inserta un paso de incubación (consulte el capitulo 6.4.3 en la página 6-26).

Dispensación: Inserta un paso de dispensación (consulte el capitulo 6.4.4 en la página 6-27).

Verificar dispensación: Inserta un paso de verificar dispensación (consulte el capitulo 6.4.5 en la página 6-28).

Lectura en segundo plano: Inserta un paso de lectura en segundo plano (consulte el capitulo 6.4.6 en la página 6-30).

Retardo: Define un periodo de incubación variable, el condicional cual depende de p. ej. alcanzar un valor DO (consulte el capítulo 6.4.7 en la página 6-31).

Agitación: Definición de los parámetros de agitación en la unidad de transporte de placa (consulte el capitulo 6.4.8 en la página 6-32).

Después de la selección de un paso, se muestra el cuadro de diálogo correspondiente para la introducción de los parámetros. Una vez introducidos los parámetros y guardados los datos, el nuevo paso se introduce en el árbol de ensayo.

#### Orden de los pasos de ensayo

Puede distribuir los pasos concretos en cualquier orden. El orden se define durante la nueva definición de un paso haciendo clic con el botón derecho del ratón en la carpeta an que ocupa el lugar en el que quiere alocar el nuevo paso.

#### Edición de pasos de ensayo

Haga doble clic en el símbolo correspondiente en el árbol de ensayo para abrir la ventana del parámetro correspondiente.

 $\frac{67}{3}$ Página 25 d ear Fresa B'OSieme

*El presente proyecto de manual de instrucciones Sistema BE? 2000 System/ BE? 2000 Advance representa un resumen del contenido que figura en el manual que acompaña el equipo.*<br>Pasos.de pipeteado.<br>Seleccione: Pipete del cuadro de diálogo Ipeatar paso. (o baga doble clic en la carpeta.

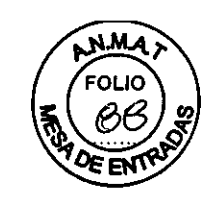

Seleccione: Pipeta del cuadro de diálogo Insertar paso (o haga doble clic en la garpeta Pipeta del árbol de ensavo) para abrir el siguiente cuadro de diálogo:

En este apartado se definen los pocillos en los que se pipetea y los pasos de pipeteado que se van a realizar. Se pueden realizar varios subpasos en un paso de pipeteado (pas01, pas02...). Paso nuevo: Añade un nuevo paso de pipeteado al cuadro de lista Pasos.

Eliminar paso: Elimina el paso de pipeteado resaltado del cuadro de lista Pasos. Cuando no exista un paso, este botón no será accesible, ya qué este paso no puede eliminarse.

Editar operaciones ... Abre el cuadro de diálogo Editar operaciones y puede definir funciones de pipeteado individuales, tales como aspiración y dispensación (see page 6-18 y las páginas siguientes).

Modo de trabajo por tiras: Puede seleccionar un modo de funcionamiento en el que la duración de los siguientes pasos de proceso como dispensación o lavado hasta el siguiente paso de lavado se adapten a la duración del paso de pipeteado.

Acción en caso de error: En este apartado puede definir la respuesta del sistema ante un error de pipeteado: Emitir una alarma y detenerse, o Registrar el error y continuar (error de documento y continuar, si fuera posible).

Todos los errores de pipeteado los documenta el sistema en un archivo de registro, p. ej. si no queda liquido en la muestra o en los contenedores de reactivos.

Diseño... Abre el cuadro de diálogo Diseño de ensayo en donde puede realizar correcciones, si fuera necesario (consulte el capítulo 6.3 en la página 6-11).

#### Siga estos pasos:

El diseño de placa incluido en una definición de diseño de ensayo, (consulte el capitulo 6.3 en la página 6-11) se muestra en esta ventana. La configuración predeterminada es que todos los pocillos tengan asignada una marca de verificación y el paso 1 (1er paso de pipeteado) se muestra en el cuadro de lista Pasos. Una marca de verificación en el diseño de placa significa que el pipeteado se ha realizado en el pocillo correspondiente. Haga clic en un pocillo para eliminar la marca de verificación correspondiente (= anular la selección de la función de pipeteado), haga clic de nuevo para añadir de nuevo la marca de verificación.

Ahora puede definir los diversos pasos de pipeteado de acuerdo con el ensayo:

1. Anule la selección de pocillos para el Paso 1 en los que no se deba pipetear.

2. Haga clic en Editar operaciones ... y defina las funciones de pipeteado individuales y los respectivos parámetros para Paso 1 del cuadro de diálogo Editar operaciones (aspiración, dispensación). Puede cambiar el nombre Paso 1 por el que desee (consulte la página 6-18). El parámetro predeterminado Lavado siempre debe estar activado para garantizar que la pipeta se sustituye después de cada paso de pipeteado.

3. Haga clic en Aceptar para confirmar las entradas en el cuadro de diálogo Editar operaciones. El programa vuelve al cuadro de diálogo Pipeta.

4. Haga clic en Paso nuevo para definir un segundo paso de pipeteado. En el cuadro de lista Pasos, el Paso 2 aparece resaltado en pantalla. En el diseño de placa, todos los pocillos presentan una marca de verificación. Defina los pocillos para este paso a los que se aplicarán las funciones de pipeteado, posteriormente haga clic en Editar operaciones... para definir las funciones de pipeteado individuales en el cuadro de diálogo Editar operaciones.

5. Pueden definirse más pasos.

6. Si resalta un paso en el cuadro de lista Pasos, el diseño de placa correspondiente (los pocillos con las funciones de pipeteado definidas y en el cuadro de diálogo Editar operaciones las funciones de pipeteado definidas) aparecen en pantalla automáticamente. Puede visualizar los respectivos parámetros en los cuadros de diálogo correspondientes y editarlos, si fuera necesario.

#### Cuadro de diálogo Editar operaciones

Haga clic en Editar operaciones ... para abrir el cuadro de diálogo Editar operaciones y defína las funciones de pipeteado para el paso correspondiente.

Haga clic en uno de los botones de iconos para abrir el correspondiente cuadro de diálogo e introducir los parámetros adecuados. Si confirma los parámetros con el botón Ageptar / el paso se introduce en el cuadro de lista Operaciones antes de la posición resaltada. Los pasos de Lavado y

Págiya 26 **A**e/67 Presa saf. 1 acnico  $y_{\text{emens}}$  s.A.

**.::t <sup>A</sup> 4 5>- ~,.** *El presente proyecto de manual de instrucciones Sistema BE? 2000 System/ BE? 20~dv~e ::: ~ representa un resumen del contenido que figura en el manual que acompaña el equipo. "".... - ~ ~*

<Final> aparecen siempre y deben permanecer en todo momento en el cuadro de lista. To doble clic en una fila del cuadro de lista para editar los valores de un paso ya definido. Se abre la ventana del parámetro correspondiente.

Descripción de paso de pipeteado. Este nombre puede editarse. Se muestra en la lista Pasos del cuadro de diálogo Pipeta.

Operaciones

Cuadro de lista con pasos definidos.

 $\bullet$ Define la aspiración de reactivos o muestras (consulte la página 6-20).

 $\frac{z}{z}$ Define la dispensación de reactivos o muestras (consulte la página 6-21). Este botón está activo únicamente cuando la función de aspiración está definida.

 $\mathbb{F}_1$ Define la función de lavado. No es necesario indicar ningún valor, ya que BEP@2000 se suministra con puntas desechables.

B. ..' Edita los pasos resaltados del cuadro de lista Operaciones. La edición también pude realizarse haciendo doble clic en el paso correspondiente.

 $\left\Vert \mathsf{X}\right\Vert _{0}$ '. ' .. Elimina los pasos resaltados del cuadro de lista Operaciones.

Mover arriba: Mueve hacia arriba el paso resaltado en el cuadro de lista Operaciones. Mover abajo: Mueve hacia abajo el paso resaltado en el cuadro de lista Operaciones.

Ejemplo de pasos de pipeteado (DB\_A-HSV-M.asy):

Ejemplo con operaciones de Aspiración, Dispensación y Lavado.

Después de la función de aspiración y dispensación, la punta se desecha de forma automática. El cuadro de diálogo Pipeta puede presentar el siguiente aspecto, si se hubieran definido varios

pasos. El programa muestra qué pocillos se están procesando para el paso resaltado:

Los pocillos del paso resaltado que se van a procesar aparecen marcados.

#### Parámetros de aspiración

Haga clic en el botón Aspirar del cuadro de diálogo Editar operaciones para abrir el cuadro de diálogo Aspiración.

Volumen: Introduzca el volumen de aspiración. Para obtener un pipeteado de precisión, e te valor ha de ser mayor que el volumen que se dispensará posteriormente.

De: Defina desde qué reactivo o muestra se ha de aspirar, p. ej. Microplaca (placa de microtitulación preparada para cierto ensayo, colocada en la zona de pipete do) Muestra de paciente, etc. Si seleccionaun reactivo, debe hacerlo desde la lista desplegable Reactivo. Si ha seleccionado otro contenedor (p. ej. Placa de dilución), deberá introducir la etiqueta correspondiente en la lista desplegable Etiqueta

 $\frac{1}{2}$ ging $\frac{1}{2}$ 7 de 67 Oscar Fresa

El presente proyecto de manual de instrucciones Sistema BEP 2000 System/ BEP 2000 Advance<br>representa un resumen del contenido que figura en el manual que acompaña el equipo.

Etiqueta: Para aspirar una muestra o reactivo pretratado desde la placa de predilución, seleccionar la etiqueta correspondiente.

Reactivo: La lista desplegable Reactivo se encuentra activada si ha seleccionado reactivos en la lista De. Debe especificar el reactivo que se ha de aspirar. Si el reactivo que desea aún no está incluido en la lista, puede introducirlo, haciendo clic en el botón Reactivos... (consulte la página 633).

Perfil de aspiración: Seleccione el perfil deseado. Los perfiles de definen en el cuadro de diálogo Configuración del sistema. en la ficha Pipeta (consulte el capitulo 5.3.5 en la página 5-9).

Reactivos: Abre el cuadro de diálogo Seleccionar reactivos (consulte la página 6-33). en donde se enumeran los reactivos disponibles en este sistema. Puede seleccionar los reactivos existentes para la función de aspiración. Además puede incorporar nuevos reactivos.

#### Parámetros de dispensación

Haga clic en el botón Dispensar del cuadro de diálogo Editar operaciones para abrir el cuadro de diálogo Dispensación.

Volumen: Especifique el volumen de dispensación en ul.

A: Seleccione el destino (p. ej. placa demicrotitulación) para la dispensación del reactivo del cuadro de lista desplegable.

Etiqueta: Introduzca una etiqueta que defina una posición en la placa de predilución.

Inyecciones múltiples: Puede realizarse varios pasos de dispensación. El requisito previo para ello es que se haya aspirado un volumen múltiplo mediante la función de aspiración. de forma que se encuentre presente todo el volumen de dispensación.

Perfil de dispensación: Seleccione el perfil de dispensación. Los perfiles de definen en el cuadro de diálogo Configuración del sistema. en la ficha Pipeta (consulte el capitulo 5.3.5 en la página 5- 9).

Regreso a origen: Si se define el volumen de sobreimpregnación (es decir. el volumen aspirado es mayor que el volumen que se dispensa). puede llevar el exceso de volumen aspirado de vuelta al

contenedor de reactivo o desecharlo. El volumen introducido aquí en ul indica el volumen que ha de devolverse al contenedor de reactivo.

N° de ciclos de mezcla: Número de ciclos de mezcla para un mezclado óptimo. Un ciclo de mezcla consta de una aspiración y dispensación del liquido en un pocillo.

Volumen de mezcla: Defina el volumen que ha se usarse para la mezcla. El volumen de mezcla mínimo es de 10 ul.

El volumen se tiene en cuenta únicamente cuando el N° de ciclos de mezcla no es O.

iNO utilice la función Regreso a origen junto con el paso de aspiración múltiple (varios pasos de aspiración)!

#### Pasos de lavado

Seleccione el elemento Lavar del cuadro de diálogo Insertar paso (consulte el capitulo 6.4 en la página 6-16). Aparece el cuadro de diálogo Lavado.

#### Búfer de lavado

Para seleccionar el búfer de lavado. haga clic en el botón de flecha para abrir la lista desplegable. Si el búfer que desea no está incluido en la lista. puede definirlo. haciendo clic en el botón Búfers (consulte la página 6-33).

#### Búfers

Haga clic en este botón para abrir el cuadro de diálogo Seleccionar reactivos con los búfers de lavado disponibles en el sistema. Seleccione el búfer de lavado que desee utilizar en el ensayo correspondiente (consulte la página 6-33).

Tiras

Págida 28 Oscar Fresa  $2(15)$ ecnico rey of S.A.

*El* presente proyecto de manual de instrucciones Sistema BEP 2000 System/ BEP 2000 *amance representa un resumen del contemdo que figura en el manual que acompaña el equipo. ~ ~*

Seleccione las tiras que se vayan a lavar. Las tiras marcadas con una marca de verificad están lavadas. Para eliminar/añadir una marca de verificación, haga clic en el número de la tira correspondiente.

Es útil marcar todas las tiras. El sistema no lava las tiras no utilizadas.

#### Alturas

Ajuste automático o de altura libre para el cabezal del lavador. El ajuste automático se activa cuando la casilla de selección aparece marcada. En este caso, se desactiva la casilla de edición correspondiente. Puede verificar el valor de la altura correspondiente mediante la ventana del panel frontal de equipos. Para las placas de fondo redondo de las pruebas Enzygnost@ de Siemens, el ajuste de la altura del cabezal del lavador se define en la configuración del sistema, durante su instalación.

Altura superior de lavado: El cabezal del lavador se encuentra en el nivel del borde superior del pocillo, es decir, más alto que durante la dispensación. O= la posición más elevada de la aguja de dispensación.

Altura inferior de lavado: El cabezal del lavador se encuentra directamente sobre el fondo del pocillo = altura para la ejecución de la función de lavado del fondo, es decir lavado intensivo de los pocillos.

Altura de aspiración: Altura del cabezal del lavador durante la aspiración.

Dispensación Parámetros de dispensación: Volumen superior de lavado (µI)

Volumen de lavado por pocillo (lavado normal) en ul. Durante la dispensación, se aplica un vacío permanente a las agujas de aspiración para evitar el derrame del búfer de lavado.

N° de ciclos: Número de ciclos de lavado por paso de lavado.

Modo de aspiración: Especifica el modo de aspiración dependiendo del tipo de placa de microtitulación utilizado.

Seleccione Centro (para fondos de pocillos redondos) o Pasada (para fondos de placa planos).

Tiempo de ciclo mín. (s) 1 ciclo = 1 placa. Especifique el tiempo mínimo para un ciclo. Introduzca el tiempo minimo de acción del búfer de lavado.

Velocidad de dispensación: La velocidad de dispensación define la presión o velocidad, respectivamente con la que se dispensa el búfer de lavado en los pocillos en porcentajes de la capacidad de bombeo.

Dispensar a medida que se eleva el cabezal: Si se selecciona este elemento, los cabezales de lavado dispensan líquido de lavado mientras se elevan.

Modo de placa parcial: Define la velocidad de procesado de una placa parcialmente cargada.

• Lo más rápido posible

En este modo únicamente se lavan las tiras definidas. Después de lavar la última tira, el sistema vuelve a comenzar inmediatamente.

• Mantener tiempo de placa completo En este modo, el cabezal de lavado se desplaza a todas las tiras, de forma que se garantiza el mismo periodo de permanencia del búfer de lavado, incluso para las placas parcialmente cargadas.

Volumen inferior de lavado (µl): Volumen en la función de lavado de fondo en µl. Introduzca el volumen por pocillo para pruebas

que requiere el lavado de fondo.

Aspiración: Paso de aspiración después del último paso de lavado para vaciar la placa.

N° de ciclos: Número de ciclos de lavado para el lavado de fondo.

Modo de aspiración: Especifique las posiciones de aspiración para la aspiración final. Seleccione Centro (para fondos de pocillos redondos) o Pasada (para fondos de placa planos). Modo de placa parcial: Define la velocidad de procesado de una placa parcialmente cargada.

• Lo más rápido posible Tan pronto como se realiza un ciclo de lavado durante el/paso dé lavado, el siguiente ciclo de lavado comienza, incluso si la placa se ha lavado parcialmente.

Página 29  $F$ resa BIGG. 509 Director Vecnico 'M.N Siemens S.A.

*.,*

*E/ presente proyecto de manual de instrucciones Sistema BE? 2000 System/ BE? 2000 Advance -.. ~ representa un resumen del contenido que figura en el manual que acompaña el equipo. ~ :.*

**384 .~)-**

• Mantener tiempo de placa completo Independientemente del número de tiras que se valen en lavar en este paso de lavado, todas las posiciones de tira de la placa semueven al cabezal det lavador. Unicamente se lavan las tiras asignadas. Esto lleva a un tiempo de impregnación equivalente aunque la placa no se procese por completo.

Tiempo de ciclo mín. de aspiración final (s) En este apartado puede introducir el tiempo mínimo consumido para realizar el último cielo de aspiración después de marcar la casilla de selección. Esto permite adaptar la duración para el último paso de aspiración a la duración de un posterior paso de dispensación.

#### Pasos de **incubación**

Seleccione el elemento Incubación en el cuadro de diálogo Insertar paso (consulte el capitulo 6.4 en la página 6-16) para abrir el cuadro de diálogo Incubación.

Temperatura: Seleccione la temperatura de incubación.

Temperatura ambiente: Temperatura ambiente.

Temperatura elevada: Introduzca la temperatura (Temperatura ambiente + 5'C) hasta 50°C.

Duración: Define el periodo de incubación en minutos.

Incubar durante: Seleccione los minutos haciendo clic en los botones de flecha correspondientes o introduciendo el valor en la casilla.

Tolerancia: Seleccione las tolerancias para la duración de la incubación.

Nivel de iluminación requerido: Seleccione el nivel de iluminación requerido.

Iluminación ambiental: Ambiente oscuro

Irrelevante: Iluminación ambiental. La placa se desplaza al área de pipeteado.

Oscuridad. La placa se desplaza al incubador de temperatura ambiente. El brillo/oscuridad no tiene importancia. La placa se desplaza a una de estas posiciones, dependiendo de la situación. Agitación: Introduzca los parámetros de agitación para un paso de incubación.

Habilitar agitación: Cuando este elemento aparece marcado. la agitación se realiza durante todo el

periodo de incubación, utilizando los parámetros de Frecuencia y Amplitud.

Frecuencia Frecuencia de agitación en Hz. Amplitud Amplitud en mm.

#### Pasos de dispensación

Seleccione el elemento Dispensación en el cuadro de diálogo

Insertar paso (consulte el capitulo 6.4 en la página 6-16) para abrir el cuadro de diálogo Dispensación.

En este apartado puede definir los pasos de dispensación para los reactivos en la placa de microtitulación. Debe especificar qué pocillos recibirán el reactivo. Esta ventana muestra el diseño de placa, en la configuración predeterminada todos los pocillos disponen de una marca de verificación. Esto significa que todos los pocillos recibirán el reactivo seleccionado. Haga e1ic en un pocillo para eliminar la marca de verificación ( = anular la selección de la función de dispensación), haga clic de nuevo para volver a añadir la marca de verificación.

Reactivo: Seleccione el reactivo que se va a dispensar.

Si el reactivo que quiere utilizar no está aún incluido en esta lista, haga clic en Reactivos ... para abrir el cuadro de diálogo Seleccionar reactivos y seleccione o cree allí el reactivo que desee (consulte la página 6-33).

Retraso intra- pocillo: Defina el retardo en milisegundos entre pasos de dispensación de pocillo individuales.

Volumen: Especifique el volumen de dispensación por pocillo en µl.

Sobreaspiración: Defina qué volumen en µl de sobreaspiración se va a aspirar.

N° de inyecciones: Para inyecciones múltiples (llenado una vez, múltiples dispensación varias veces): número de pasos de dispensación.

Tenga en cuenta que al usar la opción multidispensación la primera inyección se devuellye al origen. Al realizar el número de inyecciones múltiples se tiene en cuenta la primera inyección y la sobreimpregnación. El volumen de la jeringa es de 1000 µl. Si supera el número de invecciones múltiples el sistema elige automáticamente el número máximo posible de réplicas. Regreso a origen: Volumen en µl que se devuelve al contenedor del reactivo.

Página⁄30 Fresa .<br>Saf ٦9 BIOA. ecuico  $A. \tilde{e}$ 

 $\lambda$   $\stackrel{\leftrightarrow}{\mathbb{R}}$ *El presente proyecto de manual de instrucciones Sistema BE? <sup>2000</sup> System/ BE? 2000'A'dv8* '-& ~ *representa un resumen del contenido que figura en el manual que acompaña el equipiJ~).1*

Expulsar punta/ Si selecciona este elemento, la punta de la lavar punta entre pipeta se expess entre cada uno de los pasos inyecciones de dispensación.

Al realizar un paso de dispensación múltiple no debe seleccionar este elemento.

Agitación: Periodo de agitación en segundos para la mezcla en la unidad de transporte de placa después de la dispensación.

Parámetros de lavado: No es necesario indicar ningún valor, ya que Siemens trabaja con puntas desechables.

Reactivos ..Abre el cuadro de diálogo Seleccionar reactivos pudiendo seleccionar o introducir los reactivos para los pasos de dispensación (consulte la página 6-33).

#### **Verificar** pasos **de** dispensación

Seleccione el elemento Verificar dispensación en el cuadro de diálogo Insertar paso (consulte el capitulo 6.4 en la página 6-16) para abrir el cuadro de diálogo Verificación de dispensación colorimétrica.

Si se habilita este paso, el programa verifica la adecuada dispensación utilizando el valor DO de los reactivos coloreados. En este cuadro de diálogo se han de introducir los pocillos que deben verificarse, asi como los parámetros de prueba.

Se visualiza el diseño de placa definido como configuración estándar, así como una marca de verificación que significa que todos los pocillos tienen que estar marcados. Haga clic en un pocillo para eliminar una marca de verificación ( = anular verificación), haga clic de nuevo para volver a añadir la marca de verificación.

<= Valor de pocillo <= Defina el rango del valor DO dentro del cual debe encontrarse el valor de cada pocillo. Si el valordeterminadose encuentra fuera del rango definido aparecerá un mensaje de error. En este campo pueden utilizarse funciones lógicas.

Longitud de onda: Defina la longitud de onda del filtro utilizado de prueba para llevar a cabo la lectura.

Longitud de onda de referencia.: Defina la longitud de onda de un posible filtro de ref.

Relativo a la última verificación: Si este elemento aparece activado, se comparan el último valor medido con la verificación de dispensación y el valor actual. El valor debe estar dentro del rango definido anteriormente.

Guardar valor del QA (Análisis Cualitativo): Si selecciona este elemento, el valor medio del medio en base de pocillo resaltado se guarda en la base de datos datos de QA con el nombre del nombre del reactivo seleccionado aquí. Para ver la base de datos, seleccione el elemento del menú Archivo I Nuevo y posteriormente en el cuadro de diálogo Nuevo el elemento Informe de Q.A. Aparece el cuadro de diálogo Informe de Q.A. y podrá seleccionar el reactivo correspondiente. Posteriormente se muestra el curso de la verificación del reactivo en forma de curva. Entonces el valor medido se muestra en un diagrama. Si este elemento se habilita, debe seleccionar el reactivo correspondiente. En el Informe de Q.A. para el Reactivo los valores del paso de verificación pueden verificarse con respecto al tiempo.

Reactivo: Seleccione el reactivo usado. Los valores medios se guardan en la base de datos de QA con este nombre.

Acción en caso de fallo Acción que se realiza si se produce un error.

Realizar acción si ... o más pocillos de control fallan Debe definir un Ifmite, el cual una vez superado activa la acción deseada (mensaje de error o cancelación del ensayo).

Realizar acción si ... o más pocillos de paciente fallan: Debe definir un Ifmite, el cual una vez superado activa la acción deseada (mensaje de error o cancelación del ensayo).

Acción para realizar: Seleccione la acción para realizar cuando uno de los límites definidos como superiores se haya superado. Puede elegir entre:

• Alertar al usuario (mensaje de error) o

• Anular ensayo.

Insertar función: Abre el cuadro de diálogo Insertar función y puede seleccionar las funciones lógicas para la definición del rango de valores (consulte <= Valor de Pocillos <=).

Seleccionar todo: Se seleccionan todos los pocillos para su verificación (es decir, todos los pocillos de la placa disponen de una marca de verificación).

Página 31 Fresa الأورد e add  $6.6$ 

M
**FOLIO** El presente proyecto de manual de instrucciones Sistema BEP 2000 System/ BEP 2000 Advañce<br>representa un resumen del contenido que figura en el manual que acompaña el equipe Haga clic de nuevo en el correspondiente pocilio para anular la selección de los individualmente. - *<sup>A</sup>*

Borrar todo: Borra todas las marcas de selección en el diseño de placa.

#### Pasos de lectura en segundo plano

Seleccione el elemento Lectura en segundo plano en el cuadro de diálogo Insertar paso (consulte el capitulo 6.4 en la página 6-16) para abrir el cuadro de diálogo Lectura en segundo plano.

Puede medir las placas vacias a ciertas longitudes de onda. El valor determinado se sustrae de los resultados leidos.

Longitud de onda de prueba: Defina el filtro que ha se usarse para la lectura.

Longitud de onda de referencia: Seleccione una longitud de onda de referencia.

Si este elemento se marca, puede ajustar la longitud de onda mediante los botones de flecha.

# Pasos de retardo condicional

Seleccione el elemento Retardo condicional en el cuadro de diálogo Insertar paso (consulte el capitulo 6.4 en la página 6-16) para abrir el cuadro de diálogo Retardo condicional.

Normalmente un periodo fijo se ajusta para la incubación, el cual se define en el cuadro de diálogo Incubación. En el cuadro de diálogo Retardo condicional puede definir un periodo de tiempo variable dependiendo del valor medido para ensayos especiales. El periodo de incubación finaliza únicamente cuando se haya alcanzado el valor medido especificado en el pocillo de referencia y el paso siguiente pueda iniciarse.

Este paso se define en lugar del paso Incubación.

#### Leer parámetros

J

Agitación: Define el periodo de agitación durante la incubación en segundos.

Modo de agitación: Seleccione el modo de agitación (únicamente existe un modo disponible).

Longitud de onda de prueba: Defina la longitud de onda del filtro utilizado para llevar a cabo la lectura.

Longitud de onda de ref.: Defina la longitud de onda de un posible filtro de referencia.

Leer intervalo: Defina los intervalos de lectura en segundos.

Timeout: Finaliza el periodo de incubación, incluso si el valor medido deseadonose hubiera alcanzado (consulte la explicación en Esperar hasta).

Condición: Defina las condiciones para el final del periodo de incubación: introduzca el valor DO o la velocidad en el cuadro de edición Esperar hasta; cuando el valor respectivo se alcanza, el periodo de incubación finaliza.

Modo de cálculo de valor DO: Al seleccionar este elemento, el periodo de incubación finaliza cuando se alcanza el valor introducido en el cuadro de edición Esperar hasta.

Modo de cálculo de tasa: Al seleccionar este elemento, el periodo de incubación finaliza cuando se alcanza el valor de la velocidad introducido en el cuadro de edición Esperar hasta (porcentaje de la medición actual con respecto a la medida en DO/MINUTO).

Esperar hasta: La incubación debe durar hasta que se alcance el valor DO o velocidad especificadaaqul (p. ej. T1>=1). La entrada se considera un valor DO cuando se habilita el elemento Modo de cálculo de valor, o como tasa, correspondiente cuando se habilita el elemento Modo de cálculo de tasa. Si coloca el cursor en el cuadro de edición, se habilita el botón Insertar función..., de forma que puede usarse la función lógica que desee. Consulte el cuadro de diálogo Insertar función (consulte el capitulo 6.7 en la página 677). En este cuadro de edición puede introducir operadores matemáticos y paréntesis.

Insertar función: Abre el cuadro de diálogo Insertar función (consulte el capitulo 6.7 en la página 6- 77) Y puede seleccionar las funciones lógicas para la definición del rango de pocillos (consulte Esperar hasta).

# Pasos de agitación

Seleccione el elemento Agitar en el cuadro de diálogo Insertar paso (consulte el capítulo 6.4 en la página 6-16) para abrir el cuadro de diálogo Agitación.

Duración: En este apartado puede definir la duración (entre 1 y 999 segundos) p de la placa de microtitulación. Esta agitación se lleva a cabo en la unidad de transp<del>ó</del>rte de∕placa a temperatura ambiente.

Página/32 car Fresa Rio! ٬ 209 Tecnico emens S.A.

El presente proyecto de manual de instrucciones Sistema BEP 2000 System/ BEP 2000 Advance Representa un resumen del contenido que figura en el manual que acompaña el equippe  $\left(\begin{matrix} 6 \ 3 \end{matrix}\right)$ 

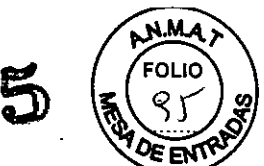

Base de datos de reactivo: La base de datos de reactivos contiene todos los reactivos y búfers de lavado disponibles.

¡La base de reactivos únicamente es accesible desde los pasos de ensayo Pipeta (consulte el capitulo 6.4.1 en la página 6-17), Lavado (consulte el capítulo 6.4.2 en la página 6-23) y Dispensación (consulte el capftulo 6.4.4 en la página 6-27)!

# Selección de reactivos

Los reactivos o búfers de lavado disponibles en el sistema se enumeran en el cuadro de diálogo y pueden editarse o seleccionarse para el paso del ensayo.

El cuadro de diálogo muestra únicamente reactivos o búfers de lavado que pueden usarse en el paso de ensayo (p. ej. sólo los búfers de lavado para el paso Lavado).

Reactivos disponibles: Muestra los reactivos o búfers de lavado definidos en la base de datos de reactivos. Desde la base de datos de reactivos debe transferir todos los reactivos o búfers de lavado necesarios para la ejecución de un ensayo a la lista Reactivos seleccionados.

Reactivos seleccionados: Muestra los reactivos o búfers de lavado seleccionados para el paso de ensayo.

> Transfiere el reactivo o búfers de lavado resaltados en la lista Reactivos disponibles a la lista Reactivos seleccionados.

< Elimina el reactivo o búfer de lavado resaltado en la lista Reactivos seleccionados.

« Elimina todos los reactivos <sup>o</sup> búfers de lavado disponibles en la lista Reactivos seleccionados.

Nuevo: Abre el cuadro de diálogo Editar detalles del reactivo y puede introducir los parámetros para un nuevo reactivo o búfer de lavado (consulte a continuación).

Editar: Abre el cuadro de diálogo Editar detalles del reactivo y puede editar los parámetros del reactivo o búfer de lavado resaltado. Los reactivos o búfers de lavado de Siemens están protegidos mediante contraseña y no pueden editarse.

Eliminar: Elimina un reactivo o búffer de lavado seleccionado de la base de datos de reactivos. Los reactivos o búfers de lavado de Siemens están protegidos mediante contraseña y no pueden eliminarse.

# Creación o edición de un reactivo

Este cuadro de diálogo se muestra si hace clic el botón Nuevo... o Editar..en el cuadro de diálogo Seleccionar reactivos.

Si ha seleccionado Nuevo..., los cuadros de edición contienen valores estándar. si no incluirá los valores anteriores del reactivo o búfer de lavadoresaltado.

iVarias funciones no están disponibles para los reactivos o búfers de lavado! ¡Las funciones afectadas estarán deshabilitadas!

Nombre: Nombre de un reactivo o búfer de lavado.

ID: Número de ID del reactivo (código de barras).

# Propiedades de la botella

Parámetros de la botella.

Volumen: Volumen de llenado de la botella de reactivo en mI. Vol. Muerto: Volumen muerto de la botella de reactivo en mI. Ancho. Ancho/diámetro de la botella de reactivo en mm. Alto: Altura de la botella de reactivo en mm. Forma: Seleccione la forma de la botella de reactivo (redonda o cuadrada).

Propiedades del reactivo Parámetros del reactivo.

Página 33 de 67 Seear Fresa Biel , 0,'209 Tecnico enS S.A

*El* presente proyecto de manual de instrucciones Sistema BEP 2000 System/ BEP 2000 *Advance* $\bigcirc$   $\bigcirc$   $\bigcirc$   $\bigcirc$   $\bigcirc$   $\bigcirc$   $\bigcirc$   $\bigcirc$   $\bigcirc$   $\bigcirc$   $\bigcirc$   $\bigcirc$   $\bigcirc$   $\bigcirc$   $\bigcirc$   $\bigcirc$   $\bigcirc$   $\bigcirc$   $\bigcirc$   $\bigcirc$   $\bigcirc$   $\$ *representa un resumen del contenido que figura en el manual que acompaña el equipo. ,* ,~,s.

Tiempo de preparación: Introduzca un periodo de preparación para el reactivo en mideran Cuando se necesite el reactivo, el sistema le avisa con una señal sonora y un mensaje en pan para que prepare y cargue los reactivos.

Duración igual que una lista de trabajo: Si se marca este elemento, el reactivo puede usarse durante todo lo que dure la lista de trabajo. Si no estuviera marcado, debe introducir una fecha de expiración del reactivo.

Vida útil: No use el reactivo una vez finalizado este periodo. Si las muestras aún no se han procesado, debe cargar el nuevo reactivo en el sistema.

Permitir la carga de botellas durante una dispensación: Permite cambiar las botellas durante el proceso de la placa de muestra.

# Dinámica de reactivos

Defina los perfiles de aspiración y dispensación que desea, los cuales se definen en el menú Utilidades | Configuración del sistema en la ficha Pipeta (consulte el capítulo 5.3.5 en la página 5-9).

Perfil de aspiración: Seleccione el perfil de aspiración. Se muestra el nombre del perfil seleccionado.

Perfil de dispensación: Seleccione el perfil de dispensación. Se muestra el nombre del perfil seleccionado.

iES muy importante seleccionar el perfil apropiado para un pipeteado y dispensación de reactivos preciso y fiable!

#### Leer Definición

La evaluación se programa añadiendo pasos de evaluación individuales a un paso de lector.

Pasos predeterminados: Un nuevo ensayo contiene tres pasos predeterminados:

Ajustes de lector Definición de los parámetros del fotómetro (consulte el capitulo 6.5.1 en la página 6-36).

Sustracción de fondo: Valor de Sustracción de fondo (consulte el capitulo 6.5.2 en la página 6-41). Ajustes de informe: Definición de salida de resultado (consulte el capitulo 6.5.3 en la página 6-44).

Insertar pasos de evaluación: Es posible insertar otros pasos de evaluación (consulte el capítulo 6.6 en la página 6-54).

Edición de pasos de ensayo: Haga doble clic en el símbolo correspondiente en el árbol de ensayo para abrir la ventana del parámetro correspondiente.

# Ajustes de lector

Haga doble clic con el botón izquierdo del ratón en la carpeta Ajustes del lector en el árbol de ensayo para abrir el cuadro de diálogo Ajustes colorimétricos.

#### Ficha Punto final

Longitudes de onda: Defina las longitudes de onda.

Longitud de onda de prueba: Defina la longitud de onda del filtro utilizado para llevar a cabo la lectura. Puede ajustar la longitud de onda a través de los botones de flecha.

Longitud de onda de ref.: Defina la longitud de onda de un posible filtro de referencia. Si este elemento se marca, puede ajustar la longitud de onda mediante los botones de flecha.

Agitación: Parámetros de agitación antes de la lectura. Modo: Seleccione el modo de agitación (únicamente

existe un modo estándar disponible).

Duración: Defina la duración de agitación en segundos.

Lectura de longitud de onda múltiple: Parámetros para segunda lectura usando una longitud de onda diferente, cuando los resultados de la primera lectura quedaron fuera del rango de lectura. Habilitada: Si este elemento está marcado puede definir la longitud de onda usada para la segunda lectura. Una segunda lectura tiene lugar únicamente cuando los resultados de la primera lectura quedan fuera del rango de lectura.

Longitud de onda de prueba secundaria: Seleccione una longitud de onda de filtro para la segunda lectura. Si este elemento se marca, puede ajustar la longitud de onda mediante los botones de flecha.

Página 34 de/67 Fresa oven.

 $\Omega$  .  $\qquad \qquad \Omega$ 

 $3.8~$ *El presente proyecto de manual de instrucciones Sistema BE? 2000 System/ BE? 2000 nc ~ '" representa un resumen del contenido que figura en el manual que acompaña el equipo. - <sup>~</sup> <sup>~</sup>* \,2j::,¿'~f

Longitud de onda de ref. secundaria: Seleccione una longitud de onda de filtro de referencia la segunda lectura. Si este elemento se marca, puede ajustar la longitud de onda mediante los botones de flecha.

Modo de conversión de datos: Seleccione el modo de conversión de datos para ambas lecturas. Regresión lineal: Regresión lineal para recalcular según el filtro original.

Fórmula: Especifique un factor que se utilice para la multiplicación del resultado a fin de obtener el resultado de la lectura con el primer par de filtro. La fórmula puede incluir: etiquetas, digitos, operadores matemáticos, paréntesis y funciones que pueden llamarse a través del elemento Insertar función....

Insertar función ... Abre el cuadro de diálogo Insertar función (consulte el capítulo 6.7 en la página 6-77) y puede seleccionar las funciones lógicas para la conversión de los resultados de lectura (consulte Fónnula).

## Ficha Diseño

Diseño: Definición de salida de resultado.

Mostrar encabezado: Si está marcada esta opción, se mostrará cualquier información de "encabezado", p. ej. las fórmulas de modelo de datos.

Cuerpo: Matriz Los resultados se muestran como una matriz (consulte la información en el cuadro Matriz).

Cuerpo: Tabla Los resultados se muestran como una tabla (consulte la información en el cuadro Tabla).

Mostrar leyendas: Si esta opción está marcada, se mostrarán todas las leyendas, p. ej. anotaciones definidas por el usuario.

Matriz: Seleccione qué resultados se enviarán en forma de matriz.

#### Campos disponibles:

- ID de paciente Número de identificación de paciente.
- Ubicación de pocillo Posición de la muestra en la placa de microtitulación .
- Etiqueta de diseño Etiqueta usada para el tipo de pocillo (p. ej. T, B, NC ...).
- Entrada: datos Valores que se incluyen en la opción de proceso, p. ej. DO.
- Entrada: media Valores medios que se incluyen en la opción de proceso, p. ej. DO.
- Entrada: SO Desviación estándar de entrada
- Entrada: CV Coeficiente de variación de entrada
- Entrada: SE Error estándar de entrada.
- Salida: datos Valores que proceden de la opción de proceso.
- Salida: media Media de los valores que proceden de la opción de proceso.
- Salida: SO Desviación estándar de salida.
- Salida: CV Coeficiente de variación de salida.

• Salida: SE Error estándar de salida.

Copie los parámetros correspondientes con los botones de flecha  $>$  o  $>>$  a la lista Campos seleccionados. Puede cambiar el orden mediante los botones Mover arriba y Mover abajo de acuerdo con sus necesidades.

#### Campos seleccionados

Lista de parámetros seleccionados que se envian después de la lectura en forma de matriz (consulte también Campos disponibles).

> Copia los parámetros resaltados de la lista Campos disponibles a la lista Campos seleccionados.

» Copia todos los parámetros de la lista Campos disponibles <sup>a</sup> la lista Campos seleccionados. < Elimina los parámetros resaltados de la lista Campos seleccionados.

« Elimina todos los parámetros de la lista Campos seleccionados

Mover arriba Mueve el parámetro resaltado una fila hacia arriba en el cuadro de listá Campós seleccionados

Página 35 de 6 e<sub>ar</sub> Fresa 609 **PHO** ecnico  $_{15}$  S.A.

 $45$   $^{nm4}$ 

*El presente proyecto de manual de instrucciones Sistema BEP 2000 'Systeml BEP 2000 Advance •.•..• representa un resumen del contenido que figura en el manual que acompaña el equipo.*

 $3845$ יו והם

Mover abajo Mueve el parámetro resaltado una fila hacia abajo en el cuadro de lista Ca seleccionados Fuente... Abre el cuadro de diálogo Fuente y puede definir la fuente, el tamaño y tipo para la

salida de datos. La fuente predeterminada es Arial, 10 puntos, estándar. La fuente seleccionada es válida para la matriz además de para la presentación en tabla.

Líneas de cuadrícula Seleccione este elemento para mostrar las lineas de cuadrícula.

# Cálculos

Parámetros de cálculo.

Utilizar entradas prorrateadas: Seleccione este elemento para utilizar valores de entradas prorrateadas.

Modo de prorrateo Seleccione el modo de prorrateo: Media aritmética, Media geométrica o Media.

#### Tabla

Seleccione los resultados que desea colocar en una tabla: esta es la misma selección de parámetro que en el campo Matriz. Proceda de igual manera: mediante los botones de flecha copie los parámetros que desee en la lista Campos seleccionados. Haga clic en Fuente... en el campo Matriz para seleccionar otra fuente y cambiar los parámetros de la fuente predeterminada.

Título de columna: Introduzca un título de columna para cada una de ellas.

Ancho de columna: Defina el ancho de columna para todas las columnas.

Orden de tipo: Defina el orden de los tipos de muestras para la salida de datos. Coloque el puntero del ratón en el tipo de muestra que desea mover. Pulse el botón izquierdo del ratón y desplace el tipo de muestra arriba o abajo mientras mantiene pulsado el botón del ratón. El tipo de muestra se coloca en la lista en el punto en el que suelta el botón del ratón.

#### Formato científico

Controla cuándo se muestran los números en formato científico y cuándo no.

Auto Formato automático. Puede seleccíonar el tamaño del número (pequeño, íntermedio, grande)

• Si se marca Números pequeños, entonces cualquier valor inferior a 1,0 se muestra en formato científico.

• Si se marca Números intermedios, entonces los valores entre 1,0 y 10000,0 se muestran en formato científico.

• Si se marca Números grandes, entonces cualquier valor superior a 10000,0 se muestra en formato científico.

Exponente fijo: Presentación con exponente fijo. Ajuste el valor haciendo clic en los botones de flecha. Por ejemplo: 3 significa x 103.

Múltiplo: Presentación con exponentes múltiplo. Ajuste exponencial el valor haciendo clic en los botones de flecha. Por ejemplo: 3 significa x 103.

Dígitos decimales: Defina los dígitos decimales. Por ejemplo: 3 significa 1.000.

# Sustracción de fondo

Haga doble clic con el botón izquierdo del ratón en el árbol de ensayos en el símbolo Sustracción de fondo para abrir el cuadro de diálogo Sustracción de fondo.

Para deshabilitar este paso, seleccione Ninguno del cuadro de lista desplegable Modo Sustracción de fondo.

Los pocillos B son aquellas cavidades que se sustraen como valor vacio de los otros pocillos. El cálculo en segundo plano tiene lugar dependiendo del modo seleccionado.

Modo de sustracción de fondo Seleccione el método de cálculo para el valor nulo: • Ninguno

Sin sustracción de fondo. Este paso está deshabilitado.

• Promedio

 $\Delta$ 

Página 36 de 67 Fresa Tecnico ans S.A.

*El presente proyecto de manual de instrucciones Sistema BEP <sup>2000</sup> System! BEP <sup>2000</sup> Advance* **384**

*representa un resumen del contenido que figura en el manual que acompaña el equipo. - .•* El promedio de los pocillos 8 se sustrae de cada pocillo individual, que se identifica media marca de verificación.

'Fila

El pocillo 8 en una cierta fila se sustrae en segundo plano de los pocillos en esa fila.

• Columna El pocillo 8 en una columna se sustrae en segundo plano de los pocillos en esa columna.

• Por pares

La sustracción por pares en segundo plano (8) de los otros pocillos. Se usa el orden inverso de las categorlas de la placa. Esto significa: 81 se sustrae de la primera muestra de la última categorla (p. ej. T), 82 de la segunda muestra de la última categoría, etc. Si todas las muestras de la última categoría se han calculado de esta manera, el siguiente valor 8 se sustrae de las primeras muestras de la penúltima categoría. El último valor B se sustrae entonces de la última muestra de la primera categoría. Ejemplo: Las muestras se distribuyen en la placa tal como se indica a continuación:

C0181 CO<sub>2</sub>B<sub>2</sub>

PC<sub>1</sub>B<sub>3</sub>

**PC2 B4** 

T185

T286

En este caso, B1 se sustrae de T1, B2 de T2, B3 de PC1, B4 de PC2, B5 de CO1 y B6 de CO2 (consulte también el archivo de resultados •.res).

• Placa

Un valor en segundo plano que se haya guardado en un archivo puede sustraerse a la placa completa. Este archivo se llama a través del explorador ID de placa.

• Valor anterior

El promedio de los pocillos 8 de la placa medida con anterioridad se utiliza como sustracción de fondo.

• Personalizado

En este modo puede asignar pocillos 8 a los pocillos T. Si selecciona este modo, los pocillos 8 aparecen automáticamente en la lista del cuadro de lista para la matriz de pocillos. En primer lugar seleccione un pocillo B del cuadro de lista y posteriormente el otro pocillo de la matriz del que se sustraerá dicho pocillo 8. Realice lo mismo con todos los pocillos B.

Modo de sustracción de placa Este elemento estará habilitado, sólo si ha seleccionado Placa en la consulta anterior.

ID de placa Defina el nombre de archivo de la ID de placa.

Examinar Abre el cuadro de diálogo Abrir para seleccionar un archivo.

Modo de lectura múltiple Opciones para el modo de cinética.

Sustraer del resultado final Sustracción del valor de fondo únicamente del resultado final.

Sustraer de las lecturas individuales Sustracción del valor de fondo de cada resultado de pocillo individual.

Modo de sustracción Se muestra el diseño de placa de microtitulación y en el modo personalizado/por pares Personalizado aquellos pocillos desde los que se sustrae el fondo quedan identificados mediante una marca de verificación.

# Ajustes de informe

En el árbol de ensayo, haga doble clic con el botón izquierdo del ratón en la carpeta Ajustes de informe. Aparece el cuadro de diálogo Ajustes de informe.

# Ficha Informe

, ?<br>አ

> En la ficha Informe puede seleccionar los campos de datos que aparecerán en la impresión de resultados. El diseño de los componentes individuales se define en los respectivos cuadros de diálogo.

# Encabezado de página

Página 37 de 6 ar Fresa .<br>2011CD

או וה:

El encabezado de página del informe puede definirse mediante cualquier entrada así mediante los siguientes elementos:

& define el inicio de un sustituto

 $I =$ laboratorio; D = fecha; Q = control de calidad; F = nombre del archivo de resultado; P = número de página

El encabezado se imprime en todas las hojas del informe.

Izquierda, Centro, Derecha En el encabezado puede introducir datos en tres áreas distintas: izquierda, centro y derecha.

#### Estructura de informe

La estructura del informe se define mediante los campos de datos individuales y su orden. Copie los campos de datos que desee incluir de la lista Campos disponibles a la lista Campos seleccionados y cambie su orden, según desee.

iIncluya todas las informaciones relativas a los procesos (p. ej. señales, mensajes generales del proceso y eventos relacionados con las placas) en la impresión de resultados!

Campos disponibles: Muestra los campos de datos disponibles de un informe:

• Laboratorio

Nombre del laboratorio, dirección, etc.

• Encabezado de ensayo

Ruta de ladefinición de pruebas, longitudes de onda usadas, fecha/hora de lectura, operador.

'Valores especlficos de lote

Datos especificos del lote tal como se introdujeron en el cuadro de diálogo Valores especlficos de lote (consulte el capítulo 8.3 en la página 8-10).

• Eventos

Mensajes de error y mensajes sobre las acciones del usuario tomados del registro de eventos (consulte el capitulo 8.4.6 en la página 819).

• Resultados de lector

Datos especificados en el menú de diseño Ajustes del lector.

• Criterios de validación

Datos especificados en el paso Criterios de validación.

• Resultados de hoja de cálculo

Datos especificados en el menú de diseño Hoja de cálculo.

• Resultados cualitatívos

Datos especificados en el menú de diseño Cualitatívo.

• Resultados cuantitatívos 1.

Datos especificados en el menú de diseño Ajustes cuantitatívos 1.

• Resultados cuantítatívos 2.

Datos especificados en el menú de diseño Ajustes cuantitatívos 2.

• Informe combinado

Datos especificados en el menú de diseño Ajustes de informe, Informe combinado.

Campos seleccionados: Muestra los campos de datos de los informes seleccionados a través de los botones de flecha.

> Copia los campos de datos resaltados de la lista Campos disponibles a la lista

» Copia todos los campos de datos de la lista Campos seleccionados.

< Elimina los campos de datos resaltados de la lista Campos seleccionados.

« Elimina todos los campos de datos de la lista Campos seleccionados.

Mover arriba Mueve el campo de datos resaltado una fila arriba en la lista.

Mover abajo Mueve el campo de datos resaltado una fila abajo en la lista. -

Pie de página El pie de página del informe puede definirse mediante cualquier entrada asi como mediante los siguientes elementos:

& define el inicio de un sustítuto

.<br>P = número I = laboratorio; D = fecha; Q = control de calidad; F = nombre del archivo de resultadg? de página

El pie se imprime en todas las hojas del informe.

Página 38 de  $nC$ 

*El presente proyecto de manual de instrucciones Sistema BEP 2000 System/ BEP 2000 Ad* ol Io *representa un resumen del contenido que figura en el manual que acompaña el equipo.* Izquierda, Centro, Derecha En el pie de página puede introducir datos en tres áreas distaga izquierda, centro y derecha.

# Ficha Informe combinado

Con la opción de informe combinado, se puede crear un informe que incluya el resultado de todos los pasos de proceso de datos en una tabla *yl* o en una matriz. En la ventana mostrada a continuación se puede introducir la configuración para este informe concreto.

# Definición de salida de resultado.

Mostrar: Si está marcada esta opción, se mostrará encabezado cualquier información de "encabezado", p. ej. las fórmulas de modelo de datos.

Cuerpo: Matriz Los resultados se muestran como una matriz (consulte la información en el cuadro Matriz).

Cuerpo: Tabla Los resultados se muestran como una tabla (consulte la información en el cuadro Tabla).

Mostrar leyendas Si esta opción está marcada, se mostrarán todas las leyendas, p. ej. anotaciones definidas por el usuario.

Matriz Seleccione qué resultados se enviarán en forma de matriz.

ilncluya todas las informaciones relativas a los procesos (p. ej. señales, mensajes generales del proceso y eventos relacionados con las placas) en la impresión de resultados!

# Campos disponibles:

- ID de paciente Número de identificación de paciente.
- Ubicación de pocillo Posición de la placa de microtitulación.
- Etiqueta de diseño Etiqueta usada para el tipo de pocillo (p. ej. T, B, NC ...).
- Señal Mensajes relacionados con la muestra
- Valor bruto Valor DO (antes de la sustracción de fondo)

• Media bruta Valor promedio DO (antes de la sustracción de fondo) de todas las mediciones simples

- SO bruta Desviación estándar del valor bruto
- CV bruto Coeficiente de variación del valor bruto
- SE bruto Error estándar del valor bruto
- Valor de lector Valor DO (después de la sustracción de fondo)
- Media de lector Valor promedio del lector de las réplicas
- SO de lector Desviación estándar del valor del lector
- CV de lector Coeficiente de variación del valor del lector
- SE de lector Error estándar del valor del lector
- Valor de hoja de cálculo Resultado del cálculo de la hoja de cálculo
- Medio de hoja de cálculo Promedio de las réplicas después del cálculo de la hoja de cálculo
- SO de hoja de cálculo Desviación estándar del valor de la hoja de cálculo
- CV de hoja de cálculo Coeficiente de variación del valor de la hoja de cálculo
- SE de hoja de cálculo Error estándar del valor de la hoja de cálculo
- Valor 1 cuantitativo Resultado del primer paso cuantitativo
- Media 1 cuantitativa Valor promedio paralas réplicasdespués del paso uno cuantitativo
- SO 1 cuantitativa Desviación estándar del resultado de cuantitativo 1
- CV 1 cuantitativo Coeficiente de variación para el resultado de cuantitativo 1
- SE 1cuantitativo Error estándar del resultado de cuantitativo 1
- Valor cualitativo Resultado cualitativo de la réplica de la muestra.
- Media cualitativa Resultado cualitativo del promedio de las réplicas de la muestra.
- Valor 2 cuantitativo Resultado del segundo paso cuantitativo
- Media 2 cuantitativa Vaior promedio paralas réplicasdespués del paso dos cuantitativo
- SO 2 cuantitativa Desviación estándar del resultado de cuantitativo 2
- CV 2 cuantitativo Coeficiente de variación para el resultado de cuantitativo 2
- SE 2 cuantitativo Error estándar del resultado de cuantitativo 2

Página<sup>/</sup>39 de 6<sup>1</sup> .<br><sub>scar</sub> Fresa ianay 209 Tecnico  $_{\rm PBS}$  S.A.

**3845** *El presente proyecto de manual de instrucciones Sistema BE? 2000 System! BE? 2000 Advance - • representa un resumen del contenido que figura en el manual que acompaña el equipo.*

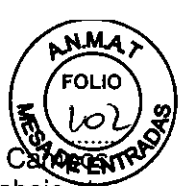

seleccionados. Puede cambiar el orden mediante los botones Mover arriba y Mover abajo de acuerdo con sus necesidades.

Campos seleccionados: Lista de parámetros seleccionados que se envían después de la lectura en forma de matriz (consulte también Campos disponibles).

> Copia los parámetros resaltados de la lista Campos disponibles a la lista Camposseleccionados.

» Copia todos los parámetros de la lista Campos disponibles <sup>a</sup> la lista Camposseleccionados.

< Elimina los parámetros resaltados de la lista Campos seleccionados.

« Elimina todos los parámetros de la lista Campos seleccionados.

Mover arriba: Mueve el parámetro resaltado una fila hacia arriba en el cuadro de lista Campos seleccionados.

Mover abajo: Mueve el parámetro resaltado una fila hacia abajo en el cuadro de lista Campos seleccionados.

Fuente... Abre el cuadro de diálogo Fuente y puede definir la fuente, el tamaño y tipo para la salida de datos. La fuente predeterminada es Arial, 10 puntos, estándar. La fuente seleccionada es válida para la matriz además de para la presentación en tabla.

Lineas de cuadrícula: Seleccione este elemento para mostrar las Ifneas de cuadricula.

#### Cálculos

Parámetros de cálculo.

Utilizar entradas: Seleccione este elemento para utilizar valores prorrateadas de entradas prorrateadas.

Modo de prorrateo: Seleccione el modo de prorrateo: Media aritmética, Media geométrica o Media. Tabla Seleccione los resultados que desea colocar en una tabla: esta es la misma selección de parámetro que en el campo Matriz. Proceda de igual manera: mediante los botones de flecha copie los parámetros que desee en la lista Campos seleccionados.

Título de columna: Introduzca un título de columna para cada una

Ancho de columna: Defina el ancho de columna para todas las columnas.

Orden de tipo de ellas: Defina el orden de los tipos de muestras para la salida dedatos. Coloque el puntero del ratón en el tipo de muestra que desea mover. Pulse el botón izquierdo del ratón y desplace el tipo de muestra arriba o abajo mientras mantiene pulsado el botón del ratón. El tipo de muestra se coloca en la lista en el punto en el que suelta el botón del ratón.

#### Formato cientifico

Controla cuándo se muestran los números en formato científico y cuándo no.

Auto Formato automático. Puede seleccionar el tamaño del número (pequeño, intermedio, grande)

• Si se marca Números pequeños, entonces cualquier valor inferior a 1,0 se muestra en formato científico.

• Si se marca Números intermedios, entonces los valores entre 1.0 y 10000,0 se muestran en formato científico.

• Si se marca Números grandes, entonces cualquier valor superior a 10000,0 se muestra en formato científico.

Exponente fijo: Presentación con exponente fijo. Ajuste el valor. haciendo clic en los botones de flecha. Por ejemplo: 3 significa x 103.

Múltiplo: Presentación con exponentes múltiplo. Ajuste exponencial el valor haciendo clic en los botones de flecha. Por ejemplo: 3 significa x 103.

Digitos decimales: Defina los digitos decimales. Por ejemplo: 3 signífica 1.000.

# Ficha Exportar

En esta ficha puede definir los parámetros para exportar los datos del informe.

Págjha 40  $\rm{de}$ 67  $\ell$ ar Fresa mack פפל. ecnico

••.•• - ~OLlO *El presente proyecto de manual de instrucciones Sistema BE? <sup>2000</sup> System/ BE? <sup>2000</sup> Advance -* 1o1. '" *representa un resumen del contenido que figura en el manual que acompaña el equipo. ....~;J* SO

Formatos de datos disponibles: El formato del texto está disponible como formato de da 0EEH desea exportar el informe como archivo de texto (\*.txt), seleccione el elemento Archivo de texto y haga dic en el botón >. El formato de datos se copia en la lista Formatos de datos seleccionados. Haga clic en el botón Ajustes... para definir la estructura del archivo de texto. Consulte también el cuadro de diálogo Ajustes de archivo de texto (consulte la página 6-51).

**384 5 ~.~~**

Formatos de datos seleccionados Muestra los formatos de datos seleccionados.

> Copia el formato de datos resaltados de la lista Formatos de datos disponibles a la lista Formatos de datos seleccionados.

< Elimina el formato de datos resaltados de la lista Formatos de datos seleccionados.

« Elimina todos los formatos de datos de la lista Formatos de datos seleccionados.

Ajustes ..Abre el cuadrode diálogo Ajustes dearchivo de texto (consulte la página 6-51).

#### Ajustes de archivo de texto

En el cuadro de diálogo se define la estructura del archivo de exportación:

Defina los encabezados que desee y los campos de datos, asi como los separadores entre los datos individuales y seleccione el formato (tabla/ matriz).

Campos de encabezado disponibles: Muestra los campos de encabezado disponibles de un informe:

• Encabezado de ensayo Datos de exportación acerca del proceso (p. ej. fecha, operador, etc).

• Lecturas de cinética Datos especificados en el menú de disetío Ajustes del lector (tipo de protocolo de ensayo de cinética) .

• Criterios de validación Datos especificados en el menú Criterios de validación .

•Cualitativo Datos especificados en el menú de diseño Cualitativo.

• Cuantitativo Datos especificados en el menú de diseño Ajustes cuantitativo.

Campos de encabezado seleccionados Muestra los campos de encabezado seleccionados.

Campos de datos disponibles Muestra los camposde datos disponibles de un archivo de exportación:

Esta es la misma selección de parámetro que en el campo Matriz de la Ficha Informe combinado (consulte la página 6-46).

Campos de datos seleccionados Muestra los campos de datos seleccionados para el informe.

>Copia los parámetros resaltados de la lista Campos disponibles a la lista Campos seleccionados.

» Copia todos los parámetros de la lista Campos disponibles <sup>a</sup> la lista Campos seleccionados.

< Elimina los parámetros resaltados de la lista Campos seleccionados.

« Elimina todos los parámetros de la lista Campos seleccionados.

Mover arriba Mueve el parámetro resaltado una fila hacia arriba en el cuadro de lista Campos seleccionados.

Mover abajo Mueve el parámetro resaltado una fila hacia abajo en el cuadro de lista Campos seleccionados.

Separador Introduzca el delimitador que desee para separar los datos individuales entre sí, p.ej. punto y coma (;).

Formato Defina los formatos en los que se darán salida a los datos: puede elegir entre Tabla o Matriz. Se indican los correspondientes títulos de columna y fila.

Titulo En este apartado puede introducir otro título para losnombres decampo que aparecen en la lista Campos de datos seleccionados. El nuevo título se utilizará en el archivo de exportación.

Siga estos pasos: En la lista Campos de datos seleccionados, resalte el nombre del campo que desee editar para el archivo de informe. El nombre aparece en el cuadro edición Titulo. Sobrescriba el nombre que aparece en pantalla. El nuevo nombre se usará automáticamente para el archivo de exportación.

#### Definición de evaluación

La evaluación se programa añadiendo pasos de evaluación individuales.

Insertar pasos de evaluación: Haga clic con el botón derecho del ratón en Ajustes del lector 6 Ajustes del informe del árbol de ensayos (consulte la figura 6.4 en la  $p$ ágina/6-16) y posteriormente seleccione Insertar paso en la ventana de menú. El cuadro de diálogo Insertar paso aparece en pantalla mostrando los pasos de evaluación que puede seleccionar.

Página 41 ⁄de 67 er Fresa nncio BIOG ng ecnico  $As$  S.A.

384 *El presente proyecto de manual de instrucciones Sistema BEP 2000 System/ BEP 2000 Advance - ~ representa un resumen del contenido que figura en el manual que acompaña el equipo .*

Criterios de validación: Inserta un criterio de validación (consulte el capítulo 6.6.1 en la pád 在百 55).

יו והפ

Ajustes cualitativos: Inserta un paso de análisis cualitativo (corte) (consulte el capítulo 6.6.2 en la página 6-56).

Ajustes cuantitativos:lnserta un paso de análisis cuantitativo (p. ej. evaluación de curva de calibración, corrección de valor de lectura, método alfa) (consulte el capitulo 6.6.3 en la página 6- 59).

Hoja de cálculo: Inserta un paso de hoja de cálculo (cálculos matemáticos a los resultados) (consulte el capitulo 6.6.4 en la página 6-75).

Después de la selección de un paso, se muestra el cuadro de diálogo correspondiente para la introducción de los parámetros. Una vez introducidos los parámetros y guardados los datos, el nuevo paso se introduce en el árbol de ensayo.

Orden de los pasos de evaluación: Puede distribuir los pasos concretos en cualquier orden. El orden se define durante la nueva definición de un paso haciendo clic con el botón derecho del ratón en el simbolo antes del paso que ocupa el lugar en el que quiere colocar el nuevo paso.

Cada paso de evaluación usa los datos de salida del paso de evaluación programado anteriormente. El paso de evaluación Ajustes cuantitativos puede seleccionarse dos veces, todos los demás pasos una sola vez.

Edición de pasos de ensayo: Haga doble clic en el símbolo correspondiente en el árbol de ensayo para abrir la ventana del parámetro correspondiente.

#### Criterios de validación (C.V)

En este apartado pude introducir condiciones para el control de calidad, utilizando para ello ecuaciones. Estas ecuaciones permite que se especifiquen criterios para la prueba. Si estos criterios no se cumplen puede decidir cancelar la evaluación de los resultados.

Comprobación de C.V, : Cuadro de edición para nuevas funciones.

Insertar función Abre el cuadro de diálogo Insertar función y puede seleccionar un enlace lógico para la descripción de las condiciones (consulte el capítulo 6.7 en la página 6-77).

Nuevo: Haga clic en este botón para habilitar una nueva fila y para introducir otra ecuación.

Eliminar: Elimina la fila resaltada en el cuadro de lista.

Borrar todo: Borra todos los caracteres disponibles en el cuadro de lista.

Deshacer: Rechaza la acción anterior.

Rehacer: Rechaza la función de deshacer.

Formato de informe: Seleccione la información que contendrá el informe.

• Vista detallada (todo)

Todos los datos QC (ecuaciones, valores, etc.) se incluyen en el informe de resultados .

• Vista detallada (sólo fallos)

Únicamente se ineluyen las ecuaciones QC que hubieran fallado.

• Vista descriptiva (sólo fallos)

Únicamente se muestran los mensajes de error, sin mayores explicaciones .

• Ninguna

No se informará de posibles er cumplen los criterios de validación Si esta opción está activada, tan pronto como no se cumpla el criterio de validación dejarán de mostrarse los resultados, ya que la ejecución del proceso quedará invalidada.

# Evaluación cualitativa

En este apartado puede definir los parámetros para la evaluación cualitativa de los resultados. Haga clic en Ajustes cualitativos en el cuadro de diálogo Insertar paso para abrir el cuadro de diálogo Ajustes cualitativos.

# Ficha Escritura

En este apartado puede introducir los parámetros para la evaluación cualitativa. Utilizar archivo de valor de control guardado: Si este elemento aparece marcado, todos los démás elementos de la ficha estarán difuminados, no seleccionables. En este caso, escriba el nombre del archivo que incluye los valores de control.

Pág{na 42 de 67 Fresa Techico

*El presente proyecto de manual de instrucciones Sistema BE? 2000 Systeml BE? 2000 Advance*  $r$ epresenta un resumen del contenido que figura en el manual que acompaña el equipo. Examinar: Seleccione el archivo de valores de control guardado.<br>Histograma de resultados: Seleccione un bistograma de secultados. Histograma de resultados: Seleccione un histograma de resultados.

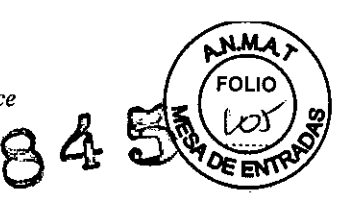

#### Condiciones

Defina las condiciones para la evaluación.

Si En este campo se introduce la condición, p. ej. "Muestra<NC+O.05". Se introduce automáticamente en la primera fila (o en caso de que existan varias filas en la fila resaltada) de la siguiente lista.

Términos de entrada: Esta fórmula debe incluir "Y", "Muestra" o "Muestra.n" una vez (n= valor individual del pocillo). Además, este cuadro de edición puede incluir: etiquetas de pocillos, operadores matemáticos y paréntesis, así como funciones incluidas a través de Insertar función .... entonces el resultado = Seleccione la evaluación correspondiente a la ecuación: positiva +, negativa - o equivoco ? Esta información se inserta de forma automática en la fila resaltada de la lista de condiciones.

Lista de condiciones

Las condiciones se presentan en forma de lista, p. ej. Si "Muestra>=NC+O.05',entonces el resultado =  $+$ '.

Insertar función Abre el cuadro de diálogo Insertar función y puede seleccionar un enlace lógico para la descripción de las condiciones (consulte el capítulo 6.7 en la página 6-77).

Añadir: Haga clic en este botón para crear una nueva fila en la lista para otra condición. La nueva fila comienza con "Si..." Puede definir una condición a través del teclado o haciendo clic en el botón Insertar función....

Quitar: Elimina la condición resaltada de la lista de condiciones.

Borrar: Borra la lista completa de condiciones.

Mover arriba: Mueve la fila resaltada de la lista de condiciones una fila hacia arriba.

Mover abajo: Mueve la fila resaltada de la lista de condiciones una fila hacia abajo.

Resultado predeterminado: Los resultados que no coinciden con las condiciones especificadas se identifican mediante el signo que se elige en esta casilla.

Puede elegir entre +, *-y?*

Zonas grises: Defina las zonas grises, es decir, los rangos de lectura no asignados a ningún tipo de resultado.

Zonas: Número de zonas.

Expresión inferior: Expresión inferior de la zona gris. Puede introducir etiquetas de pocillos, dígitos, operadores matemáticos, paréntesis y funciones.

Expresión superior: Expresión superior de la zona gris. Las opciones de entrada son iguales a las de Expresión inferior.

Fuentes... Seleccione las fuentes.

Tipos de resultados: Describa los tipos de resultados, es decir, incluya la explicación para los caracteres +, -y?

Resultado: Introduzca el tipo de resultado (+, -, ?). Se introduce automáticamente en la primera fila de la lista de leyendas, o en caso de que existan varias filas de leyenda en la fila resaltada. Leyenda: En esta opción puede introducir la descripción del tipo de resultados. Separadas por un tabulador la descripción se escribe en la misma fila que el tipo de resultado.

Lista de leyendas: Muestra los tipos de resultados definidos con su descripción (separados por un tabulador), siendo aquellos que se introdujeron en los dos cuadros de edición vistos anteriormente.

Añadir: Añade una nueva fila para resultado y leyenda.

Quitar :Elimina la fila resaltada de la lista de leyendas.

Borrar: Borra la lista de leyendas.

Mover arriba: Mueve la fila resaltada en la lista de leyendas una fila hacia arriba. Mover abajo: Mueve la fila resaltada en la lista de leyendas una fila hacia abajo. Notas: Escriba los comentarios para explicar las abreviaturas.

Página 43 de r<br><sub>ar Fr</sub>esa ecnico

El presente proyecto de manual de instrucciones Sistema BEP 2000 System/ BEP 2000 2 and allegation of FOLIO

Nota: La información adicional introducida aquí aparece en la forma impresa del inforticazion resultados. La entrada se introduce automáticamente en el cuadro de lista encima con un signo igual.

Expresión: Introduzca la expresión (abreviatura) que desea explicar. Esta información se introduce automáticamente en el cuadro de lista detrás del signo igual.

Añadir: Haga clic en Añadir para introducir una fila adicional con explicación.

Quitar: Elimina la fila resaltada. .

Borrar: Borra todas las notas del cuadro de grupo Notas.

# Ficha Criterios de validación y Diseño

Las fichas Criterios de validación y Diseño del cuadro de diálogo Ajustes cualitativos son idénticas a *las* que podemos encontrar en el cuadro de diálogo Ajustes cuantitativos (consulte el capitulo 6.6.3 en la página 6-59). .

#### Evaluación cuantitativa

Seleccione Ajustes cuantitativos en el cuadro de diálogo Insertar paso para abrir el cuadro de diálogo Ajustes cuantitativos.

Ficha Modelo de datos

Modelo de datos

Seleccione el modelo de datos. Puede elegir entre:

 $\cdot$  Regresión lineal y = a + bx.

Ajusta un modelo de línea recta mediante los puntos de datos utilizando para ello el método "minimo - cuadrado"

• Regresión cuadrática y = a + bx + cx2.

Ajusta un modelo de curva cuadrática mediante los puntos de datos utilizando para ello el método "minimo - cuadrado"

• Regresión cúbica y =  $a + bx + cx^2 + dx^3$ .

Ajusta un modelo de curva cúbica mediante los puntos de datos utilizando para ello el método "mínimo - cuadrado"

• Regresión cuártica y = a + bx + cx2 + dx3 + ex4

Ajusta una curva cuártica mediante los puntos de datos utilizando para ello el método "minimo \_ cuadrado"

• Regresión lineal robusta y = a + bx

Ajusta una línea recta mediante los puntos de datos reduciendo al minimo la desviación absoluta de los puntos con respecto a la línea.

• Spline cúbica  $y = a0 + a1x + SbjFj(x)$ 

Ajusta una serie de curvas cúbicas suaves a través de los puntos de datos.

'Akima Ajusta una serie de curvas cúbicas por segmentos rectilfneos a través de los puntos de datos.

• Punto-punto Une puntos de datos adyacentes mediante una línea recta.

 $\cdot$  4 parámetros y = (A-D)/(1+(x/C)B)+D

Ajusta una curva en S por los puntos de datos. También se conoce como ecuación de Rodbard.

• Michaelis-Menten  $y = V$ max x / (x + Km)

Este modelo simula la actividad catalítica de una enzima. Esta ecuación se resuelve utilizando la transformación de Líneweaver-Burk .

• Definido por el usuario Si selecciona este elemento se activa el campo Modelo definido por el usuario. En este campo puede introducir fórmulas de cálculo, p. ej. para la corrección del valor medido o el método Alfa. No es posible introducir aqui un cálculo SO ponderado .

· Modelo almacenado Si selecciona este elemento se activa el campo Nombre de archivo de modelo guardado. Escriba el nombre del archivo que contiene la curva que desea utilizar para los cálculos de los resultados de la placa actual. No es posible utilizar cálculos SD pónderados.

Agina 44⁄de 67  $E$ resa - est. ୍ୟ<br>Techico Siemens S.A.

*El presente proyecto de manual de instrucciones Sistema BEP 2000 System/ BEP 2000 Advance representa un resumen del contenido que figura en el manual que acompaña el equipo. \.~~g* Unidades de resultado: Defina las unidades de resultado, p.ej. Título, IU/ml.

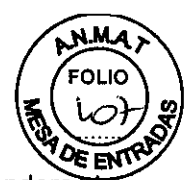

Modelo de datos ponderado SD: Algunos modelos de datos presentan la opción de ponderar la importancia del propio modelo de datos utilizando la desviación estándar de las réplicas promediadas para producir los puntos de datos (p. ej. Regresión lineal, 4 parámetros). El modelo ajustará su línea/curva lo más cerca a los puntos con un SO bajo.

Mostrar tabla ANOVA: ANOVA significa ANalysis Of Variance (Análisis de Variación). Esta tabla describe las diversas fuentes de errores relacionados con el modelo de datos. Esta produce valores t (y probabilidades) para cada coeficiente y un valor F para el conjunto completo. Estos valores pueden utilizarse para determinar lo bueno que resulta el ajuste con respecto a los datos. Mostrar valores estándar pronosticados Para los valores estándar, se muestra la concentración real que corresponde a sus valores DO medidos. Estos valores se calculan en base a la ecuación de curva determinada usando el ajuste de curva.

Modo de porcentaje: Defina el modo de porcentaje.

Porcentaje Y: Escala en tanto por ciento definiendo un valor de 0% y 100%. Haga clic en la casilla de verificación si desea utilizar este modo. Esto activa los siguientes 3 cuadros de edición.

Valor 0%: Introduzca el valor 0%. Se introduce como valor minimo de una de las muestras medidas en la siguiente notación: MfN(tipo de muestra). En este campo puede introducir: etiquetas de pocillos, dígitos, operadores matemáticos y paréntesis.

Valor 100%: Introduzca el valor 100%. Se introduce como valor máximo de una de las muestras medidas en la siguiente notación: MAX(tipo de muestra). En este campo puede introducir: etiquetas de pocillos, dígitos, operadores matemáticos y paréntesis.

Informe LC/LO: Introduzca el porcentaje de la dosis letal. Este valor se dibuja en el diagrama como una línea, lo que permite un control visual de los resultados de la lectura.

Transformación de datos: Puede elegir entre una presentación logarítmica y lineal de los ejes X e Y.

Valores estándar: En este rango es posible definir los valores estándar. En la lista estándar se muestran todos los valores estándar definidos en el ensayo. Si los valores estándar son siempre iguales, introduzca el valor correspondiente a cada valor estándar. Seleccione el valor estándar que desee de la lista y posteriormente introduzca el valor en el cuadro de entrada adjunto. Sí los valor estándar son variables, no introduzca los valores aquí, sino seleccione el elemento Valores estándar variables. En este caso se le indicará que introduzca los valores estándar antes de cada ejecución de un proceso.

Valores estándar variables: Las concentraciones estándar son variables. Si selecciona este elemento, se le pedirá que introduzca las concentraciones estándar antes de cada ejecución del proceso.

Multiplicador estándar variable: Marque este elemento para utilizar un multiplicador para las concentraciones estándar introducidas.

Promedio de reps. estándar Seleccione este elemento para utílizar un valor promedio de las concentraciones estándar especificadas.

Parámetros del modelo... El botón se habilita únicamente si se seleccionó el elemento 4 Parámetros en el cuadro de lista Modelo de datos. Con este modelo de datos debe determinar 4 parámetros que definan la curva.

Pulse el botón para abrir el cuadro de diálogo

Opciones de ajuste de 4 parámetros.

'Auto: En esta columna se puede definir para cada uno de los 4 parámetros, haciendo clic en las respectivas casillas de selección, si se definirá automáticamente (Auto) o bien si el usuario desea introducir un valor conocido. Una marca de selección en la casilla significa que se utiliza la definición automática de los parámetros. Anule la selección para habilitar el cuadro de edición correspondiente a cada entrada .

• Nº máx. de repeticiones: Introduzca el número de repeticiones para el cálculo de la curva que el programa debe realizar para ajustar la curva.

Nombre de archivo de modelo guardado: Este campo y el botón Examinar estarán activados si selecciona Modelo almacenado en el cuadro de lista Modelo de datos.

Página 4 de Fresa  $\sim$ nico

*El presente proyecto de manual de instrucciones Sistema BEP <sup>2000</sup> Systeml BEP <sup>2000</sup> Adva,3* B4 *representa un resumen del contenido que figura en el manual que acompaña el equipo. •.•.***fl** Examinar: Haga clic en Examinar para seleccionar el archivo que incluye la curva de eva que desee (\*.mod).

Modelo definido por el usuario: En este campo puede introducir, como una fórmula, una curva de evaluación definida por el usuario. Para habilitar este campo debe seleccionar Definido por el usuario en el cuadro de lista Modelo de datos. Introduzca la ecuación de la curva junto a X =, y utilice para ésta el caracter matemático ofrecido en el cuadro de diálogo Insertar función.

Términos de entrada: Esta fórmula debe incluir "Y", "Muestra" o "Muestra.n", una vez (n= valor individual del pocillo). Además, este cuadro de edición puede incluir: etiquetas de pocillos, digitos, operadores matemáticos y paréntesis, asi como funciones incluidas a través de Insertar función....

Insertar función..Abre el cuadro de diálogo Insertar función que muestra los pasos lógicos disponibles (consulte el capitulo 6.7 en la página 6-77).

Notas Escriba los comentarios para explicar las abreviaturas.

Nota La información adicional introducida aqui aparece en la forma impresa del informe de resultados. La entrada se introduce automáticamente en el cuadro de lista encima con un signo igual.

Expresión Introduzca la expresión (abreviatura) que desea explicar. Esta información se introduce automáticamente en el cuadro de lista detrás del signo igual.

Añadir Haga clic en Añadir para introducir una fila adicional con explicación.

Quitar Elimina la fila resaltada.

È,

Borrar Borra todas las notas del cuadro de grupo Notas.

5 de 67 Fresa  $2<sup>t</sup>$ ecnico

El presente proyecto de manual de instrucciones Sistema BEP 2000 System/ BEP 2000 Advance representa un resumen del contenido que figura en el manual que acompaña el equipo.

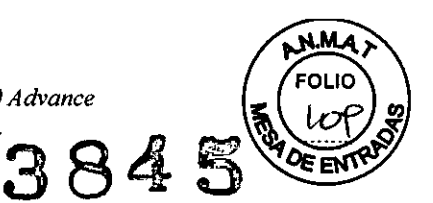

# Entrada de datos de pacientes

Antes de crear una lista de trabajo debe introducir los códigos de barras de pacientes en el software. O bien el sistema lee estos datos a través del código de barras o deberá introducirlos manualmente o a través de la conexión con un ordenador central. Posteriormente las pruebas se asignan a los pacientes.

# Introducción manual de los datos de paciente

Los códigos de paciente se introducen y editan y las pruebas se asignan en el cuadro de diálogo Editor de pacientes, el cual aparece cuando seleccione el elemento de menú Utilidades | Detalles del paciente....

Añadir paciente..Abre ei cuadro de diálogo Añadir paciente en donde puede crear los códigos de paciente (consulte el capitulo 7.1.1 en la página 7-2).

Añadir ensayo..Abre el cuadro de diálogo Añadir pruebas en donde puede asignar las pruebas a los códigos de paciente (consulte el capitulo 7.1.2 en la página 7-3).

Editar..Abre el cuadro de diálogo Detalles del paciente en donde puede introducir o editar datos de pacientes adicionales (consulte el capitulo 7.1.3 en la página 7-4).

Eliminar Elimina la ID de paciente resaltada.

Eliminar todo Elimina todas las ID de paciente.

Deshacer Revoca la última acción.

Rehacer Revoca la función de deshacer.

Orden Las ID de paciente pueden clasificarse en orden ascendente o descendente o en el orden de introducción (Ninguno), habilitando la función correspondiente.

Ascendente Orden ascendente de la ID de paciente (O, 1... 9, A, B ... Z).

Descendente Orden descendente de la ID de paciente (Z, Y ... A, 9, 8 ... 0). Ninguno Sin orden.

# Introducción manual de códigos de paciente

Siga estos pasos:

1. En el cuadro de diálogo Editor de pacientes, haga clic en Añadir

paciente... para abrir el cuadro de diálogo Añadir paciente(s).

2. Introduzca el número del primer paciente (p. ej. 318261).

3. Introduzca el número de pacientes (p. ej. 10).

4. Confirme las entradas pulsando Aceptar.

El cuadro de diálogo se cierra y los números de pacientes respectivos se agregan al cuadro de diálogo Editor de pacientes (p. ej. 318261, 318262 ... 318270).

# Lectura de códigos de paciente

Si introduce gradillas de muestra con tubos de muestras con códigos de barras en el BEP@2000 las ID de muestra/paciente se leerán y mostrarán en el cuadro de diálogo Editor de pacientes.

# Asignación de pruebas

Siga estos pasos:

1. En el cuadro de diálogo Editor de pacientes, haga clic en Añadir ensayo... para abrir el cuadro de diálogo Añadir pruebas.

2. En la lista Seleccionar paciente(s), seleccione la(s) ID de paciente a los que desea asignar la(s) misma(s) prueba(s). Haga clic en el botón Seleccionar todo para seleccionar todos los pacientes. 3. En la lista Seleccionar ensayo(s), seleccione la(s) prueba(s) que desea asignar a los pacientes

seleccionados.

4. Haga clic en Aceptar. El programa vuelve al cuadro de diálogo Editor de pacientes y agrega las pruebas. Encontrará más información sobre las pruebas en el manual de  $\overline{A}$  prueba correspondiente. En el cuadro de diálogo Editor de pacientes las ID de pacientes apárecen como un árbol del explorador. Cada paciente dispone de una carpeta en la que se archiyán las pruebas que se le asignan. Un signo más  $(+)$  junto a una carpeta cerrada, indica que una o varias pruebas ya se han asignado. Haga clic en el signo más para abrir la carpeta y ver las pruebas/asignadas.

Página 47 dz 67 Fresa

*El presente proyecto de manual de instrucciones Sistema BEP 2000 System/ BEP 2000 , representa un resumen del contenido que figura en el manual que acompaña el equipo.*

El signo más cambia a un signo menos. Haga clic en el signo menos (-) para volver a cede En carpeta. Después de la entrada de los datos del paciente y la asignación de los ensayos, pue imprimirse una lista de peticiones y crear su correspondiente lista de trabajo (consulte el capítulo 8 en la página 8-1).

#### Edición de los datos del paciente

Siga estos pasos:

1. En el cuadro de diálogo Editor de pacientes, haga clic en la ID de paciente cuyos datos pretende editar.

2. Haga clic en Editar ... para abrir el cuadro de diálogo Detalles del paciente.

3. Introduzca o edite la ID del paciente, el nombre, fecha de nacimiento y sexo del mismo.

4. Haga clic en Aceptar para confirmar las entradas. El programa vuelve al cuadro de diálogo Editor de pacientes.

#### Entrada de datos del paciente a través del código de barras

Si introduce muestras de pacientes con códigos de barras en el sistema SEP@ 2000 las ID de paciente se leerán y mostrarán en el cuadro de diálogo Editor de pacientes en la columna ID de pacientes.

Debido a la configuración predetenminada del escáner de códigos de barras para las 7 pistas derechas de las gradillas de reactivos, deben existir dos gradillas de reactivos de 3 pistas (vacías) y la gradilla de controles en el equipo antes de poder comenzar la lectura de las muestras.

Cuadro de diálogo Editor de pacientes con datos de paciente capturados mediante códigos de barras

Siga estos pasos:

1. En primer lugar, introduzca las gradillas de reactivos vacías y la gradilla de controles vacía, de forma que las primeras 7 pistas (desde la derecha) estén ocupadas.

2. Introduzca en el equipo las correspondientes gradillas de muestra.

3. Los códigos de barras de paciente se leerán automáticamente. Por favor, espere hasta que el sistema haya procesado esta función. Aparece el cuadro de diálogo Editor de pacientes enumerando los códigos de barras identificados en la columna ID de pacientes.

4. Seleccione el ensayo que desee haciendo clic en el desplegable del encabezado de la columna. Puede asignar tantos ensayos como desee a cada ID de paciente.

5. Posterionmente asigne el ensayo seleccionado a una ID de paciente haciendo clic en la casilla del paciente correspondiente. Aparecerá una marca de verificación en el cuadro correspondiente.

6. Proceda de igual forma que con los otros ensayos hasta que haya asignado los ensayos correspondientes a todas las ID de paciente.

7. Haga clic en Cerrar para aceptar la selección.

8. Proceda de igual forma para las demás gradillas de muestra. Después de la entrada de los datos del paciente y la asignación de los ensayos, puede imprimirse una lista de peticiones y crear su correspondiente lista de trabajo (consulte el capítulo 8 en la página 8-1).

#### Entrada de datos de pacientes a través de la importación de un Archivo de datos de paciente

Si descarga datos de paciente desde un ordenador central, estos datos, los datos de ensayo y la asignación de pacientes/ensayos pueden cargarse a través de un archivo de datos de paciente. Después de cargar el archivo de datos de paciente, puede cargar la lista de trabajo.

La automatización del proceso de importación se puede lograr a través del elemento Sondeo de archivos (consulte el capítulo 5.7.3 en la página 5-26).

Siga estos pasos:

1. Seleccione Archivo I Abrir.

2. Seleccione en el cuadro Archivos de tipo el tipo Información de pacientes ASCII cuadro de diálogo Abrir.

3. Elija y seleccione el archivo de paciente (\*.txt) correspondiente.

4. Haga clic en Abrir.

El sistema abre el cuadro de diálogo Importación de información de paciente en A

5. Pueden usarse dos métodos para definir la estructura del archivo:

Página 48 de Fresa Š. ecnico

*El presente proyecto de manual de instrucciones Sistema SE? <sup>2000</sup> Systeml BE? <sup>2000</sup> Advance~'"* <sup>W</sup>'" *representa un resumen del contenido quejigura en el manual que acompaña el equipo. 1;* :r • Si el archivo de paciente incluye un encabezado correspondiente a los campos poserent

 $3845$   $\frac{1000}{1000}$ 

indicados a continuación, la casilla de selección Con fila de encabezado debe marcarse . • Si el archivo de importación no incluye un encabezado, los campos que se van a transferir tendrán que seleccionarse del cuadro de lista Campos disponibles y pasarlos al cuadro de lista Campos seleccionados usando para ello los botones de flechas. Con este método sólo puede transferirse una prueba por paciente. Por ello, recomendamosqueutilicesiempre archivos con fila de encabezado.

6. Confirme el cuadro de diálogo pulsando Aceptar. Posteriormente el sistema carga el archivo e indica la importación con éxito del mismo.

Los ensayos y muestras de paciente de las distintas placas de microtitulación se definen en una lista de trabajo. La asignación de controles, estándares y muestras de paciente de un proceso se especifican en la definición de ensayo.

#### Instrucciones breves

En este capitulo se describe como crear una lista de trabajo en pocos pasos. Si fuera necesario contar con información más detallada, consulte los capítulos indicados.

#### Crear una lista de trabajo nueva

Siga estos pasos:

1. Haga clic en el botón Lista de trabajo nueva (o seleccione Archivo | Nuevo y, a continuación, elija Lista de trabajo enel cuadrode diálogo).

2. Aparece el cuadro de diálogo Configuración de paneles donde puede seleccionar placas, ensayos y pacientes para ejecutar un proceso (consulte el capitulo 8.2 en la página 8-2).

3. Una vez que haya completado el cuadro de diálogo Configuración de paneles, haga clic en Aceptar. A continuación se calculan los recursos necesarios. Los reactivos necesarios para cada ensayo definido aparecen por placa en el cuadro de diálogo Valores específicos de lote (consulte el capitulo 8.3 en la página 8-10).

4. Especifique los datos necesarios (preste atención a las fichas) y confirme el mensaje pulsando el botón Aceptar. Si se han definido todas las placas y ensayos según lo indicado anteriormente, se realizará una verificación interna de la lista de trabajo. Los errores aparecerán en pantalla. Cuando confirme cada uno de los mensajes de error, la lista de trabajo aparecerá en la ventana de lista de trabajo (consulte el capitulo 8.4.1 en la página 8-14).

5. El árbol de lista de trabajo incluye las seis partes de la lista de trabajo. Haga clic en una carpeta del árbol de lista de trabajo para ver la parte correspondiente de la lista de trabajo en el área de visualización.

6. Para guardar la lista de trabajo, seleccione Archivo I Guardar panel como y escriba un nombre en el cuadro de diálogo Guardar como. Haga clic en Aceptar para confirmar.

#### Abrir y editar una lista de trabajo guardada

Siga estos pasos:

1. Seleccione Archivo IAbrir.

2. En el cuadro Archivos de tipo del cuadro de diálogo Abrir, elija el tipo Archivos de lista de trabajo (\*.wor).

3. Elija y seleccione el archivo de lista de trabajo (\*.wor) correspondiente.

4. Haga clic en Abrir. Aparece la lista de trabajo en la ventana de lista de trabajo.

5. Para editarla, seleccione el elemento de menú Editar I Definición del panel. Aparece el cuadro de diálogo Configuración de paneles correspondiente (consulte el capitulo 8.2 en la página 8-2).

#### El cuadro de diálogo Configuración de paneles

La(s) placa(s) de microtitulación, ensayo(s) y muestras de paciente se asignan en el cuadro de diálogo Configuración de paneles.

• Cree una lista de trabajo, aparece el cuadro de diálogo Configuración de paneles en (consulte el capitulo 8.2.1 en la página 8-4).

• Edite una lista de trabajo existente (Editar I Definición del panel), el cuadro Configuración de paneles muestra las placas ya definidas .

• Asigne muestras con código de barras ya cargadas a ensayos

1 Árbol de placas con placas, ensayos y pacientes

Scar Fresa Página<sub>49</sub> .209 \1eCf\lCO nens S, A.

*El presente proyecto de manual de instrucciones Sistema BE? <sup>2000</sup> System/ BE? <sup>2000</sup> Advance* 4 *representa un resumen del contenido que figura en el manual que acompaña el equipo.* **CJ) 8** 2 Matriz de placas de la placa activa

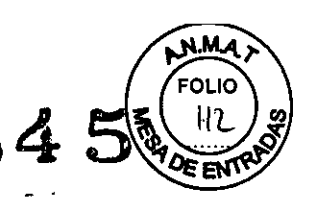

Añadir placa ..Permite añadir una placa nueva a la lista de trabajo.

Añadir ensayo..Permite añadir un ensayo a la placa seleccionada en el árbol de placas. Haga clic en

Añadir ensayo ... para abrir el cuadro de diálogo Abrir y seleccionar un archivo de ensayo. Aparece el diseño de placa definido en el archivo de ensayo. Si ya ha definido un ensayo con pacientes en esta placa, el ensayo nuevo se añadirá al anterior en el árbol de placas. Si no hay suficiente espacio disponible en la placa para el ensayo nuevo, se mostrará un mensaje de error. Deberá reducir el número de pacientes de uno de los ensayos o colocar el segundo ensayo en otra placa. De este modo, podrá asignar más ensayos hasta llenar la placa por completo. Tenga presente que sólo se pueden combinar en la misma placa los ensayos cuyos pasos de procesamiento sean idénticos.

El botón Añadir ensayo ... sólo sepuedepulsar si previamente se ha definido una placa.

Encontrará más información sobre las pruebas en el manual de la prueba correspondiente.

Añadir paciente..Permite asignar pacientes al ensayo seleccionado en el árbol de placas. Haga clic en Añadir paciente ... para abrir el cuadro de diálogo Seleccionar paciente (consulte la página 8-7), donde aparecen todos los pacientes que tienen asignado este ensayo. Seleccione en esta lista los pacientes que se van a procesar en la placa activa. Los pacientes seleccionados se asignan automáticamente a las posiciones correspondientes en el diseño de placa. Si se selecciona un número mayor de muestras que posiciones disponibles, aparecerá un mensaje de error solicitándole que reduzca dicho número de muestras.

El botón Añadir paciente ... sólo se puede pulsar si previamente se ha definido una placa.

Editar Si se ha definido una placa en la lista de trabajo, puede editar su nombre. Haga clic en Editar para abrir el cuadro de diálogo Placa y sobrescribir el nombre antiguo.

Eliminar Elimina la carpeta resaltada en el árbol de placas (placa, ensayo o paciente). El componente eliminado se borra de la presentación de la matriz de muestras.

Mover arriba Sube la placa resaltada una placa o el ensayo resaltado un ensayo.

Mover abajo Baja la placa resaltada una placa o el ensayo resaltado un ensayo.

Deshacer Rechaza la última acción. Se pueden deshacer hasta 10 acciones.

Rehacer Restaura la acción deshecha previamente (también hasta 10 veces).

Abrir panel Permite abrir un archivo de panel. Sólo puede abrir un archivo de panel si previamente ha creado una lista de trabajo en el cuadro de diálogo Configuración de paneles. Los archivos de panel sólo se pueden abrir si previamente no se ha creado ninguna placa en el cuadro de diálogo Configuración de paneles. Haga clic en Abrir panel para abrir el cuadro de diálogo Abrir y ver los archivos de panel (".pan) disponibles. Al seleccionar el archivo deseado, se muestra su contenido en el cuadro de diálogo Configuración de paneles.

Guardar panel Permite guardar el contenido actual del cuadro de diálogo Configuración de paneles (con placas y ensayos, pero sin pacientes) en un archivo de panel (".pan). Haga clic en Guardar panel para abrir el cuadro de diálogo Guardar como y escriba un nombre de archivo.

Detalles del Editor de paciente. Abre el cuadro de diálogo pacientes (consulte el capítulo 7 en la página 7-1); aqul puede crear números de paciente y asignar pruebas a las ID de paciente.

Iniciar ensayo con Si activa esta opción, cada ensayo adicional tira nueva realizado en la misma placa se inicia con una tira nueva. De lo contrario, el siguiente ensayo comenzará en el siguiente pocillo vacio.

Aceptar Abre el cuadro de diálogo Valores específicos de lote donde debe especificar datos especificos del lote (número de lote, valores nominales) (consulte el capitulo 8.3 en la página 8- 10).

Cancelar Cierra el cuadro de diálogo Configuración de paneles. No se guardan las entradas ni los cambios realizados.

# Creación de una lista de trabajo

Un requisito previo de las listas de trabajo son los archivos de ensayo en los que se haya definido el número y posiciones de los controles, estándares, etc, (consulte el capítulo 6 en la página 6-1), así como los archivos de paciente que especifican el ensayo que se va a utilizar para procesar la muestra del paciente en cuestión (consulte el capítulo 7 en la página 7-1). Estos archivos/de paciente se pueden crear mientras se crea la lista de trabajo.

Página 50 de 6 Scar Fresa Riod 209 Tecnico  $_{\rm crit}$  S.A.

*El presente proyecto de manual de instrucciones Sistema BEP 2000 System/ BEP 2000 Advance<br>represento un resumen del contenido que figura en el manual que acompaña el equino C. A. 5. 5. 5. 5. 5. 5. 5.* El presente proyecto de manual de instrucciones Sistema BEP 2000 System/ BEP 2000 Advance<br>representa un resumen del contenido que figura en el manual que acompaña el equipo.<br>Una lista de trabajo se erea en varios passes s representa un resumen del contenido que figura en el manual que acompaña el equipo.<br>Una lista de trabajo se crea en varios pasos sencillos:

1. Haga clic en el botón Lista de trabajo nueva (o seleccione Archivo | Nuevo y-a continuacion, elija Lista de trabajo en el cuadro de diálogo).

Aparece el cuadro de diálogo Configuración de paneles.

2. Haga clic en Añadir placa.... Aparecerá la Placa 1 en el árbol de placas y habilitará el botón Añadir ensayo....

3. Haga clic en Añadir ensayo... para abrir el cuadro de diálogo Abrir. El cuadro de diálogo Abrir muestra todos los archivosdeensayo (\*.asy) disponibles en el subdirectorio seleccionado (consulte el capitulo 5.7.6 en la página 5-30).

4. Seleccione el archivo de ensayo deseado y haga clic en Abrir. El ensayo seleccionado se ineluye en el árbol de placas y aparece en el diseño de placa. Se habilita el botón Añadir paciente....

5. Haga clic en Añadir paciente.... Aparece el cuadro de diálogo Seleccionar paciente(s) mostrando una lista de todos los pacientes que tienen asignado el ensayo seleccionado. Si no especificó ningún código depaciente antes de crear la lista detrabajo, esta ventana no mostrará ningún paciente. En tal caso, puede asignar un ensayo/pacientes pulsando el botón Detalles del paciente... en el cuadro de diálogo Configuración de paneles.

6. En el cuadro de diálogo Seleccionar paciente(s), seleccione con el ratón los pacientes deseados: para seleccionar varios pacientes, haga clic en ellos manteniendo pulsada la tecla Ctrl. Para seleccionar un grupo seguido, mantenga pulsado el botón del ratón y arrastre el puntero del ratón sobre las filas correspondientes.

7. Confirme la selección pulsando Aceptar. Los pacientes seleccionados aparecen en el cuadro de diálogo Configuración de paneles como contenido de la carpeta de ensayo y se asignan a la matriz de placas según la configuración (por columnas o porfilas)en los campos en blanco. Las muestras de paciente se sitúan directamente detrás de los pocillos definidos en el ensayo.

# Procesamiento de listas de trabajo

#### Instrucciones breves

Requisitos previos:

Los requisitos previos para iniciar un proceso son disponer de una lista de trabajo correcta y cargar el equipo BEP@2000 con los reactivos necesarios. Se habilita el botón Iniciar de la ventana Lista de trabajo.

Iniciar un proceso: Haga clic en el botón Iniciar para abrir el cuadro de diálogo Cargar; el sistema le solicita que cargue el equipo BEP@2000 con los recursos necesarios (reactivos, muestras de paciente, placas de predilución, puntas desechables). Si el sistema ha identificado todos los recursos necesarios para el proceso, se realiza una comprobación del volumen de reactivos y se solicitan las placas de microtitulación necesarias. Una vez identificadas correctamente las placas de microtitulación, se inicia el proceso automáticamente. Las placas se procesan con arreglo a unprograma temporal calculado internamente. Cada paso realizado se muestra en la pantalla y queda documentado en el Registro de sucesos (consulte el capitulo 8.4.6 en la página 8-19)

Fin de un proceso y visualización de resultados: El proceso finaliza cuando todas las placas requeridas en la lista de trabajo se han procesado por completo. A continuación, los datos sin procesar y los resultados de evaluación aparecen en pantalla y se guardan como archivo de resultados (\*.res) (consulte el capitulo 3.4 en la página 3-5).

Interrupción/Cancelación de un proceso: Haga clic en el botón Detener para detener el proceso en curso. El sistema BEP@ 2000 se detiene y muestra el cuadro de diálogo Sistema interrumpido (consulte el capitulo 9.2.7 en la página 9-14)

• Haga clic en Reanudar para continuar con el proceso.

• Seleccione una placa y haga clic en Anular placa(s) para eliminar la placa.

• Haga clic en Anular todas las placas para eliminar todas las placas. Todas las interrupciones dé procesos quedan registradas con la hora enque se produjeron. En caso de error, el proceso se detiene automáticamente. Acto seguido, aparece un cuadro de diálogo con un mensaje explicativo

Página 51 de 0 **Frest** 209 ecnico  $\sqrt{\text{ens}}$  S.A.

 $\sqrt{M_{M}}$ 

OLIO

~

**384 FOLIC** *El presente proyecto de manual de instrucciones Sistema BEP 2000 Systeml BEP 2000 Advance - • representa un resumen del contenido que figura en el manual que acampaJia el equipo.* del error. Los mensajes de error deben confirmarse en cada caso y posteriormentecontl **থিয় টাং** anular el proceso.

Recarga: Es posible recargar los reactivos, muestras y placas nuevas de una lista de trabajo en curso (consulte el capítulo 9.3 en la página 9-16).

Inicio de una lista de trabajo: Haga clic en el botón Iniciar. Aparece el cuadro de diálogo Cargar en el que aparecen los reactivos y muestras de paciente necesarias para la lista de trabajo (recursos no asignados) así como las placas de predilución y las puntas desechables.

Visualización del área de trabajo con los reactivos y muestras necesarias: En el cuadro de diálogo Cargar, el área de trabajo muestra las placas de predilución predefinidas, el búfer de lavado, las puntas desechables y las muestras de cliente y reactivos necesarios (Recursos no asignados). Los reactivos y muestras de paciente aparecen a la derecha de las 4 placas de microtitulación como cuadros o circulos morados. Coloque el puntero de ratón sobre un icono para ver el nombre y la ID de un reactivo o de una muestra. Las gradillas de muestras y de reactivos introducidas aparecen con el número de posición y en la ubicación correspondiente entre las gradillas de puntas y las placas de microtitulación. Los iconos de los recursos no asignados deben asignarse a las gradillas de muestras y de reactivos. Esto se hace manual o automáticamente, según el tipo de carga (con o sin código de barras). Los reactivos de los contenedores redondos aparecen como circulos morados, y los de los contenedores rectangulares, como rectángulos morados. iLos reactivos sólo pueden asignarse a los contenedores correspondientes!

Presentación de muestras y reactivos no asignados y asignados: Si se introducen reactivos y muestras de paciente con código de barras en el equipo, los respectivos iconos se asignan automáticamente a las posiciones de gradilla correspondientes a la carga. Los iconos asignados automáticamente permanecen de color verde.

En el caso de los reactivos y muestrasde paciente sin código de barras (p.ej. los controles), debe asignar los iconos con el ratón según la carga actual. Los iconos asignados manualmente permanecen de color morado.

Los reactivos con código de barras que se han cargado pero que no son necesarios para la lista de trabajo actual aparecen en negro.

Los reactivos para los que se ha definido un tiempo de preparación y que son necesarios durante un determinado momento del proceso, aparecen como rectángulos o circulo grises. Las muestras sin código de barras también se pueden asignar automáticamente haciendo clic en el botón Organizar muestras automáticamente. En tal caso, se asignan en orden ascendente siguiendo su secuencia de numeración. Tenga presente que las gradillas deben cargarse en este orden. Las muestras asignadas mediante este botón permanecen de color morado, al igual que las muestras asignadas manualmente.

Gradillas de puntas y placas de predilución: Todos los elementos incorporados son necesarios para el proceso: La figura indica que debe cargarse una placa de predilución y una gradilla de puntas con puntas de 300 µl y otra gradilla con puntas de 1100 µl.

Las gradillas de puntas (completamente llenas) que deben ser cargadas, aparecen en ocre para las gradillas de puntas de 300  $\mu$ l, y en gris claro para las gradillas de puntas de 1100  $\mu$ l. Las gradillas de puntas ya iniciadas (parcialmente llenas) aparecen en rojo.

Agua destilada y búfer de lavado: Llene los contenedores con agua destilada y búfer de lavado como se indica en la pantalla.

Elementos del cuadro de diálogo Cargar:Organizar muestras Haga clic en este botón para asignar todas automáticamente las muestras de paciente de  $\sqrt{a}$ columna Recursos no asignados en orden ascendente a las gradillas de muestra (de izqui derecha). El procedimiento descrito (consulte la página 9-7) debe seguirse de forma estricta.

Configuración de escáner. Abre el cuadro de diálogo Configuración de escáner donde puede/ver y editar los parámetros del escáner (consulte el capitulo 5.3.6 en la página 5-14).

Página 52 de 67 Oscar Fresa 10.209 B100  $\frac{10.25}{10}$ emens S.A.

*El* presente proyecto de manual de instrucciones Sistema BEP 2000 System/ BEP 2000 Advance **1999** *represente proyecto de manual de instrucciones Sistema BEP 2000 System/ BEP 2000 Advance*<br>*representa un resumen del contenido que figura en el manual que acompaña el equipe* $\Omega \subseteq \mathbb{R}$  *(115*  $\%$ 

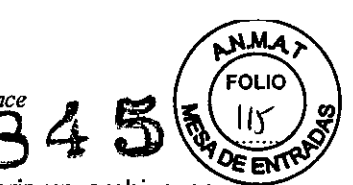

Abrir diseño de reactivo Abre el cuadro de diálogo Abrir donde puede abrir un archivo con un diseño de reactivo (\*.rea) (asignación de reactivos a las gradillas cargadas). Esto resulta práctico únicamente con la carga manual.

Guardar diseño de reactivo Guarda el diseño de reactivo actual (\*.rea) en un archivo. Aceptar Permite guardar la información y abre el cuadro de diálogo Cargar placa.

Cancelar Se descartan la entradas realizadas y el programa vuelve a la ventana Lista de trabajo.

Carga de muestras y reactivos: En el siguiente paso, los recursos no asignados deben asignarse a las gradillas de muestras y de reactivos en el equipo BEP® 2000 y en el software (en pantalla). En el caso de reactivos y muestras de paciente con código de barras, el software reconoce automáticamente la asignación tan pronto como se introducen las gradillas en el equipo. De no ser asi, los recursos no asignados deben asignarse manualmente en la pantalla a las posiciones de gradilla correspondientes, una vez introducidos estos.

Carga de muestras de paciente y de reactivos con código de barras: El área de muestrasy reactivos de la representación gráfica está en blanco. Los recursos necesarios aparecen en la parte superior derecha de la pantalla como rectángulos o circulos morados. Para ver el nombre y el código de barras correspondientes, pase el puntero del ratón por encima. Una vez introducido, aparece la representación gráfica de la gradilla en cuestión y los recursos cargados se asignan de forma automática.

En caso de muestras de paciente con código de barras, las gradillas pueden cargarse antes de iniciar la lista de trabajo. Dado el caso, las muestras de paciente ya se han asignado en el cuadro de diálogo Cargar.

Siga estos pasos:

1. Retire las gradillas de reactivos vacías. Las gradillas de paciente con código de barras ya se han introducido y asignado automáticamente (consulte el capitulo 7.2 en la página 7-5). Los reactivos aún no se han asignado.

2. El indicador LED derecho se ilumina de color rojo.

3. Introduzca la primera gradilla de reactivos en la pista derecha (p.ej. "5").

4. Se leen los códigos de barras y se identifican la gradilla y los reactivos disponibles. Si la gradilla se ha introducido correctamente hasta el tope, el indicador LED se apaga. En la pantalla, los recursos cargados del grupo de recursos no asignados se asignan la gradilla introducida. Los iconos asignados automáticamente aparecen de color verde.

5. La siguiente pista vacía se indica mediante un indicador LED rojo. Proceda igual que en el paso anterior (consulte el capitulo 4.1 en la página 41). Cargue siempre de derecha a izquierda y tenga presente que las primeras 7 pistas están reservadas para reactivos (consulte el capítulo 2.2.2 en la página 2-4).

6. Introduzca la gradilla de controles y asigne los símbolos de control en la pantalla correspondiente a la carga dado que algunos de los controles no tíenen códigos de barras. "Arrastre" los simbolos con el ratón desde el área de los recursos no asignados hasta la gradilla de controles. Los símbolos de control asignados aparecen aún de color morado.

7. Introduzca las gradillas necesarias hasta que se hayan asignado todos los recursos.

8. Si no se pudo leer un código de barras de una muestra o de un reactivo, la asignación deberá realizarse de forma manual con el ratón, como se describe en la sección siguiente. "Arrastrar" significa hacer clic con el ratón en un recurso, mantener pulsado el botón del ratón, desplazarlo hasta la ubicación deseada y soltar el botón del ratón de nuevo.

Carga de muestras y de reactivos sin códigos de barras: El área de muestras y reactivos de la representación gráfica está en blanco.

Una vez introducidas las gradillas, sólo se muestran los tipos de gradillas con posiciones en blanco. Los recursos necesarios, aunque no asignados, aparecen en la parte superior derecha de la pantalla como rectángulos o círculos morados. Para ver el nombre y el código de barras correspondientes, coloque encima el puntero del ratón.

Siga estos pasos:

1. El indicador LED situado más a la derecha se ilumina de color rojo.

Página  $/3$  de 67 Fresa .<br>.niCO  $S$  A.  $\sim 5$ 

*El presente proyecto de manual de instrucciones Sistema BE? <sup>2000</sup> System/ BE? <sup>2000</sup> 3m~*4 *representa un resumen del contenido que figura en el manual que acompaña el equipo. - .*

2. Introduzca la primera gradilla de reactivos en la pista derecha hasta el final. Se leen las g con códigos de barras y en pantalla se muestra la gradilla correspondiente.

3. Introduzca las gradillas necesarias uno a uno en las pistas que marca el indicador LED rojo y asigne los recursos como se ha descrito anteriormente (de derecha a izquierda; las primeras 7 pistas están reservadas para los reactivos).

4. En la pantalla, utilice el ratón para arrastrar cada uno de los iconos de muestras, de reactivos y de control hasta las gradillas correspondientes (de acuerdo con el orden de carga) y asignelos a las gradillas de muestras, de reactivos y de control. Cada circulo corresponde exactamente a una muestra de paciente o a un reactivo.

Organizar muestras automáticamente: Para facilitar la asignación de muestras, las muestras no asignadas pueden asignarse a la gradilla de muestras cargada haciendo clic en el botón Organizar muestras automáticamente.

Requisitos previos:

1. En el cuadro de diálogo Editor de pacientes, ajuste el orden de clasificación a Ascendente cuando introduzca pacientes (consulte el capitulo 7.1.1 en la página 7-2)

2. Imprima la Lista de peticiones (consulte el capitulo 8.4.7 en la página 8-20) que especifica el orden de las muestras durante su introducción.

3. Compruebe si el orden de clasificación de las muestras en las gradillas corresponde exactamente al orden de clasificación de la Lista de peticiones. De no ser así, cambie la posición de las muestras con arreglo a la Lista de peticiones.

Siga estos pasos:

1. Introduzca todas las gradillas de reactivos

2. Introduzca la primera gradilla de muestras y espere a que aparezca en la pantalla.

3. Tan pronto como aparezca esta gradilla en pantalla, haga clic en el botón Organizar muestras automáticamente.

4. Las primeras 20 muestras se asignan a esta gradilla.

5. Introduzca la siguiente gradilla de muestra.

6. Vuelva a hacer clic en el botón Organizar muestras automáticamente.

7. Asigne las 20 muestras siguientes tan pronto como aparezca la gradilla en la pantalla.

8. Repita estos pasos hasta haber colocado todas las muestras.

9 Si introduce todas las gradillas al principio y luego hace clic en el botón Organizar muestras automáticamente, la asignación comienza por la gradilla que se introdujo en último lugar, y esto es incorrecto.

Carga de puntas desechables y placas de predilución: Coloque las puntas desechables y las placas de predilución como se muestra en la pantalla del equipo BEP@2000. Aparece el número de placas necesarias.

Gradillas de puntas Las gradillas de puntas de 300 ul que aparecen en ocre y las gradillas de puntas de 1100 µl que aparecen en gris deben cargarse en la posición correspondiente.

Las gradillas de puntas que aparecen en rojo ya están disponibles en el equipo y es posible que ya se hayan extraido las puntas. El software tiene en cuenta el número de puntas que aún están disponibles. Compruebe si hay suficientes puntas disponibles y si el tamaño de punta que se muestra coincide con la posición en el equipo.

Placas de predilución Las placas de predilución aparecen en gris oscuro en la pantalla si son necesarias para el proceso y deben cargarse en la posición correcta.

¡Observe la posición predeterminada!

Siga estos pasos:

1. Extraiga el cajón situado más a la izquierda.

2. Coloque la gradilla de puntas desde arriba directamente en el dispositivo de sujeción delequipo, de forma que la clavija encaje en la muesca y la abrazadera sujete la gradilla de pupras (consulte el capitulo 4.1.4 en la página 4-2). .

Página 54 de 6 cal **Fresa** ን ገ9 cmco **ells** S.A..

*.. ~)o* El presente proyecto de manual de instrucciones Sistema BEP 2000 System/ BEP 2000 Advance<br>epresenta un resumen del contenido que figura en el manual que acompaña el equipo.<br>3. Coloque las placas de predilución en los disp OLIO El presente proyecto de manual de instrucciones Sistema BEP 2000 System/ BEP 2000 Advance<br>Prepresenta un resumen del contenido que figura en el manual que acompaña el equipo.<br>Segon de la diferencia del contenido que figur se aiustan y suietan automáticamente mediante resortes. La posición A1 queda en la parte posterior a la izquierda (consulte el capitulo 4.1.3 en la página 4-1).

4. Introduzca el cajón hasta el tope; oirá un chasquido al vencer una ligera resistencia.

Carga de búfer de lavado y de agua destilada: En la parte inferior de la pantalla se encuentran los iconos de las botellas de búfer de lavado con códigos de color. Estas botellas deben llenarse como semuestra enlapantalla; la primera posición(roja) está prevista para agua destilada. Las dos posiciones siguientes están previstas para POO de la solución de búfer de lavado Enzygnost@.

#### Comprobación del volumen de reactivo:

Una vez cargado el BEP@ 2000 Y asignados los recursos en la pantalla, haga clic en Aceptar en el cuadro de diálogo Cargar para guardar las entradas realizadas. El BEP@ 2000 realizará una comprobación de los niveles de reactivo. Si el nivel no es suficiente, aparecerá un mensaje solicitándole que reponga el reactivo.

Debe confirmar este mensaje de error haciendo clic en Rellenar botella. El cuadro de diálogo Cargar aparece de nuevo mostrando los recursos asignados. Extraiga la gradilla con los reactivos en cuestión. Reponga los reactivos y vuelva a introducir la gradilla. 9

iNo cambie la posición de ningún reactivo!

Una vez identificada la gradilla y confirmado el diálogo Cargar con el botón Aceptar, prosigue la comprobación de volumen. Si el resultado de dicha comprobación es positivo, aparecerá el diálogo Cargar placa.

#### Carga de placas:

La carga de placas puede comenzar tan pronto como todos los reactivos estén disponibles en cantidad suficiente. En el cuadro de diálogo Cargar placa se solicitan las placas que se van a cargar. Compruebe en este cuadro de diálogo si el diseño de placa correspondiente es correcto y coincide con la placa de microtitulación que se va a cargar. Aparece la placa que el sistema ha solicitado para cargar.

#### Código de barras:

Escanear Haga clic en Escanear para incorporar la placa solicitada en el cuadro de diálogo Cargar placa y para leer el código de barras. Dicho código de barras aparece a continuación en el cuadro de texto ID de placa.

Verificar durante el procesamiento Durante el procesamiento de la lista de trabajo antes de cada paso del ensayo, se verifica el código de barras de la placa.

Aceptar Si no se utiliza ningún código de barras para cargar la placa, puede especificar el nombre de la placa manualmente. Haga clic en Aceptar para incorporar la placa solicitada. Si se ha cargado la última placa definida en la lista de trabajo activa, comenzará el procesamiento. Si se utiliza un escáner para cargar la placa, primero se lee el código de barras (consulte el botón Escanear) y luego se inicia el procesamiento haciendo clic en Aceptar.

Cancelar Anula el proceso decargay el programa vuelve a la ventana Lista de trabajo.

#### Carga de placa sin código de barras

El indicador LEO del compartimento de placas se ilumina de color verde y aparece el cuadro de diálogo Cargar placa en el monitor (consulte la figura 9-6 en la página 9-10).

Siga estos pasos:

1. En el cuadro de diálogo Cargar placa, aparece el diseño de placa de la 1º placa y se solicita<br>que se cargue.

2. El indicador LED LD del compartimento de placas se ilumina de color verde (en el panel frontal del equipo junto a la puerta derecha).

3. Abra la puerta del compartimiento de placas (la situada más a la derecha $\sqrt{y}$  coloque correctamente la placa de prueba solicitada (la posición A1 queda en la parte posterior iz adierda) con el soporte de sujeción en la unidad de transporte de placas (consulte el capítulo 4. $\chi$ .6 en la página 4-5). Coloque el soporte de sujeción sobre la unidad de transporte de placas de forma que

Página 55 de g **L'esa** ecnico Siemens S.A.

las dos clavijas del soporte queden acopladas en los orificios de la guía de deslizamiento unidad de transporte de placas.

**384 tl~)-**

¡A esta altura, el sistema sólo reconoce si se ha cargado un soporte de sujeción!

4. Especifique el nombre de la placa y haga clic en Aceptar. La placa de prueba se introduce primero en el fotómetro para comprobar si el número de tiras es correcto de cara a la realización de este ensayo. A continuación se coloca en el pipeteador.

5. La unidad de transporte de placas se retira a su posición inicial y el cuadro de diálogo Cargar placa solicita la 2a placa.

6. Cargue las placas solicitadas como se ha descrito anteriormente.

7. Una vez cargado la última placa, haga clic en Aceptar para iniciar el proceso.

iPara iniciar el proceso de prueba, todas las puertas de carga deben estar cerradas!

#### Carga de placa con código de barras

El indicador LEO del compartimento de placas se ilumina de color verde y aparece el cuadro de diálogo Cargar placa en el monitor (consulte la figura 9-6 en la página 9-10). Siga estos pasos:

1. En el cuadro de diálogo Cargar placa, aparece el diseño de placa de la 1" placa y se solicita que se cargue.

2. El indicador LEO LO del compartimento de placas se ilumina de color verde (en el panel frontal del equipo junto a la puerta derecha).

3. Abra la puerta del compartimiento de placas (la situada más a la derecha) y coloque correctamente la placa de prueba solicitada (la posición A1 queda en la parte posterior izquierda) con el soporte de sujeción en la unidad de transporte de placas (consulte el capitulo 4.1.6 en la página 4-5). Coloque el soporte de sujeción sobre la unidad de transporte de placas de forma que las dos clavijas del soporte queden acopladas en los orificios de la gula de deslizamiento de la unidad de transporte de placas (consulte el capitulo 4.1.6 en la página 4-5) (consulte la figura 9-7 en la página 9-11).

iA esta altura, el sistema sólo reconoce si se ha cargado un soporte de sujeción!

4. Una vez cargada la placa, haga clic en Escanear. Se incorpora la placa de prueba, el escáner de códigos de barras lee el nombre de la placa y se coloca la placa en la estación de pipeteado.

5. La unidad de transporte de placas se retira a su posición inicial y el cuadro de diálogo Cargar placa solicita la 2a placa.

6. Cargue las placas solicitadas como se ha descrito anteriormente.

7. Una vez cargado la última placa, haga clic en Aceptar para iniciar el proceso.

iPara iniciar el proceso de prueba, todas las puertas de carga deben estar cerradas!

#### Inicio y ejecución de un proceso

Una vez cargadas todas la placas, el sistema inicia el proceso. Todas las puertas de carga deben estar cerradas. Las placas se procesan con arreglo a los pasos de proceso definidos en los ensayos seleccionados.

Durante el procesamiento, se pueden ver todas las opciones de lista detrabajo (consulte el capitulo 5.7 en la página 5-24). En el modo Programa, un indicador vertical marca la hora actual y el paso de proceso en curso. La fila Recursos adicionales indica los tiempos de recarga para las puntas desechables. La fila Placas adicionales indica periodos de tiempo derecarga de las placas.

#### Interrupción o cancelación de un proceso

Los procesos se interrumpen cuando se produce un error del sistema o al hacer clic en el botón Detener. Aparece el cuadro de diálogo Sistema interrumpido.

# Pantalla de resultados

Al final del proceso de prueba de cada placa, se muestran los resultados en la pantalla, los cuales se pueden imprimir con arreglo al ensayo seleccionado y la evaluación definida previamente. Haga clic en el signo más del ensayo para abrir la carpeta de ensayo y ver el contenido de la misma (las distintas secciones del informe de placa). Haga clic en una determinada sección para ir directamente a la parte en cuestión del informe.

Al final de todo el proceso, el sistema le pide que descargue las placas. Descarg a una. Los resultados se pueden ver una vez descargadas todas las placas.

Página 56 Fresa  $n$ co

El presente proyecto de manual de instrucciones Sistema BEP 2000 System/BEP 2000 Advance<br>representa un resumen del contenido que figura en el manual que acompaña el equipo.

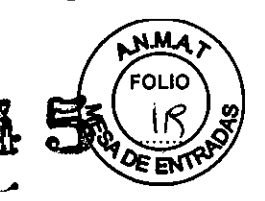

#### Recarga **\_.-o**

La recarga permite introducir una placa nueva mientras se procesa una lista de trabajo.

Recarga de muestras de paciente sin código de barras

1. Primero especifique más pacientes en el cuadro de diálogo Editor de pacientes, como se describe en el capítulo Entrada de datos de paciente (consulte el capitulo 7 en la página 7-1).

2. Seleccione Editar I Definición del panel. El cuadro de diálogo Configuración de paneles muestra el panel de placa actual (consulte el capitulo 8.2 en la página 8-2).

3. Defina un panel de placa adicional. Para ello, puede utilizar los botones Añadir placa..., Añadir ensayo... y Añadir paciente... (consulte el capitulo 8.2.1 en la página 8-4). Una vez definido el panel de la placa nueva, haga clic en Aceptar.

4. Complete el cuadro de diálogo Valores específicos de lote (consulte el capítulo 8.3 en la página 5. Una vez confirmados los datos específicos de lote, aparece el cuadro de diálogo Intentando interrumpir el sistema o bien el sistema especifica cuando se podrá efectuar la recarga. Los tiempos de carga de recursos y de placas se indican al seleccionar el paso Información proceso de la Lista de trabajo (consulte el capitulo 8.4.2 en la página 8-15).

6. Una vez transcurrido el tiempo especificado, seleccione Editar I Definición del panel de nuevo. Aparece el cuadro de diálogo Cargar.

7. Muestras de paciente: Introduzca las gradillas de muestras y l.~':ice el ratón para asignar los símbolos de muestra a la nueva gradilla de muestras (permanece i,i Jrado, ya que se ha asignado manualmente) (consulte el capítulo 9.2.2 en la página 9-4). Las gradillas de muestras procesados (indicador LEO rojo parpadeante) pueden retirarse.

8. Reactivos: Rellene o añada más reactivos, según sea necesario, como se indica en la pantalla. Los símbolos de los reactivos se asignan automáticamente a las posiciones correspondientes (verde).

9. Controles: Rellene o añada más controles, según sea necesario, somo se indica en la pantalla. Los símbolos de los controles se asignan automáticamente a la, posiciones correspondientes. 10. Placas de puntas desechables y de predilución: Rellene las pantas de pipeta, las placas de predilución, el búfer de lavado y reponga agua destilada como se indica en la pantalla ((consulte el capitulo 9.2.1 en la página 9-2) o consulte la página 9-3).

11.De cara a la recarga, las puntas de pipeta, las placas de predilución y el búfer de lavado aparecen en el campo Recursos no asignados. Deben asignarse con el ratón (consulte el capitulo 9.2.2 en la página 9-4).

12. Una vez cargados y asignados todos los recursos necesarios, confirme el diálogo pulsando Aceptar. Automáticamente se realiza una comprobación del vc.umen de todos los reactivos (consulte el capitulo 9.2.4 en la página 9-9).

13.Una vez confirmado el diálogo de carga de placa mediante el botón Aceptar, se vuelve a calcular la lista de trabajo (entrelazando o agregando placas/ensayos nuevos para procesar). El proceso continúa con arreglo a la nueva lista de trabajo (consulte el capítulo 9.2.5 en la página 9- 10).

Recarga de muestras de paciente con código de barras

1. Introduzca primero las muestras con código de barras y asigne los ensayos en el cuadro de diálogo Editor de pacientes, como se describe en el capítulo Entrada de datos de paciente (consulte el capitulo 7 en la página 7-1).

2. Seleccione Editar | Definición del panel. El cuadro de diálogo Configuración de paneles muestra el panel de placa actual (consulte el capítulo 8.2 en la página 8-2).

3. Defina un panel de placa adicional. Para ello, puede utilizar los butones Añadir placa..., Añadir ensayo... y Añadir paciente... (consulte el capítulo 8.2.1 en la página 8-4).

Una vez definido el panel de la placa nueva, haga clic en Aceptar.

4. Complete el cuadro de diálogo Valores específicos de lote (consulte el capítulo 8.3 en la página  $\sim$  10).

5. Una vez confirmados los datos específicos de lote, aparece e miadro de diálogo Intentando interrumpir el sistema o bien el sistema especifica cuando se podrá . ectuar la recarga.

Los tiempos de carga de recursos y de placas se indidan al se accionar el paso Información proceso de la Lista de trabajo (consulte el capítulo 8.4.2 en la página 8-15).

ágina 57 dé 67 Fresa cnico

 $3845$   $^{max}_{F_{\text{OLO}}}$ *El presente proyecto de manual de instrucciones Sistema BE? 2000 System/ BEP 2000 Advance* <sup>A</sup> <sup>~</sup> <sup>~</sup> '" *represente proyecto de manual de instrucciones Sistema BEP 2000 System/ BEP 2000 Advance*<br>representa un resumen del contenido que figura en el manual que acompaña el equipo.

6. Una vez transcurrido el tiempo especificado, seleccione Editar | Definición del panel de nuevo en Aparece el cuadro de diálogo Cargar.

7. Muestras de paciente: Introduzca las gradillas de muestras y espere hasta que el sistema haya asignado automáticamente las ID de muestra (verde) (consulte el capítulo 9.2.2 en la página 9-4). Las gradillas de muestras procesadas (indicador LED rojo parpadeante) pueden retirarse.

8. Reactivos: Rellene o añada más reactivos, según sea necesario, como se indica en la pantalla. Los simbolos de los reactivos se asignan automáticamente a las posiciones correspondientes (verde).

9. Controles: Rellene o añada más controles, según sea necesario, como se indica en la pantalla. Los símbolos de los reactivos se asignan automáticamente a las posiciones correspondientes.

10.Placas de puntas desechables y de predilución: Rellene las puntas de pipeta, las placas de predilución, el búfer de lavado y reponga agua destilada como se indica en la pantalla (consulte el capítulo 9.2.1 en la página 9-2)(consulte la página 9-3).

11. De cara a la recarga, las puntas de pipeta, las placas de predilución y el búfer de lavado aparecen en el campo Recursos no asignados. Deben asignarse con el ratón (consulte el capítulo 9.2.2 en la página 9-4).

12. Una vez cargados y asignados todos los recursos necesarios, confirme el diálogo pulsando Aceptar. Automáticamente se realiza una comprobación del volumen de todos los reactivos (consulte el capítulo 9.2.4 en la página 9-9).

13. Una vez confirmado el diálogo de carga de placa mediante el botón Aceptar, se vuelve a calcular la lista de trabajo (entrelazando o agregando placas/ensayos nuevos para procesar). El proceso continúa con arreglo a la nueva lista de trabajo (consulte el capítulo 9.2.5 en la página 910).

#### Informe de resultados

Una vez que se ha completado definitivamente el proceso de una placa, los resultados se guardan como archivo de resultado y se muestran en pantalla, pudíéndose imprimir por separado o en su totalidad.

Haga elic en el signo más delante del nombre de archivo del informe de resultados para abrir el árbol de dicho archivo; haga clic en cada símbolo para mostrar su contenido en el área de visualización de la derecha.

iNO apruebe los resultados sin revisar la copia impresa de resultados original y los eventos del proceso!

#### Laboratorio

Seleccione Laboratorio para abrir la ventana que se muestra a la derecha, en la que aparece información acerca del laboratorio (p.ej., nombre, dirección, etc.) (consulte el capítulo 5.7.5 en la página 5-29). '

#### Criterios de validación

La ventana Criterios de validación indica si los valores de control de la prueba cumplen los criterios específicos de lote y del ensayo. Si los valores de los controles se hallan dentro de los Ifmites de los márgenes superior e inferior y si los distintos controles no se desvían de la media habitual más de lo que permiten los criterios del ensayo, la prueba se califica como válida y por tanto se puede evaluar.

#### Lector

Los datos sin tratar se muestran en la ventana de resultados Lector. Estos datos no se han calculado aún de ninguna forma y pueden verse en cualquier caso, con independencia de si la prueba ha sido calificada de válida o no válida según los criterios de validación.  $\frac{1}{\frac{1}{\sqrt{1+\frac{1}{\sqrt{1+\frac{1}{\sqrt{$ 

# Resultados cuantitativos

La ventana Resultados cuantitativos (opcional) muestra qué corte se ha calculagó para∕ esta prueba así como el límite superior e inferior de la zona gris (rango de repetición de prueba) El factor de corrección se calcula a partir de la media de las muestras positivas y él valop nominal; dícho valor se utiliza luego para corregir los datos sin tratar (opcional).

Págma∕58 de Fresa ecnico

*El presente proyecto de manual de instrucciones Sistema BE? 2000 System/ BE? 2000 Advance representa un resumen del contenido que figura en el manual que acompaña el equiP3* 84

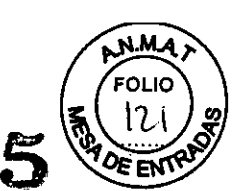

# Resultados cualitativos

La ventana Resultados cualitativos proporciona información sobre cuándo y cômo se marcó un resultado.

Dispone de tres opciones:

- <sup>o</sup> + resultado positivo
- <sup>o</sup> -resultado negativo
- <sup>o</sup> ? resultado en la zona gris.

#### Informe combinado

El Informe combinado muestra todos las ID de paciente, resultados, señales, etc. en una tabla. Ofrece un breve resumen de todos los datos importantes.

Las muestras se identifican mediante la ID de paciente. Los distintos pocillos se identifican (alfanuméricamente), se evalúan, se calculan y, según sea necesario, se señalan.

# Eventos

La ventana Eventos muestra información sobre las acciones importantes realizadas por el analizador y la respuesta posterior del usuario.

• En este contexto, las acciones importantes son los mensajes de advertencia y de error, que aparecen en rojo.

 $\cdot$  Las reacciones del usuario aparecen en verde.

- · Las actuaciones del usuario, tales como la asignación manual de reactivos, aparecen en rojo.
- · Los demás mensajes aparecen en negro.

Carga de resultados guardados

Para cargar un archivo de resultados, seleccione Archivo I Abrir y, a continuación, el tipo de archivo archivos de resultados ('.res). El nombre del archivo de resultado aparece en el cuadro de diálogo Abrir.

Seleccione el archivo deseado. Se abre el archivo y se vuelve a realizar el cálculo. Los errores que se hayan producido se señalan en el registro de errores en relación con cada ensayo de dicho archivo. Una vez confirmado este cuadro de diálogo, aparece el archivo de resultados, como se describió en la sección anterior.

# MANTENIMIENTO Y CALIBRACIONES

Las tareas de mantenimiento y revisión no incluidas en este manual deben ser realizadas por técnicos del servicio autorizado.

# Procedimiento de mantenimiento **diario**

Antes del trabajo

- 1. Compruebe el nivel de liquido del sistema, y, si fuera necesario, repóngalo
- 2. Limpie cuidadosamente la boquilla del adaptador de puntas desechables con alcohol.
- 3. Rellene la solución de lavado y el agua destilada en las botellas del lavador.

4. Conecte en primer lugar el sistema y después el ordenador.

5. Inicie el software de BEP@2000 (se lleva a cabo el autodiagnóstico).

6. Ejecute DB-Washer.asy.

7. Compruebe la distribución homogénea del liquido en las tiras 1 a 6 de la placa de microtitulación.

8. Compruebe la compieta aspiración de las tiras 7 a 12 de la placa de microtitulación.

9. Limpie las puntas del peine de lavado, si fuera necesario.

10.Compruebe que los porta-placas no estén torcidos.

11.Verify wash.asy.

12.Si fuera necesario, vacie y limpie el contenedor de residuos y añada desinfectante.

13.Cambie la bolsa de residuos, si fuera necesario.

de 67 Página 59 r<br><sub>iar</sub> Fresa Biog. 19 509 áenico

. ~OLlO *E/ presente proyecto de manual de Instrucciones Sistema BE? <sup>2000</sup> System/ BE? <sup>2000</sup> Advance .* El presente proyecto de manual de instrucciones Sistema BEP 2000 System/ BEP 2000 Advance<br>representa un resumen del contenido que figura en el manual que acompaña el equipo.<br>Después del trabajo<br>1. Cierre la lista de traba

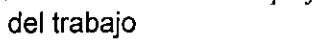

Después del trabajo<br>1. Cierre la lista de trabajo finalizada.

2. Cierre el software de BEP@2000, Windows 95/2000 y desconecte el ordenadot, el monitor y la impresora. .

- 3. Desconecte el equipo BEP@2000.
- 4. Retire las gradillas de reactivos y de muestras.
- 5. Retire las placas de predilución usadas.
- 6. Cierre los frascos de reactivo y guárdelos en el refrigerador.

# Procedimiento de mantenimiento semanal

- 1. Limpie la superficie del equipo.
- 2. Limpie las siguientes áreas:
- área de predilución
- área de las gradillas de reactivos y de muestras
- área de pipeteo
- estación de lavado del pipeteador
- estación de expulsión de puntas
- 3. Limpie las agujas del cabezal del peine de lavado.
- 4. Cambie el fluido del sistema.
- 5. Vacíe y limpie el contenedor de residuos y añada nuevo desinfectante.
- 6. Compruebe los filtros en las botellas de residuos o delante de las bombas.
- 7. Ejecute Verify-wash.asy (para lavar todas las bombas de búfer de lavado).
- 8. Valide el equipo: Ejecute el ensayo DB\_Validation.asy.

#### Procedimiento de mantenimiento mensual

- 1. Limpie las gradillas de reactivos y de muestras.
- 2. limpie las botellas de la unidad de suministro:
- búfer de lavado/agua destilada
- residuos del lavador
- contenedor de residuos
- liquido del sistema.
- 3. Limpie el sistema de pipeteo.
- 4. Limpie los porta-placas.
- 5. Limpie las cámaras de los incubadores TA.
- 6. Limpie el visor del escáner de códigos de barras:
- gradilla

'placa.

#### Procedimiento de mantenimiento semestral

- 1. Limpie el sistema de lavado (tubos, bomba, válvula).
- 2. Si fuera necesario, desinfecte el sistema de lavado de la forma siguiente:
- Rellene las botellas del lavador con Gigasept@ FF.
- Ejecute el ensayo Disinfect1.asy .
- Deje que actúe durante 30 minutos .
- Vacie las botellas del lavador y lávelas con agua destilada.
- Ejecute el ensayo Clean.asy .
- Vacíe las botellas del lavador y rellénelas con búfer de lavado/ agua destilada.
- Ejecute el ensayo Clean.asy.
- 3. Sustituya los filtros delante de las 4 botellas o en las botellas de búfer de lavado/agua destilada.
- 4. Haga una copia de seguridad de los archivos del PC:
- Resultados
- 'Exportar
- Registro de eventos.

Página 60 de 67 SCAFFresa  $0.209$ u.e...<br>1ectiv00  $n_{\text{crit}}$  S.A.

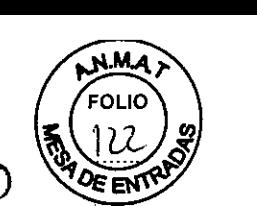

 $MMA$ *El presente proyecto de manual de instrucciones Sistema BE? <sup>2000</sup> System/ BE? <sup>2000</sup> Advance* Gm<sup>11</sup>'1. *!e representa un resumen del contenido que figura en el manual que acompaña el equipo. ~ :/~ ••.* Plan de servicio (deberá realizarlo Personal del servicio técnico autorizado) (Cada seis meses) Compruebe el hardware y el software utilizando la prueba de módulo deta el tware de servicio Placa de verificación Limpie y engrase el eje guia Ajuste la tensión de la correa de transporte -Lavador Compruebe el hardware y el software utilizando la prueba de módulo del software de servicio Sustituya los filtros de las botellas de búfer de lavado/agua destilada Compruebe la configuración del sensor de vacío Compruebe el depósito de captura de agua y desmóntelo si fuera necesario Calibre las 4 bombas Sustituya los tubos del lavador Sustituya los tubos del sistema de residuos Sustituya la bomba de residuos del depósito Desmonte y limpie el cabezal del lavador Limpie y engrase el eje guía Limpie la varilla de elevación del motor Z -Incubador Compruebe el hardware y el software utilizando la prueba de módulo del software de servicio Compruebe el correcto funcionamiento de los cierres del incubador -Transporte de placas Compruebe el hardware y el software utilizando la prueba de módulo del software de servicio Limpie y engrase el eje guía en la dirección Y Limpie y engrase los ejes guia en la dirección Z Limpie y engrase el tornillo regulador -Pipeteador Sustituya los tubos Compruebe el correcto movimiento de los rodillos del pipeteador en las direcciones X e Y Compruebe que los tornillos adaptadores de las puntas desechables estén fijados (llave torcométrica) Compruebe el dispositivo de desecho de las puntas en el adaptador de puntas desechables Sustituya la jeringa de dilución (1 año) Sustituya el cable flexible al x-sledge (1 año) Limpieza y desinfección del equipo Limpie o desinfecte las siguientes piezas del equipo BEP@ 2000 siguiendo para ello el plan de mantenimiento:

1. Superficie de la carcasa

- 2. Interior del equipo:
- depósito para gradillas de puntas y placas de predilución (1),
- unidad de muestras y reactivos (2),
- área de placas de prueba (dispensación) (3),
- compartimento de placas de prueba (incubación y lectura) (4),

• incubadores (6),

- cajón con unidad de lavado y búfer de lavado (5)
- 3. Colector en unidad de lavador (5)
- 4. Sistema de pipeteo:

• tubos,

• pipeta (9),

• botellas de la unidad de suministro

Los desinfectantes no deben entrar en contacto con los rodamientos y guías, ya gue si/así fuera ila pelicula de grasa podría disolversel

Página 61 de 67 ar Fresa Biog. ecnico

*El presente proyecto de manual de instrucciones Sistema BEP <sup>2000</sup> System/ BEP <sup>2000</sup> A~* 8 4 *representa ~mresumen del contenido que figura en el manual que acompaña el equipo. \_ .* ¡LOS desinfectantes no deben usarse cerca de las placas de circuitos impresos y luminosas!

No use ningún desinfectante que contenga alcohol para las superficies de Plexiglas ni para el colector (p. jej. cubiertas)!

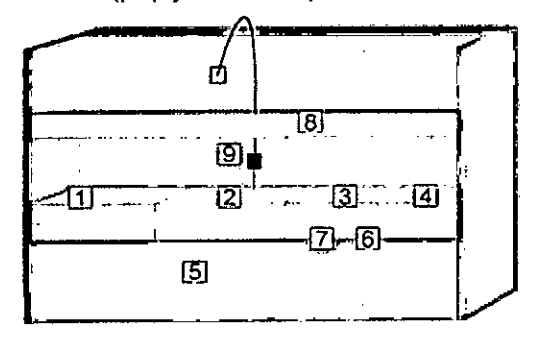

# Limpieza y desinfección de la superficie de la carcasa

Siga estos pasos:

- 1. Aplique el desinfectante en la superficie de la carcasa del equipo.
- 2. Deje que actúe de acuerdo con las especificaciones del fabricante.
- 3. Limpie el equipo con un paño.

# Limpieza y desinfección del interior del equipo

Si el liquido penetra en los cajones o módulos individuales, desconecte de inmediato el equipo. Limpie las áreas afectadas lo más rápido posible usando un agente limpiador adecuado, tenga en cuenta todas las piezas sensibles y aquellas relevantes para el funcionamiento del equipo: guias, bordes de puertas, unidad de transporte de placa, cajones, gradillas, etc.

Las acciones detalladas en el programa de mantenimiento (consulte el capitulo 10.1 en la página 10-1) deben realizarse de forma regular y deberán documentarse.

# Mantenimiento del sistema de pipeteo

El sistema de pipeteo se lava automáticamente con el liquido del sistema durante la ejecución de un proceso además de al final de una lista de trabajo, estando este proceso controlado por el software de BEP@2000.

Otras acciones deben tomarse, según lo descrito en el procedimientosemestral del programa de mantenimiento (consulte el capitulo 10.1.4 en la página 10-3).

Recomendamos el empleo de Gigasept@ FF a una concentración de 5% para la desinfección del sistema.

Siga estos pasos:

1. Vacie el contenedor de liquido del sistema y rellénelo con Gigasept@ FF al 5%.

2. Seleccione Autodiagnóstico en el programa de BEP® 2000 y ejecútelo tres veces para cebar el sistema con el desinfectante Gigasept@ FF.

3. Deje que actúe durante 30 minutos.

4. Vacle el contenedor de liquido del sistema y lávelo por completo con agua destilada.

5. llene el contenedor de liquido del sistema con agua destilada.

6. Ejecute otro Autodiagnóstico de BEP@2000 cinco veces para enjuagar el sistema de pipeteo por completo.

# Mantenimiento del sistema de lavado

El sistema de lavado se llena automáticamente con agua destilada después de cada paso de lavado, estando este proceso controlado por el software de BEP® 2000.

Los 4 contenedores con búfer de lavado/agua destilada y la unidad completa de lavador (incluyendo el colector, las bombas, válvulas y tubos) se limpian de la siguiente manéra (consulte el capitulo 10.1.4 en la página 10-3).

ágina 62 de 67 Fresa **BIOQ.** 

*El presente proyecto de manual de instrucciones Sistema BE? 2000 System/ BE? 2000 Advance representa un resumen del contenido que figura en el manual que acompaña el equipo.*<br>Siga estos pasos:

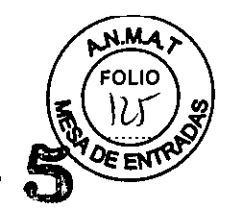

1. Desconecte los cuatro contenedores de búfer de lavado/agua destilada.

2. Vacíelos y llene con unos 1000 ml de solución que contenga Gigasept® FF al 5%. .

3. Vuelva a conectar los contenedores al sistema.

4. Inicie el ensayo Disinfect1.asy.

5. Después de que el sistema se lo pida, introduzca una placa de microtitulación vacia dando a la placa un nombre que contenga la fecha (p. ej. DISINF010902a.res para el 1 de septiembre de 2002, a para parte a). Los resultados de esta prueba de validación se guardarán con el nombre de archivo DISINF010902.res.

6. Deje que actúe durante 30 minutos.

7. Cuando finalice el procedimiento, desconecte los cuatro contenedores, vacielos y lávelos, incluyendo las tapas, usando para ello agua destilada.

8. Vuelva a conectar los contenedores al sistema.

9. Inicie el ensayo Clean.asy.

1O.Después de que el sistema se lo pida, Introduzca una placa de microtitulación vacia dando a la placa un nombre que contenga la fecha (p. ej. DISINF010902b.res para el 1 de septiembre de 2002, b para parte b).

11.Cuando finalice el procedimiento, desconecte los cuatro contenedores, vacíelos y lIénelos con búfer de lavado/agua destilada.

12. Vuelva a conectar los contenedores al sistema.

13.lnicie de nuevo el ensayo Clean.asy.

14.Después de que el sistema se lo pida, introduzca una placa de microtitulación vacía dando a la placa un nombre que contenga la fecha (p. ej. DISINF010902c.res para el 1 de septiembre de 2002, c para parte c).

15.Cuando finalice el procedimiento, desconecte los cuatro contenedores, vacíelos y lIénelos con búfer de lavado/agua destilada.

# Limpieza de las agujas del cabezal de lavado

El cabezal de lavado podría haber estado en contacto con material peligroso. iPreste atención a las consideraciones de seguridad (se recomienda el uso de guantes)!

El cabezal de lavado es parte de la unidad de lavado situada en el cajón (5) (consulte la figura 10- 1 en la página 10-6). Si la función de lavado deja de ser la adecuada, deberá limpiar las agujas del cabezal de lavado.

Siga estos pasos:

1. Abra el cajón.

2. Utilizando las agujas de limpieza suministradas, limpie las 8 agujas de dispensación y las 8 de aspiración del cabezal de lavado.

# Sustitución de la lámpara del fotómetro

El módulo emplea una lámpara halógena, estará caliente incluso transcurridos breves periodos de uso, y además tarda en enfriarse. iManéjela con cuidado!

El fotómetro funciona con una fuente de luz especial que, si falla, puede sustituirla el usuario. Si la lámpara del fotómetro falla aparece en pantalla "iLámpara fundida!" durante la prueba automática del fotómetro. El equipo se envía con una lámpara halógena de repuesto, la cual debe sustituirse según lo descrito a continuación.

Puede adquirir por Siemens las lámparas halógenas de repuesto.

Siga estos pasos:

- 1. Desconecte el sistema.
- 2. Desconecte la corriente principal del sistema.
- 3. Abra el cajón del equipo hasta el primer tope.
- 4. Desenganche el bloqueo de seguridad con una llave Allen.

5. Tire del cajón hasta el segundo tope. iNo se apoye en el cajón! ¡Podría volcarse!

- 6. Retire los dos tornillos de retención de la parte posterior del fotómetro.
- 7. Extraiga la lámpara del fotómetro y el cajón del filtro.
- 8. Extraiga el conector de la lámpara. ¡Caliente! ¡Tenga cuidado!
- 9. Suba la pinza de retención de la lámpara y extraiga la lámpara.

Página 6⊅ de 67 Scar Fresa 209  $T$ eunico

*El presente proyecto de manual de instrucciones Sistema BE? 2000 System/ BE? 2000 Advance representa un resumen del contenido que figura en el manual que acompaña el equipo.* 10.EI orden inverso deberá seguirse para la colocación de la nueva lámpara.<br><sub>i</sub>No toque la superficie reflectante de la lámpara!<br>11.Fije el bloqueo de seguridad del cajón después de su colocación.

iNo toque la superficie reflectante de la lámpara!

11. Fije el bloqueo de seguridad del cajón después de su colocación.<br>Sustitución de los fusibles principales

El fusible principal se encuentra en la parte posterior del analizador. Estos fusibles puede adquirirlos por Siemens.

Siga estos pasos:

- 1. Desconecte el sistema.
- 2. Desconecte la corriente principal del sistema.
- 3. Extraiga el portafusibles con un destornillador.
- 4. Cambie el (los) fusible(s) defectuoso(s).
- Fusible: 4 A T, 250 V
- 5. introduzca el portafusibles.
- 6. Conecte la corriente principal.
- 7. Conecte el sistema.

#### Validación del equipo

Para garantizar un rendimiento adecuado del sistema BEP@ 2000, recomendamos que lleve a cabo una validación semanal del mismo.

#### PRECAUCIONES Y ADVERTENCIAS

Solo para uso diagnóstico in vitro.

#### Instrucciones de seguridad

BEP@2000 está diseñado y fabricado con arreglo a las normas de seguridad para dispositivos de medición médica y electrónica. Si la ley establece un reglamento en materia de instalación y/o manejo de analizadores de placas de microlitulación, los operadores serán responsables del cumplimiento de dicho reglamento.

El fabricante ha hecho todo lo posible para garantizar que el equipo funcione de forma segura, tanto electrónica como mecánicamente. Los sistemas han sido probados por el fabricante y se suministran en un estado que permite su funcionamiento seguro y fiable.

El usuario debe respetar la información y las advertencias contenidas en este manual de funcionamiento para garantizar el uso seguro del equipo.

No se permite el uso de ningún otro programa informático distinto a los aqul suministrados, los cuales han sido aprobados e instalados por el fabricante.

Éste no asume ninguna responsabilidad por el uso de un software no aprobado.

Cumpla las siguientes instrucciones de seguridad cuando utilice o maneje el sistema.

El equipo sólo puede ser utilizado por personal cualificado. Se recomienda encarecidamente que los usuarios principiantes lean atentamente este manual antes de utilizar el aparato .

•Utilice el sistema sólo para el uso designado .

•Utilice únicamente los consumibles y accesorios que se indican en este manual.

.Manejo de muestras y reactivos:

Evite que la piel/membrana mucosa entre en contacto con muestras/ reactivos de prueba o piezas del dispositivo que hayan estado en contacto con muestras o reactivos de prueba.

Las piezas anteriormente mencionadas deben considerarse potencialmente infecciosas.

Los reactivos pueden provocar irritación de la piel y de las membranas mucosas. iUtilice guantes!

Lea la información incluida en el paquete para conocer la finalidad de los reactivos.

•Todas las piezas cambiadas deben desecharse según la normativa vigente del/país en/cuestión.

• El fabricante no se hace responsable de los daños, incluidos daños a terceros, qué se deriven del uso o manejo inadecuado del sistema.

• El sistema está diseñado según la normativa IEC 1010-1 o EN 61010-1 en materia de sistemas

 $/64$  de  $67$ Páeina Fre<sub>5</sub>a ۵t ecnico

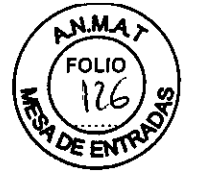

*El presente proyecto de manual de instrucciones Sistema BEP <sup>2000</sup>System/ BEP 20:;;l,~* 4 5 i.~,o~~ ., *representa un resumen del contenido que figura en el manual que acompaña el equi~ \_ .•* \.~~.-.Q'lf de medición eléctrica.

- El equipo debe ser instalado, abierto, mantenido y reparado por personal cualifica exclusivamente.

 $M.M.A.$ 

,

Los equipos están eléctricamente activos. Su uso indebido podria provocar daños.

-No retire la tapa protectora mientras el equipo está en uso ni introduzca las manos en la zona de trabajo.

- El operador sólo podrá realizar el trabajo de mantenimiento que se describe en este manual. Para su mantenimiento, utilice únicamente las piezas que se indican en este manual.

Conviene realizar las pruebas y tareas de mantenimiento recomendadas por el fabricante para garantizar la seguridad del operador y el buen funcionamiento del equipo.

- Debe observarse la normativa especifica del pais en materia de funcionamiento eléctrico seguro del equipo instalado.

- Utilice conectores con toma a tierra para conectar el equipo y los periféricos a la red eléctrica.

Asegúrese de conectar el analizador, el ordenador y los periféricos a un mismo potencial de tierra de protección.

-El analizador debe estar conectado mediante un cable de conexión a una toma de corriente especifica. No se permite el uso de regletas.

-Si detecta que la unidad se ha vuelto insegura, apáguela y desconéctela de la red eléctrica.

-Si penetra liquido dentro del equipo (cajón/bandeja de puntas), desconecte el cable de alimentación y limpie las zonas afectadas utilizando limpiadores apropiados (sobre todo, aquellos puntos de vital importancia para el funcionamiento).

- Los fusibles de repuesto deben ser del valor especificado por el fabricante del sistema.

- Debe prestar atención al utilizar y probar el escáner de código de barras ya que incorpora un láser. iNo mire directamente al rayo láser!

#### Datos técnicos:

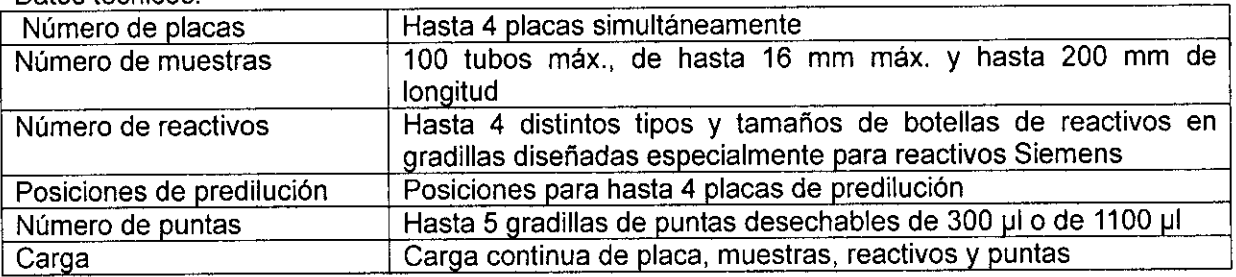

#### Fotómetro

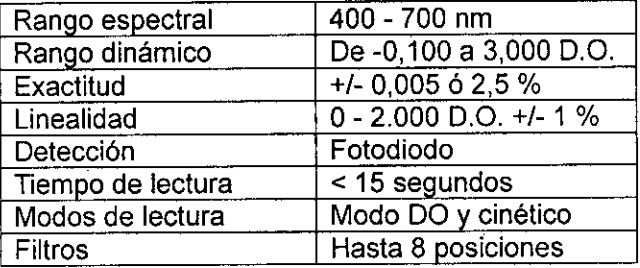

#### Sistema de pipeteado

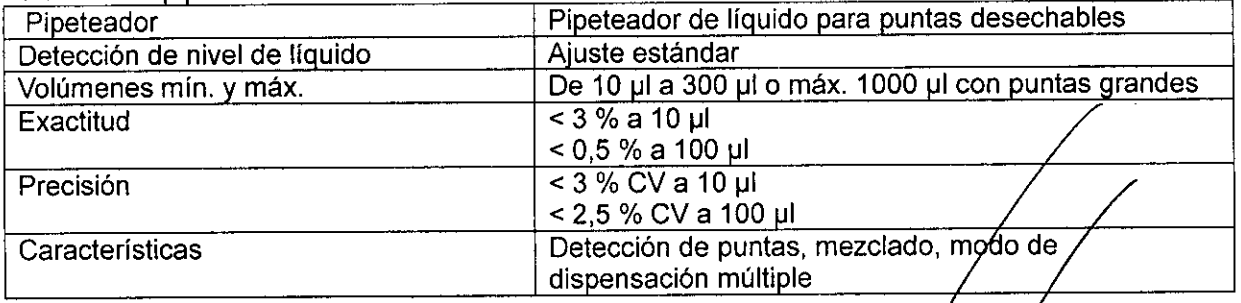

55 de 67 <sub>Caf</sub> Fresa Biod Μ ecnico Dire ens S.A. Siefr

*El presente proyecto de manual de instrucciones Sistema BE? 2000 Systeml BE? 2000 Advance representa un resumen del contenido que figura en el manual que acompaña el equipo.* Incubación

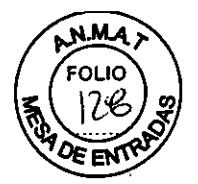

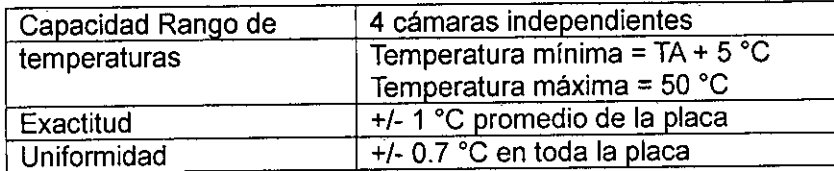

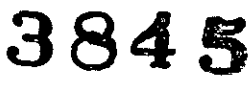

#### Lavado

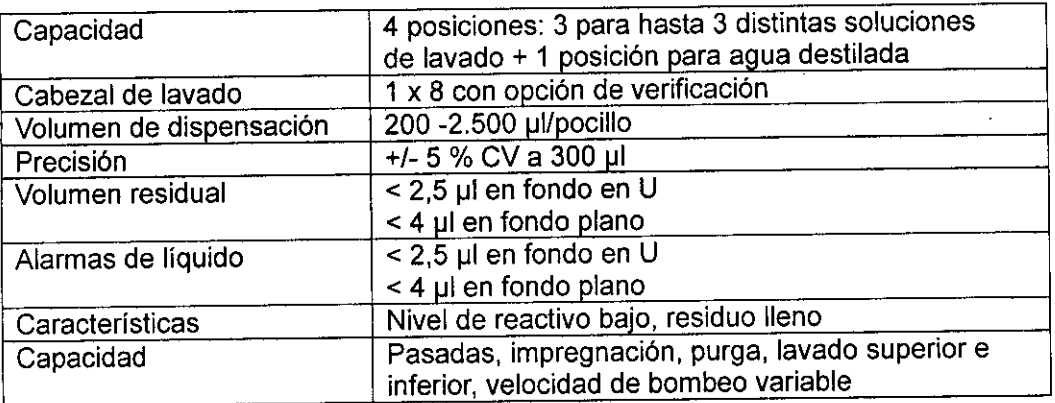

# Código de barras

Posibilidad de identificación de muestras, reactivos y placas de prueba mediante códigos de barras

# Requisitos del PC

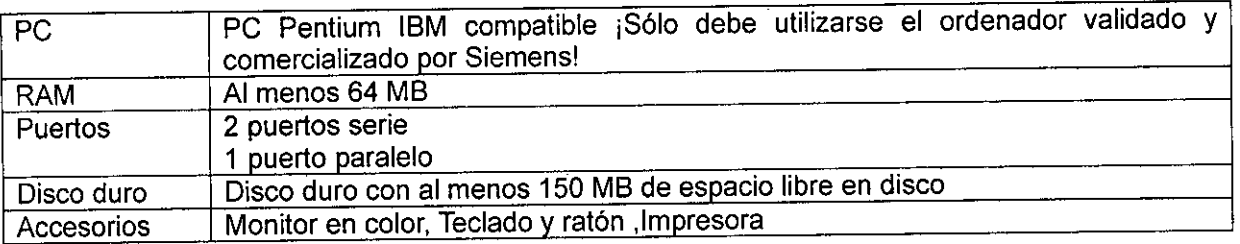

Caracteristicas del software

Sistema operativo Microsoft Windows@ 95 o Microsoft Windows@ 2000 Interfaces Interfaz ASTM Importación flexible en ASCII de las ID de muestra de las listas de trabajo Gestión de tiempos Gestiona los tiempos de proceso de 4 placas, con opciones de usuario Varios ensayos por placa: Hasta 12 ensayos por placa Opciones de Elaboración de informes y exportación flexible en exportación ASCII Cualitativo Clases de resultados definibles por el usuario Cuantitativo Regresión lineal a cuadrática, sigmoidal y muchas más Idiomas: Varios idiomas disponibles

Análisis de QA: Media, SD, CV, Error estándar y Levey-Jennings

Alimentación: Entrada CA universal: 100 - 260 VAC, 47 -63 Hz Normalmente 500 VA máx.

igina β6 de 67 ,<br><sub>sCar</sub> Fresa 209 **B**iod Tecnico  $5.5A$ 

*El presente proyecto de manual de instrucciones Sistema BEP <sup>2000</sup> System/ BE? <sup>2000</sup> A~ce8*4 *representa un resumen del contenido que figura en el manual que acompaña el equipo.* **«:J** Fusibles: 4 A T

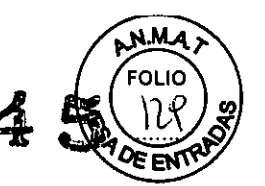

Dimensiones: An x Pr x Al: 114cm x 156cmx 100cm (Profundidad con bolsa de residuos y cajón totalmente abierto) Peso: 130 kg Ruido: 67 dB (distancia 1 m)

Condiciones ambientales: Este criterio es aplicable a equipos diseñados para funcionar con seguridad al menos en las condiciones siguientes:

• uso en interiores

• altitud máxima de 2.000 m

 $\cdot$  temperatura de 5 °C a 40 °C

• humedad relativa máxima de 80 % para temperaturas de hasta 31°C descendiendo linealmente a 50 % de humedad relativa a 40 °C

• fluctuaciones de tensión en la red de hasta +/10 % de tensión nominal

• grado de contaminación nominal aplicable

Condiciones de funcionamiento: De 15 °C a 25 °C

ágina  $\frac{1}{2}$  de 67 ar Fresa Biog. 09 ecnico